# Compaq StorageWorks

# **Librairie SSL2000**

Manuel de référence

Première édition (Avril 2000) Référence 187193-051 Compaq Computer Corporation

# **Avis**

© 2000 Compaq Computer Corporation.

Compaq, le logo Compaq et StorageWorks sont des marques déposées au bureau américain des brevets et marques déposées (U.S. Patent and Trademark Office).

Les autres noms de produits mentionnés dans le présent document sont des marques et/ou des marques déposées de leurs sociétés respectives.

Logiciel Confidentiel. Licence valide Compaq obligatoire pour la propriété, l'utilisation et la copie. Le Gouvernement américain détient une licence d'utilisation commerciale pour le logiciel, la documentation du logiciel et les données techniques conséquentes conformément à FAR 12.211 et 12.212.

COMPAQ COMPUTER CORPORATION ne pourra être tenue responsable des erreurs techniques ou rédactionnelles ou des omissions figurant dans le présent manuel. Les informations contenues dans ce document pourront faire l'objet de modifications sans préavis.

Les informations contenues dans cette publication peuvent être modifiées sans préavis et sont fournies « EN L'ETAT » SANS GARANTIE D'AUCUNE SORTE. TOUS LES RISQUES ISSUS DE L'UTILISATION DE CES INFORMATIONS SONT DU RESSORT DU BENEFICIAIRE. COMPAQ NE POURRA ETRE TENU RESPONSABLE DES DOMMAGES DIRECTS, INDIRECTS, ACCESSOIRES, SPECIAUX, DOMMAGES-INTERETS OU TOUT AUTRE DOMMAGE (Y COMPRIS, MAIS PAS UNIQUEMENT, LES PERTES DE BENEFICES COMMERCIAUX, L'INTERRUPTION DE COMMERCE, LA PERTE D'INFORMATIONS COMMERCIALES) MEME SI COMPAQ A ETE AVERTI DE LA POSSIBILITE DE TELS DOMMAGES. LES PRÉSENTES CLAUSES S'APPLIQUERONT MÊME EN CAS DE NÉGLIGENCE OU DE FAUTE DE L'UNE DES PARTIES ET MÊME SI LA RESPONSABILITÉ DÉCOULE DU CONTRAT, EN CAS DE NÉGLIGENCE OU D'ACTE DÉLICTUEL OU DE TOUT AUTRE CAS DE RESPONSABILITÉ LÉGALE, ET NONOBSTANT TOUTE DÉFAILLANCE MANIFESTE À TOUTE RÉPARATION LIMITÉE.

Les garanties limitées des produits Compaq sont incluses dans la documentation fournie avec les dits produits. Rien dans la présente ne doit être interprété comme une garantie supplémentaire ou complémentaire.

Imprimé aux Etats-Unis.

Manuel de référence de la librairie Compaq StorageWorks SSL2000 Première édition (Avril 2000) Référence 187193-051

# Table des matières

## A propos de ce manuel

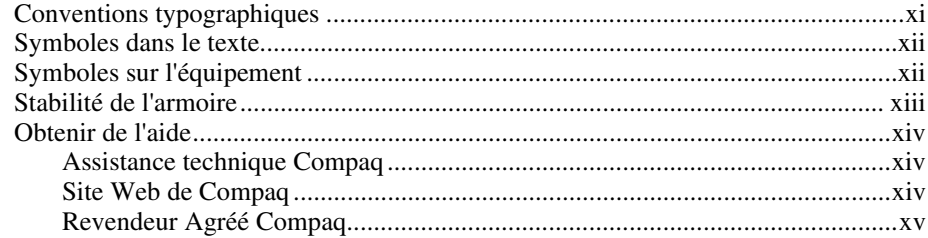

# Chapitre 1<br>Description du système

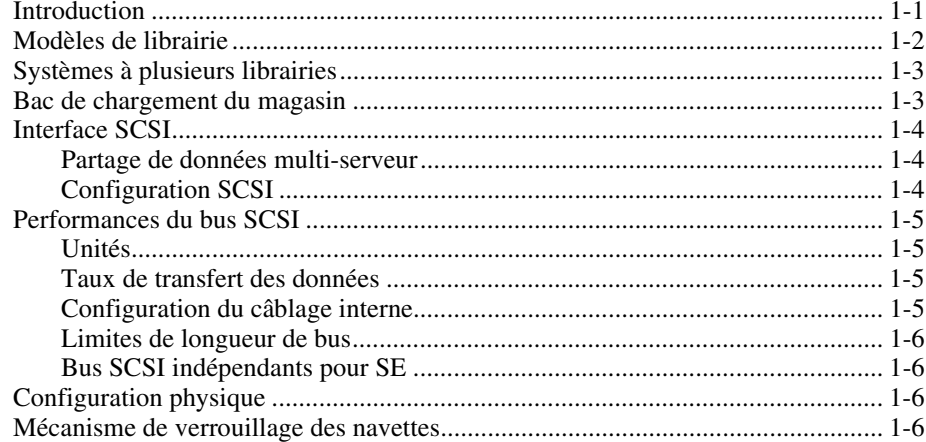

## Description du système suite

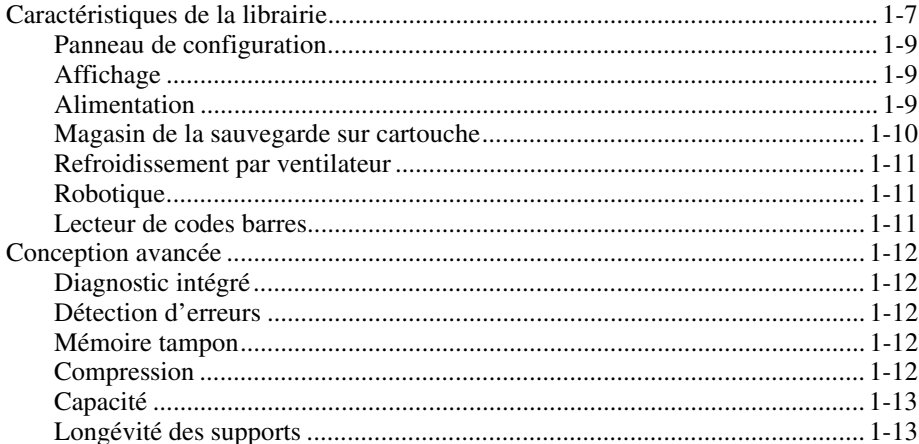

# Chapitre 2<br>Installation

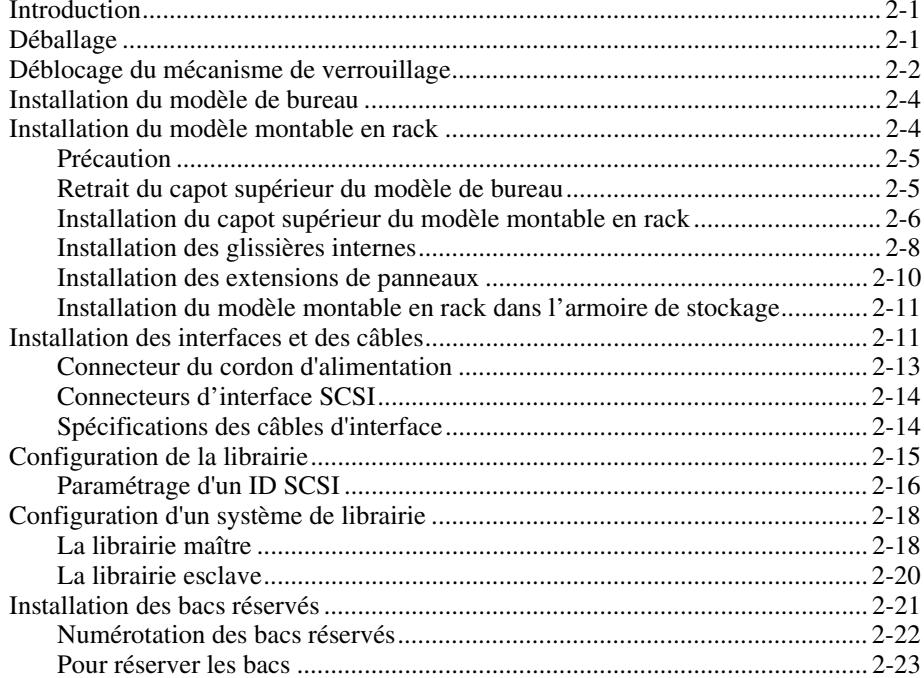

#### **[Installation](#page-27-0)** *suite*

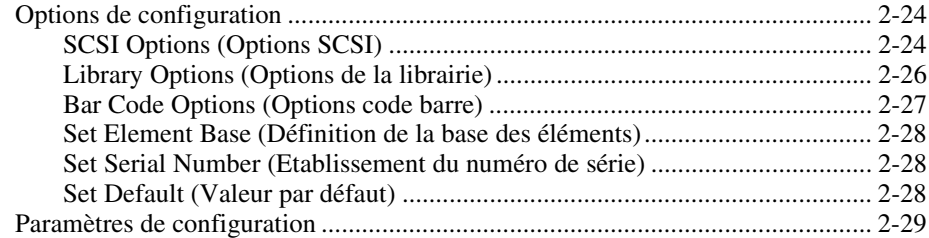

# *Chapitre 3*

# **[Installation et retrait du mécanisme Pass-Through](#page-58-0)**

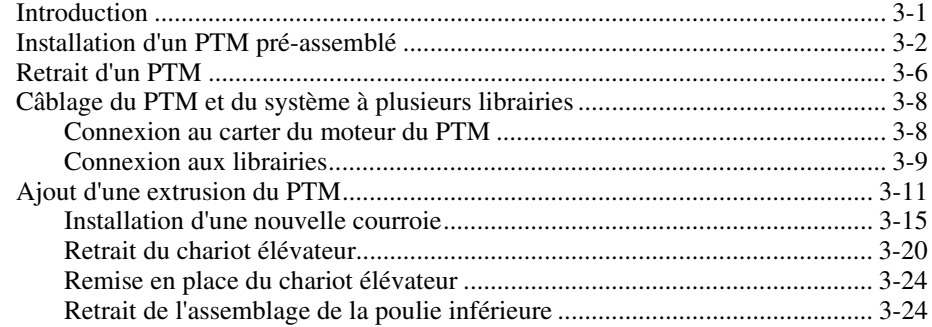

# *Chapitre 4*

# **[Fonctionnement](#page-84-0)**

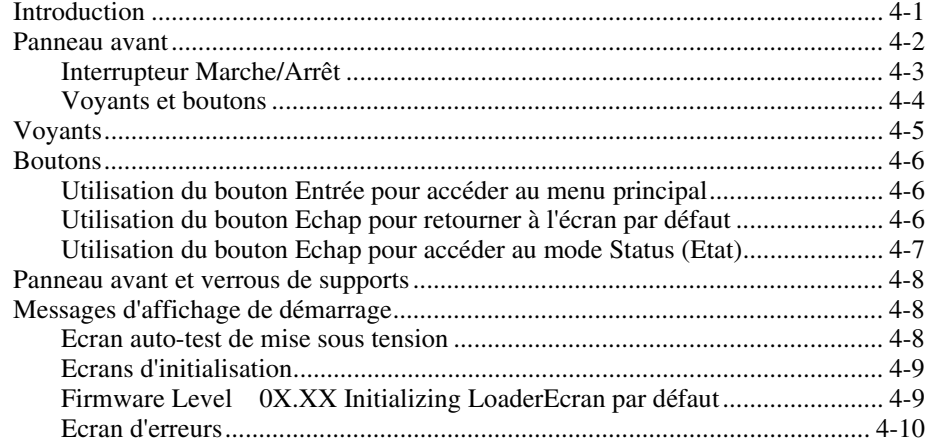

#### **[Fonctionnement](#page-84-0)** *suite*

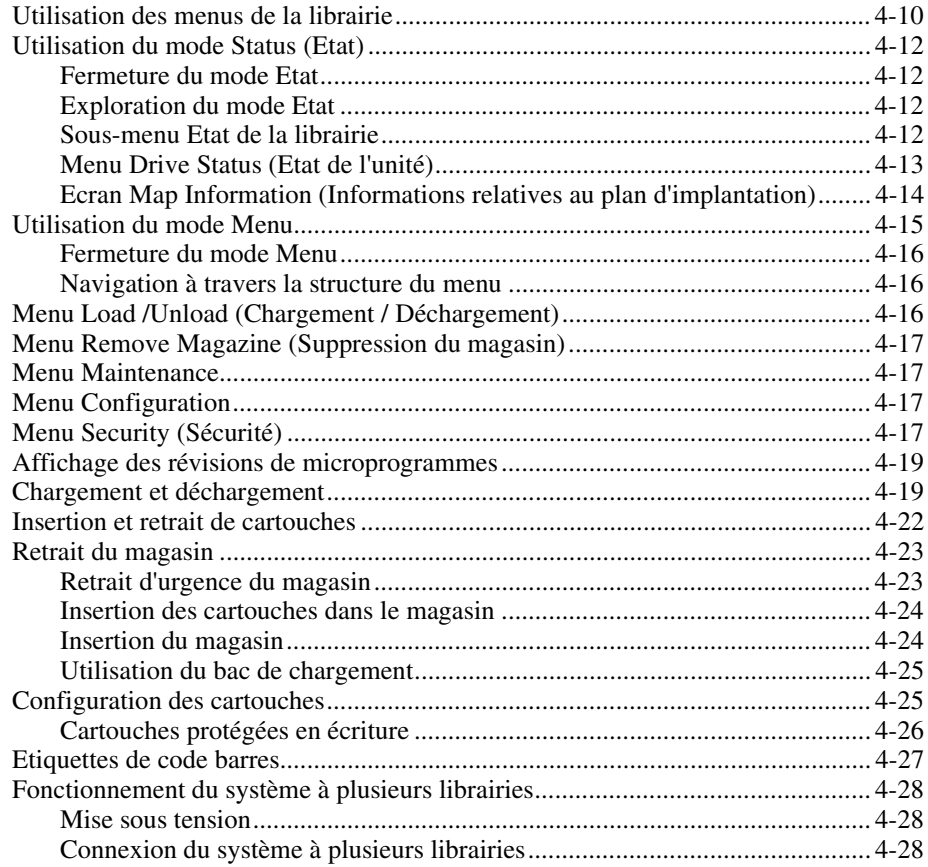

# *[Chapitre 5](#page-112-0)*

# **Maintenance**

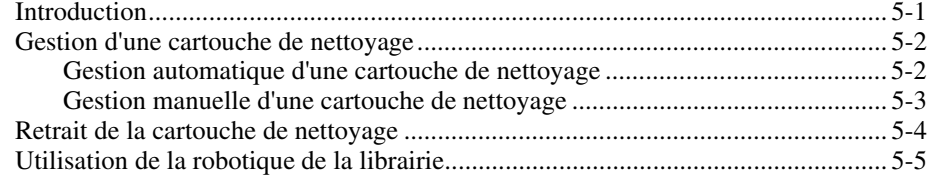

### *Chapitre 6*

#### **[Résolution des problèmes](#page-117-0)**

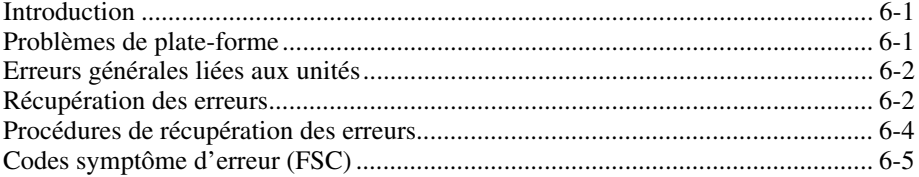

# *Annexe A*

# **[Spécifications](#page-123-0)**

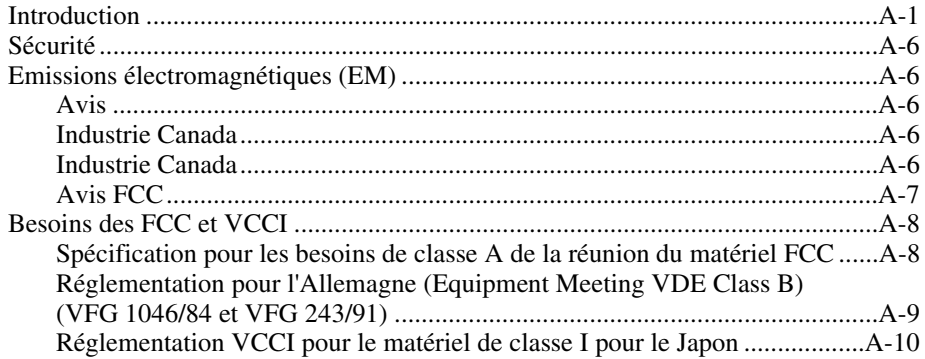

# *[Index](#page-133-0)*

# *Liste des figures*

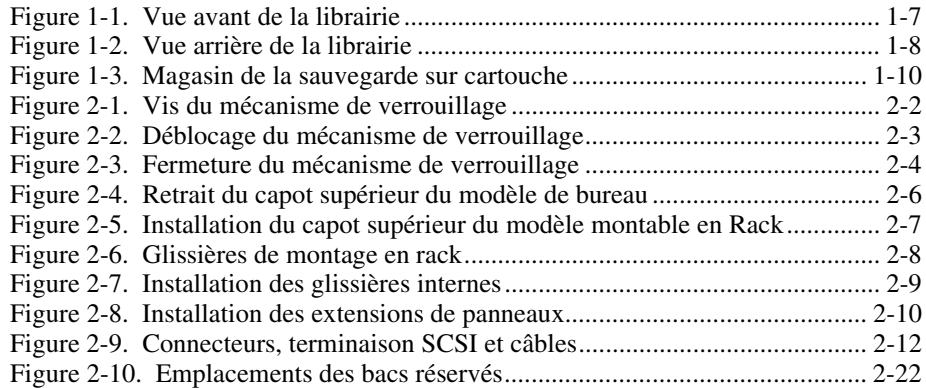

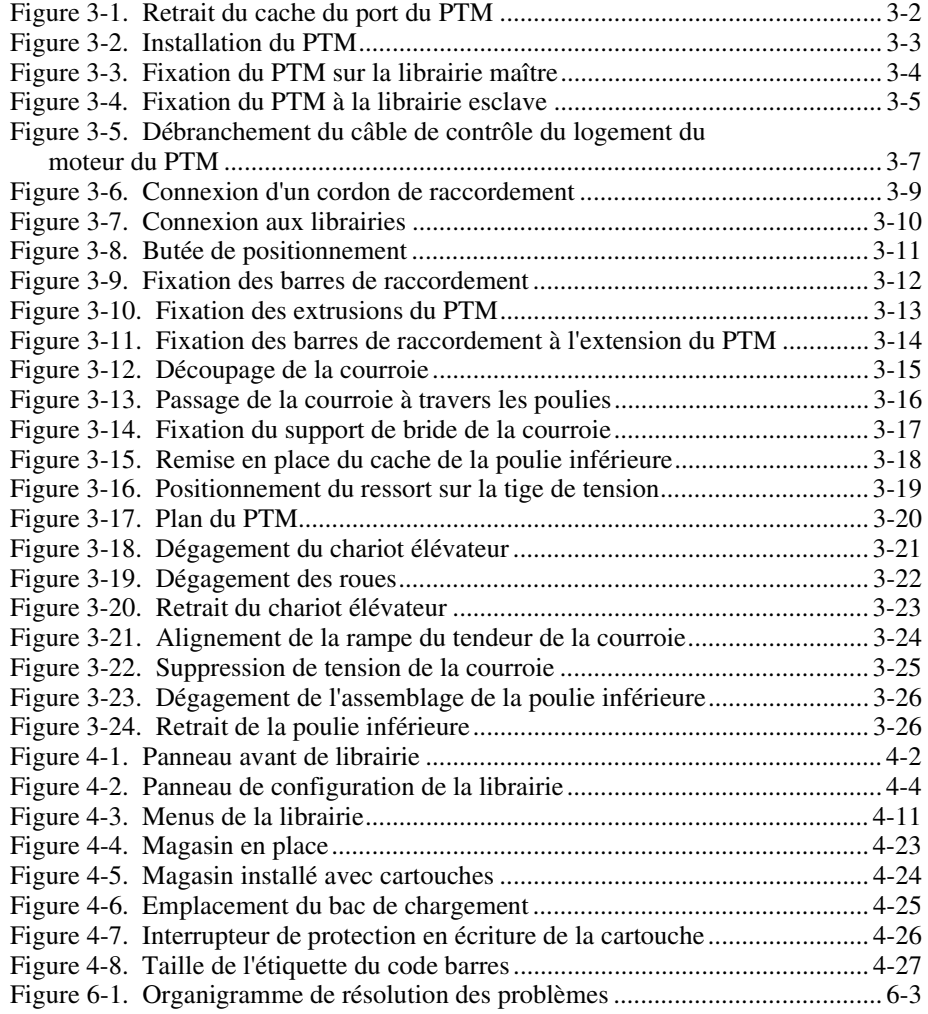

# *Liste des Tableaux*

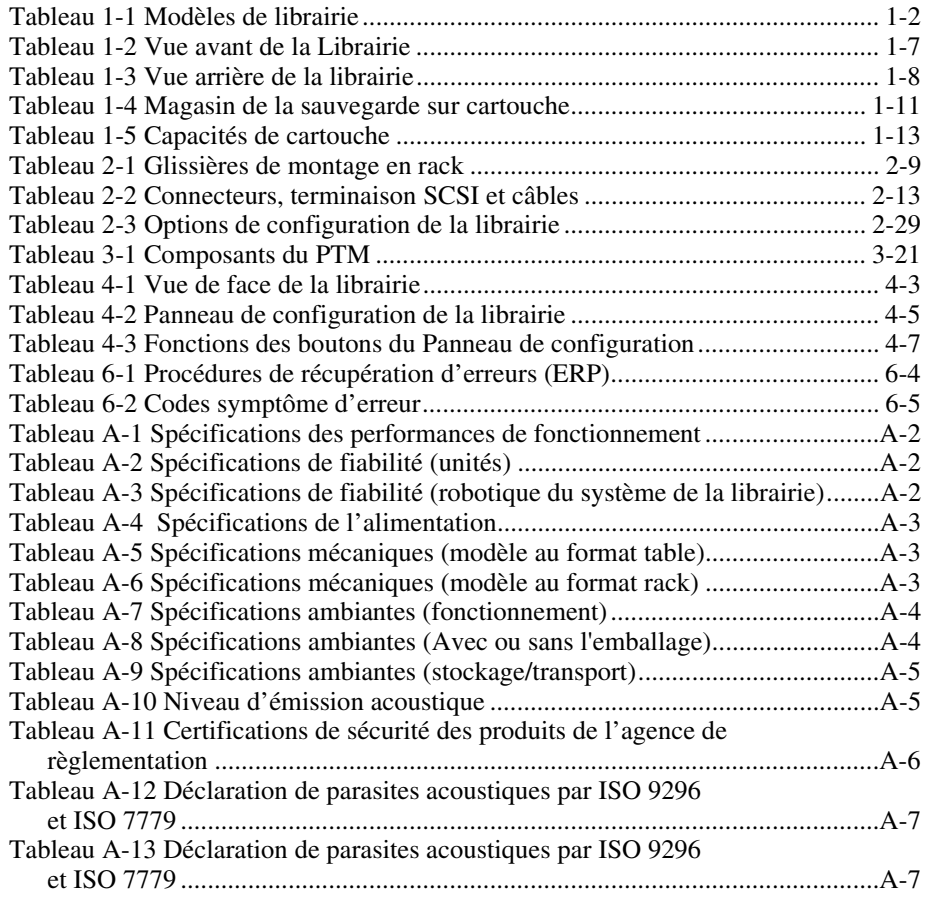

# **A propos de ce manuel**

<span id="page-9-0"></span>Ce manuel contient des instructions détaillées d'installation, et sert de référence pour l'utilisation, la résolution des problèmes et les futures mises à niveau.

# **Conventions typographiques**

Ce document utilise les conventions suivantes pour distinguer les éléments du texte :

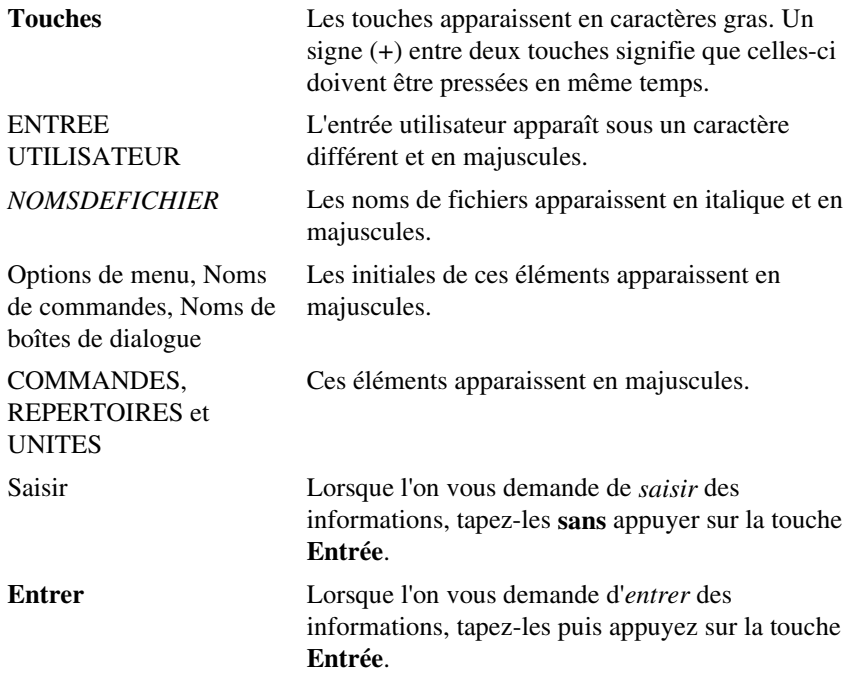

# <span id="page-10-0"></span>**Symboles dans le texte**

Vous pouvez trouver ces symboles dans le texte de ce manuel. Leur signification est la suivante.

**AVERTISSEMENT :** Le non-respect des instructions indiquées de la sorte présente des risques qui peuvent être mortels pour l'utilisateur.

**ATTENTION :** Le non-respect des instructions indiquées de la sorte présente des risques de détérioration du matériel ou de perte d'informations.

**IMPORTANT :** Fournit des éclaircissements ou des instructions spécifiques.

**REMARQUE :** Présente des commentaires, des éclaircissements ou des informations particulièrement intéressantes.

# **Symboles sur l'équipement**

Les icônes ci-dessous peuvent apparaître sur l'équipement dans des zones pouvant présenter un danger.

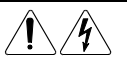

Toute surface ou zone du matériel marquée de ces symboles signale le risque de chocs électriques. Les zones inaccessibles ne contiennent aucun composant pouvant être entretenu ou réparé par l'opérateur. **AVERTISSEMENT** : Pour réduire le risque de lésion physique par électrocution, n'ouvrez pas ce boîtier.

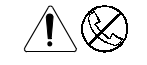

 Les connecteurs RJ-45 porteurs de ces symboles correspondent à des connexions d'interface réseau.

**AVERTISSEMENT** : Pour réduire les risques d'électrocution, d'incendie ou de dommage matériel, abstenez-vous de brancher des connecteurs de téléphone ou de télécommunication sur cette prise.

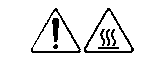

Toute surface ou zone du matériel où sont apposés ces symboles indique la présence d'une surface chaude ou d'un élément chaud. Tout contact avec cette surface présente un risque de brûlure. **AVERTISSEMENT** : Pour réduire les risques de brûlure inhérents à un composant chaud, laissez-le refroidir avant de le toucher.

<span id="page-11-0"></span>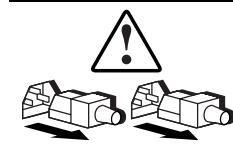

Les blocs d'alimentation ou les systèmes portant ces symboles sont alimentés par plusieurs sources.

**AVERTISSEMENT** : Pour éviter tout risque d'électrocution, débranchez tous les cordons d'alimentation de façon à déconnecter complètement le système du circuit d'alimentation électrique.

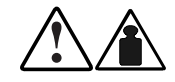

Ces symboles marquant tout produit ou ensemble de produits indiquent que le composant dépasse le poids recommandé pour pouvoir être manipulé en toute sécurité par une seule personne.

**AVERTISSEMENT :** Pour réduire les risques de blessures ou de détérioration du matériel, respectez les règles en matière de sécurité professionnelle locales pour la manipulation du matériel.

# **Stabilité de l'armoire**

**AVERTISSEMENT :** Afin de réduire tout risque de blessure physique ou de détérioration de l'équipement, vérifiez les points suivants :

- Les pieds de réglage doivent être correctement posés sur le sol.
- Le poids total du rack repose sur les pieds de réglage.
- Les pieds stabilisateurs doivent être fixés au rack, en cas d'installation d'un seul rack.
- Les racks doivent être couplés (en cas d'installation de plusieurs racks).
- Un seul élément peut être sorti à la fois. La stabilité du rack peut être compromise si plus d'un composant est retiré à la fois pour quelque raison que ce soit.

# <span id="page-12-0"></span>**Obtenir de l'aide**

Si vous avez un problème et que vous avez épuisé toute l'information contenue dans ce manuel, vous pouvez obtenir des informations complémentaires ainsi que de l'assistance aux endroits décrits ci-dessous.

#### **Assistance technique Compaq**

En France, appelez le 0803 813 823 (0,99 FTTC/min).

Ailleurs, appelez le Centre d'assistance technique le plus proche. Les numéros de téléphone des Centres d'assistance technique sont répertoriés sur le site Web de Compaq, Adresse du site web Compaq : http://www.compaq.com.

N'oubliez pas de préparer les informations suivantes avant d'appeler Compaq :

- Numéro d'enregistrement auprès de l'assistance technique (le cas échéant)
- Numéro de série du produit
- Nom et numéro du modèle du produit
- Messages d'erreur correspondants
- Cartes ou matériel complémentaire
- Matériel ou logiciel d'autres constructeurs
- Type de votre système d'exploitation et niveau de révision

#### **Site Web de Compaq**

Le site Web Compaq contient des informations relatives à ce produit et également les dernières versions des gestionnaires ainsi que des images de ROM flash. Adresse du site web Compaq : http://www.compaq.com.

### <span id="page-13-0"></span>**Revendeur Agréé Compaq**

Pour obtenir le nom de votre Revendeur Agréé Compaq le plus proche :

- En France, appelez le 0803 804 805 (0,99 FTTC/mn).
- Aux Etats-Unis, appelez le 1-800-345-1518.
- Au Canada, appelez le 1-800-263-5868.
- Ailleurs, consultez le site Web de Compaq pour obtenir les adresses et les numéros de téléphone.

# *Chapitre 1*

# **Description du système**

# <span id="page-14-1"></span><span id="page-14-0"></span>**Introduction**

Le *Compaq StorageWorks* SSL2000 est un système de librairie de sauvegardes sur cartouches qui combine la technologie des unités de sauvegarde AIT (Advanced Intelligent Tape) et une robotique avancée. Conçu pour des applications en ligne ou quasi en ligne à pourcentage d'utilisation élevé, comme les systèmes de gestion de stockage hiérarchique, il offre de meilleures performances pour la sauvegarde de gros volumes et les services d'archivage.

La librairie StorageWorks Compaq SSL2000 fonctionne comme une librairie autonome ou peut être combinée à d'autres librairies de façon à constituer un système intégré plus important.

Une librairie peut être équipée d'une ou deux unités de sauvegarde sur cartouches et d'un magasin à sauvegarde sur cartouche à 20 bacs y compris un bac de chargement.

Ce chapitre décrit les points suivants :

- Modèles de librairies
- Système à plusieurs librairies
- Bac de chargement du magasin
- Interface SCSI et performances du bus
- Mécanisme de verrouillage des navettes
- Caractéristiques de la librairie
- Conception avancée

# <span id="page-15-0"></span>**Modèles de librairie**

Les librairies sont disponibles :

- En version de table ou montable en rack
- Avec une ou deux unités de sauvegarde
- Un mécanisme Pass-Through (PTM) en option qui permet la connexion de plus de cinq librairies
- Technologie AIT 2
- Une interface SCSI-2 Fast/Wide, LVD (Low Voltage Differential)/SE (Single Ended)

Les unités de la librairie lisent et écrivent les données sur une sauvegarde sur cartouche AIT 2 de 8 mm d'une capacité naturelle de 35 Go ou 50 Go (voir le Tableau 1-1).

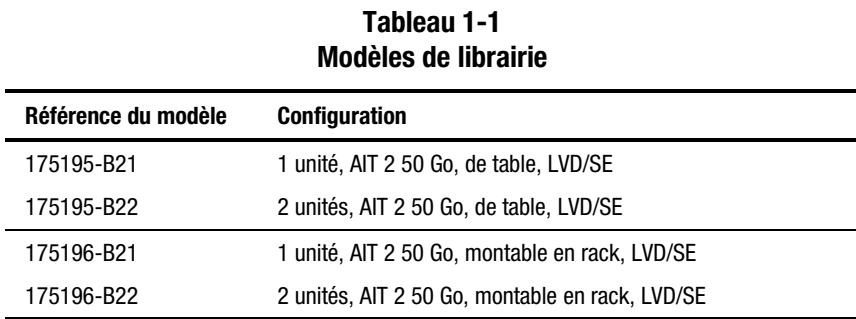

# <span id="page-16-0"></span>**Systèmes à plusieurs librairies**

La librairie est équipée de l'architecture SmartScale Storage™ – cette architecture vous permet de combiner plusieurs librairies dans un seul système intégré. Cela permet à la robotique de chaque librairie d'échanger les cartouches au moyen d'un mécanisme Pass-Through (PTM) vertical. Sous le contrôle de la librairie maître configurée, le PTM intègre la robotique des librairies individuelles esclaves en un seul système de robotique de librairie à haute performance. Pour plus d'informations, reportez-vous au chapitre 3, « Installation et retrait du mécanisme Pass-Through ».

L'architecture SmartScale Storage™ vous offre une librairie modulable qui répond davantage à vos besoins croissants. Vous pouvez démarrer avec un système configuré selon vos besoins actuels, tout en sachant que vous pourrez ultérieurement modifier la librairie en en ajoutant d'autres ou en étendant le PTM. Vous pouvez ajouter des unités pour obtenir des performances plus rapides, ou augmenter l'espace du magasin pour de plus grandes capacités, le cas échéant. Mettez votre ordinateur sous tension : le système met à jour immédiatement le plan d'implantation du système pour informer l'hôte de cette augmentation de capacités. L'architecture SmartScale Storage™ comporte des redondances intégrées qui prévoient la configuration d'une librairie esclave (esclave 0) en cas de défaillance de la librairie maître. Aucune modification du matériel n'est nécessaire. Vous n'avez qu'à déplacer le câble moteur sur la nouvelle librairie maître.

# **Bac de chargement du magasin**

Si votre serveur hôte le permet, vous pouvez utiliser le bac de chargement situé à l'avant du magasin (le premier que l'on aperçoit en ouvrant la porte) comme chargeur permettant d'insérer ou de retirer une cartouche sans interrompre les opérations du serveur en cours. Le bac est implémenté par les commandes SCSI IMPORT/EXPORT.

# <span id="page-17-0"></span>**Interface SCSI**

La librairie présente les éléments suivants à l'hôte :

- Un changeur de média unique avec un seul élément de transport du média SCSI.
- Un certain nombre d'éléments SCSI de stockage égal au nombre total de bacs de chargement.
- Un seul élément SCSI import/export
- Un certain nombre d'éléments de transfert de données SCSI équivalant au nombre total d'unités dans la librairie

#### **Partage de données multi-serveur**

Un serveur équipé d'un contrôleur SCSI connecté à un bus est un initiateur SCSI. La Librairie est une cible SCSI. La réglementation SCSI permet la présence de plusieurs initiateurs sur un seul bus. Cependant, avec un logiciel hôte approprié, il est possible de connecter plusieurs hôtes à une seule librairie sur un seul bus SCSI. Cela permet à plusieurs hôtes d'exploiter la robotique de la librairie, et de charger et décharger les cartouches en fonction des demandes de chaque hôte.

Dans un système de librairie équipé de nombreuses unités, il est préférable d'utiliser plusieurs bus SCSI afin que le taux de transfert des données des unités ne soit pas limité par la largeur de bande du bus. Des unités individuelles peuvent être connectées sur des hôtes séparés. A l'aide d'un logiciel spécifique, un des hôtes peut faire office de serveur maître, activant toutes les commandes liées à la robotique et permettant à plusieurs hôtes de partager une base de données commune.

#### **Configuration SCSI**

L'interface SCSI standard de la librairie est Fast/Wide LVD/SE et elle utilise des connecteurs série D à haute densité à 68 broches. Pour plus d'informations, reportez-vous au chapitre 2, « Installation ».

# <span id="page-18-0"></span>**Performances du bus SCSI**

#### **Unités**

Avec une interface Fast/Wide SCSI standard, chaque unité offre un taux de transfert des données continu de 6 Mo/s. Une librairie à deux unités offre un taux deux fois plus important. Le taux de transfert des données compressées correspond au taux de transfert naturel multiplié par le facteur de compression qui dépend du contenu des fichiers, mais dont la moyenne est de 2:1.

#### **Taux de transfert des données**

Le taux de transfert des données de la librairie dépend du type de l'unité AIT, du nombre d'unités et du nombre d'unités connectées aux bus SCSI. La robotique de la librairie limite le taux de chargement sur le bus.

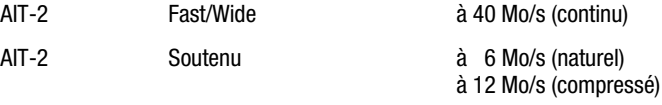

Chaque unité est dotée d'un taux maximum de transfert soutenu de 12 Mo/s pour des données compressées. En conséquence, le taux de transfert d'un module à deux unités occupe toute la surface de la largeur de bande d'un bus. Le fait de partager un bus SCSI sur plus de deux unités réduit les performances maximales du système de librairie.

#### **Configuration du câblage interne**

Chaque bus SCSI de la Librairie est câblé à part. La robotique de la librairie et l'unité 1 se partagent un bus ; les unités supplémentaires sont connectées sur des bus SCSI séparés. Les câbles de pontage SCSI permettent de connecter en daisy-chain les unités et la robotique d'une librarie à un seul bus SCSI. Pour plus de détails, reportez-vous au chapitre 2, « Installation ».

#### <span id="page-19-0"></span>**Limites de longueur de bus**

La longueur des bus Fast/Wide SCSI Single Ended est limitée à 3 m, y compris pour le câblage interne aux librairies. Un bus Fast/Wide SCSI différentiel peut avoir une longueur supérieure à 25 m, y compris pour le câblage interne aux librairies. Si tous les périphériques et la carte de couplage sont LVD, la longueur des câbles est limitée à 12 m.

#### **Bus SCSI indépendants pour SE**

Pour les applications à deux unités où les deux unités AIT fonctionnent en mode SCSI SE (au lieu du mode LVD), chaque unité doit être connectée à son propre bus SCSI.

# **Configuration physique**

La librairie est configurée comme un modèle de table. Pour convertir un modèle de librairie de table en un modèle montable en rack, commandez le Kit de conversion Compaq, référence 175199-B21.

# **Mécanisme de verrouillage des navettes**

Compaq a installé un mécanisme de verrouillage des navettes, en guise de mécanisme de sécurité, pour éviter toute détérioration de la librairie lors du transport depuis l'usine. Le mécanisme consiste en une vis à ressort à l'arrière de la Librairie qui fixe la navette à un support.

**REMARQUE :** Vous devez déverrouiller le mécanisme de verrouillage des navettes avant de mettre la librairie sous tension car, dans le cas contraire, cette dernière risque de ne pas fonctionner. Reportez-vous au chapitre 2 « Installation » pour plus de précisions.

# <span id="page-20-1"></span><span id="page-20-0"></span>**Caractéristiques de la librairie**

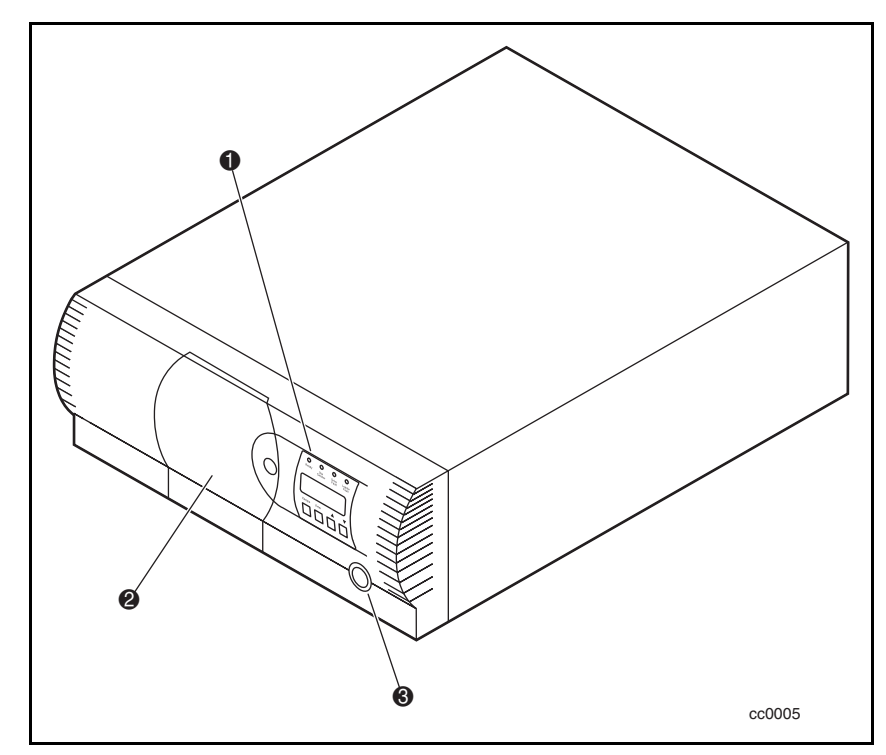

Les figures 1-1 à 1-3 présentent quelques caractéristiques extérieures de la librairie (voir les tableaux 1-2 à 1-4).

Figure 1-1. Vue avant de la librairie

#### **Tableau 1-2 Vue avant de la Librairie**

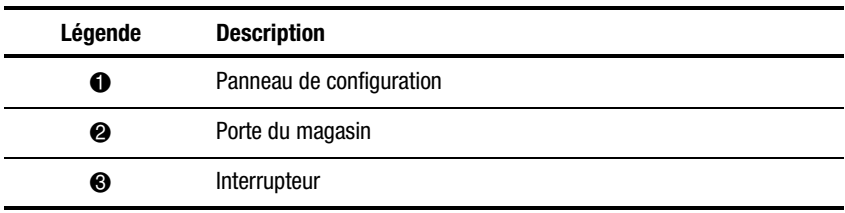

<span id="page-21-0"></span>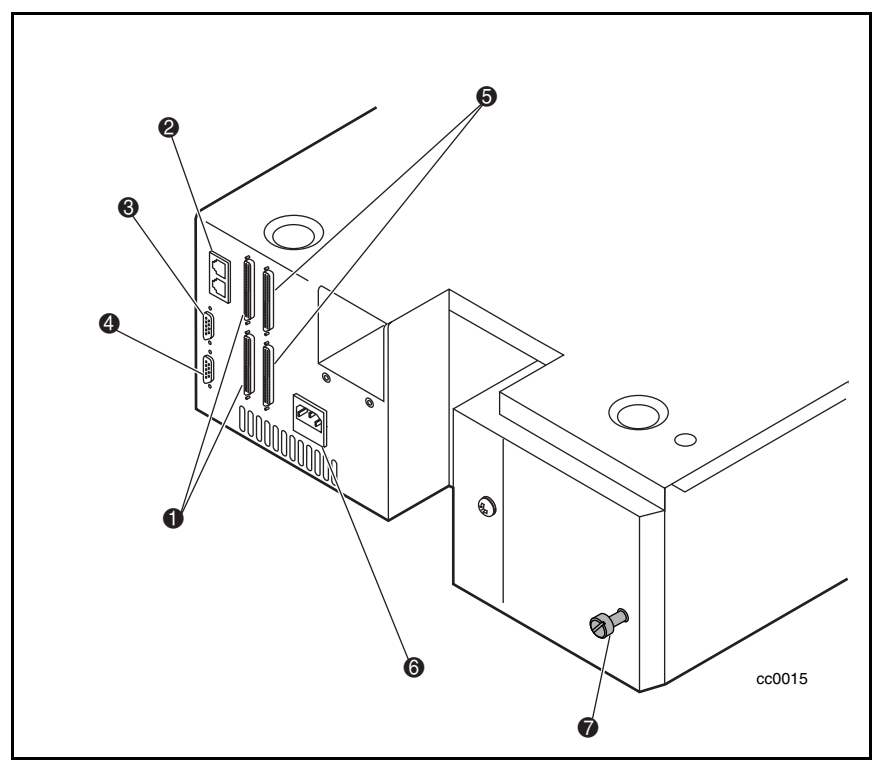

Figure 1-2. Vue arrière de la librairie

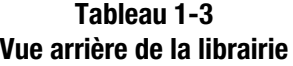

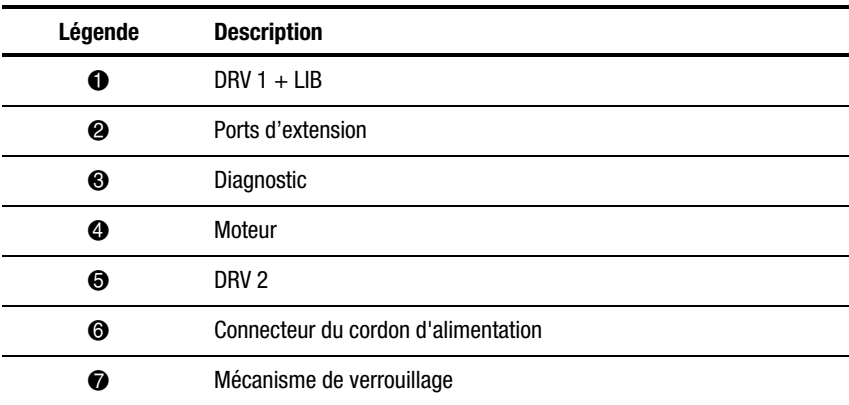

#### <span id="page-22-0"></span>**Panneau de configuration**

Le panneau de configuration est équipé d'un écran rétro-éclairé à cristaux liquides de 4 lignes (20 caractères par ligne), 4 voyants et 4 boutons. Les boutons vous permettent de naviguer dans le menu pour sélectionner et afficher les modes de fonctionnement, l'état des périphériques, les diagnostics et fonctions de maintenance, l'historique des périphériques et les statistiques d'erreur, ainsi que la configuration du système de librairie. Les fonctions du panneau de configuration sont décrites dans le chapitre 4, « Fonctionnement ».

#### **Affichage**

L'écran du panneau de configuration rétro-éclairé (4 lignes de 20 caractères) affiche une présentation claire de l'état de l'unité et du chargeur, des choix de menus et des messages d'erreur. La barre de défilement augmente considérablement la quantité d'informations affichée.

#### **Alimentation**

L'interrupteur secteur se trouve sur le panneau avant de l'unité. L'alimentation à sélection automatique se règle automatiquement sur une des deux plages de tension de fonctionnement. Les deux plages sont : de 100 à 120 VCA ou de 220 à 240 VCA. L'alimentation peut fonctionner à 47 ou 63 Hz et ne nécessite aucun réglage ni aucune modification. Le secteur est fourni à l'alimentation par une prise simple compatible IEC qui peut être branchée sur toute prise de terre.

## <span id="page-23-1"></span><span id="page-23-0"></span>**Magasin de la sauvegarde sur cartouche**

Le magasin en polymère renforcé est inséré dans une piste extrudée qui permet le positionnement précis de la robotique de la librairie (voir la figure 1-3 et le tableau 1-4).

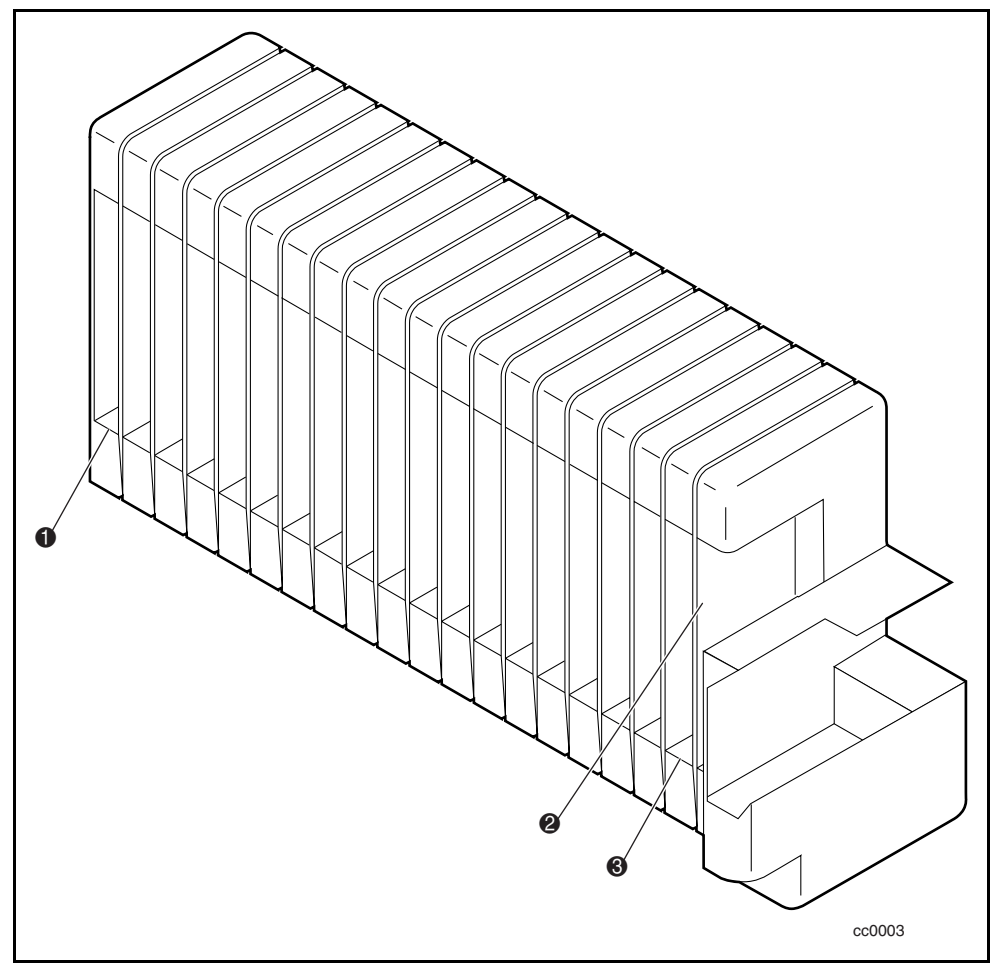

Figure 1-3. Magasin de la sauvegarde sur cartouche

<span id="page-24-1"></span><span id="page-24-0"></span>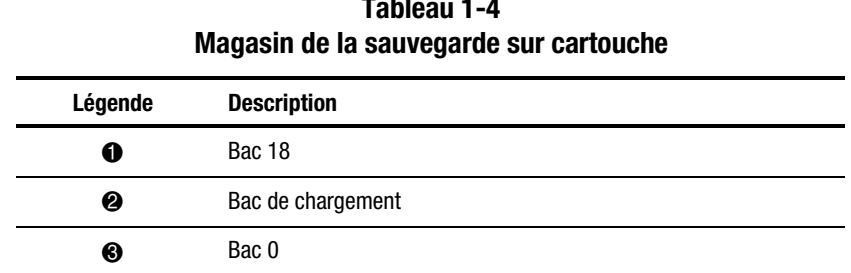

**Tableau 1-4**

Le bac situé à l'avant du magasin est un bac de chargement, utilisé pour ajouter ou retirer les cartouches sans interrompre le fonctionnement de la librairie. Il est possible de retirer le magasin par la porte avant, mais celui-ci est protégé des chocs de l'une ou l'autre des façons suivantes.

- Un verrou à combinaison électronique, activé depuis le panneau de configuration
- L'hôte qui émet une commande SCSI PREVENT/ALLOW MEDIUM REMOVAL

Pour plus d'informations relatives à l'insertion et le retrait du magasin, reportez-vous au chapitre 4 « Fonctionnement ».

#### **Refroidissement par ventilateur**

Chaque unité AIT dispose d'un ventilateur à thermostat intégré. De plus, pour éviter la surchauffe des parties critiques, un ventilateur est placé à l'intérieur de la librairie.

#### **Robotique**

La librairie est équipée de la robotique de librairie Compaq Mainframe-Class™. Cette robotique avancée permet le chargement des cartouches stockées dans le magasin dans les unités de sauvegardes sur cartouches.

#### **Lecteur de codes barres**

Un lecteur de codes barres standard est monté sur la navette de la cartouche. Il lit les codes barres de chaque cartouche et enregistre les données en mémoire dans le plan d'implantation du système de la librairie.

# <span id="page-25-0"></span>**Conception avancée**

#### **Diagnostic intégré**

La librairie offre trois niveaux de diagnostics intégrés.

*Auto-test de mise sous tension* — Teste la configuration du système, l'interface hôte et les fonctions de commande des périphériques, et teste la mémoire à la mise sous tension de l'unité.

*Diagnostics Utilisateur* — Vous permet d'afficher et de modifier les options de configuration. Sélectionnez-les à partir du panneau de configuration.

*Diagnostics Technicien de Maintenance* — Diagnostics avancés utilisés par les Techniciens de Maintenance pour la réparation de la librairie. Sélectionnez-les à partir du panneau de configuration.

Pour plus d'informations relatives aux diagnostics utilisateur, reportez-vous au chapitre 2, « Installation ».

Pour plus d'informations relatives aux Diagnostics Techniciens de Maintenance, reportez-vous au *Manuel de maintenance et d'entretien de la librairie Compaq StorageWorks SSL2000 (Maintenance and Service Guide)*.

#### **Détection d'erreurs**

Comme sur les CD, DVD et disques laser, les unités de la librairie contrôlent les données en lecture et écriture simultanées et utilisent la technologie ECC (codes de correction d'erreurs).

#### **Mémoire tampon**

Les unités sont équipées de mémoire tampon de 8 Mo.

#### **Compression**

Toutes les unités de la librairie utilisent l'algorithme de compression de données ALDC développé par IBM (Adaptive Lossless Data Compression).

#### <span id="page-26-1"></span><span id="page-26-0"></span>**Capacité**

La librairie, dotée d'un magasin à 20 cartouches, offre les capacités formatées présentées dans le tableau 1-5.

**REMARQUE :** Ces capacités sont fournies sur la base de 19 bacs de stockage.

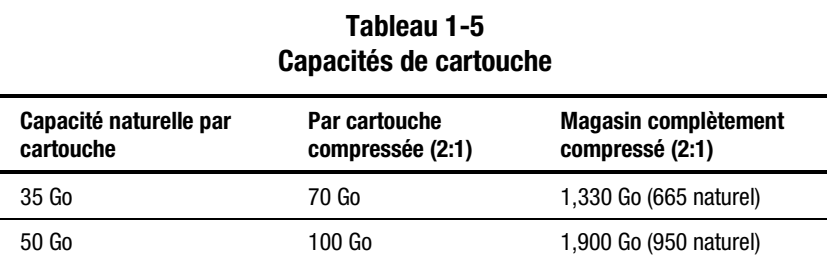

### **Longévité des supports**

Les fabricants évaluent la durée de vie des supports de librairie à plus de 30 000 passages de bout en bout et indiquent une durée de conservation d'au moins trente ans.

# *Chapitre 2*

# **Installation**

# <span id="page-27-1"></span><span id="page-27-0"></span>**Introduction**

Ce chapitre décrit l'installation de la librairie Compaq StorageWorks SSL2000 (librairie AIT). Il comprend :

- Déballage
- Déblocage du mécanisme de verrouillage
- Installation des modèles de bureau et montables en rack
- Installation des interfaces et des câbles
- Configuration de la librairie
- Configuration d'un système de librairie
- Installation des bacs réservés
- Options et paramètres de configuration

# **Déballage**

Déballez la librairie et placez-la à l'emplacement prévu. Conservez les emballages : ils pourront vous resservir si vous devez expédier votre librairie pour réparation.

# <span id="page-28-1"></span><span id="page-28-0"></span>**Déblocage du mécanisme de verrouillage**

Si ce n'est pas déjà fait, débloquez le mécanisme de verrouillage de la librairie à l'aide de la vis de verrouillage située à l'arrière ( $\bullet$  Figure 2-1).

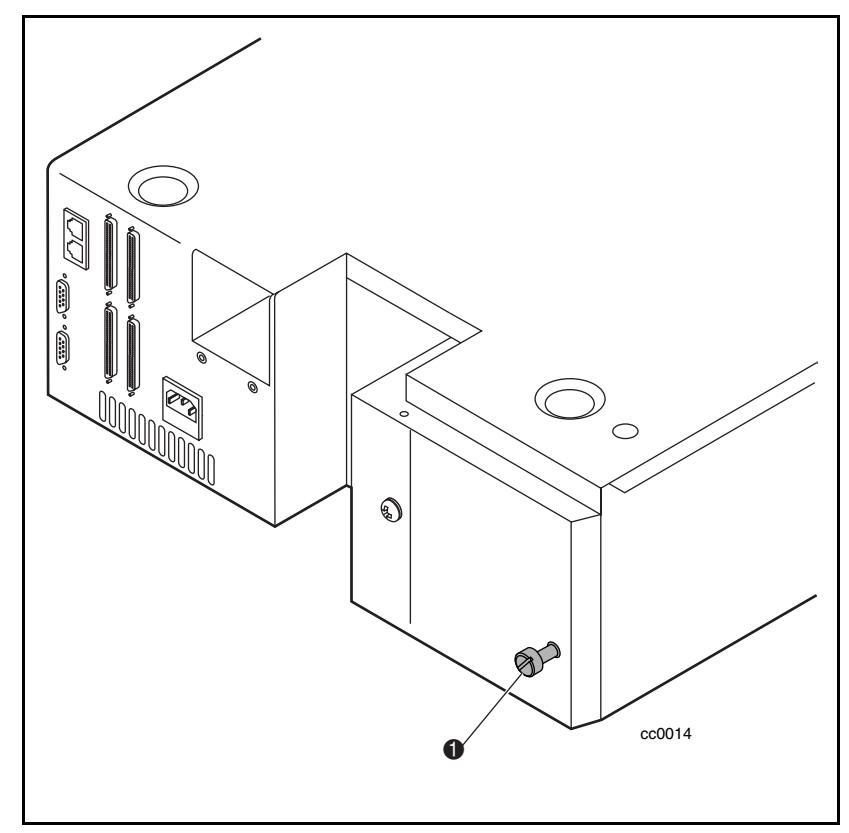

Figure 2-1. Vis du mécanisme de verrouillage

Pour débloquer le mécanisme de verrouillage :

- 1. Eteignez l'unité et débranchez le cordon d'alimentation secteur.
- 2. Si nécessaire, déplacez la librairie pour accéder plus facilement au panneau arrière.
- <span id="page-29-0"></span>3. Tournez la vis de verrouillage à ressort située à l'arrière de la librairie dans le sens inverse des aiguilles d'une montre. La vis est éjectée et le mécanisme de verrouillage se retire de la navette ( $\bullet$  Figure 2-2).
- 4. Branchez l'alimentation secteur puis mettez la librairie sous tension.

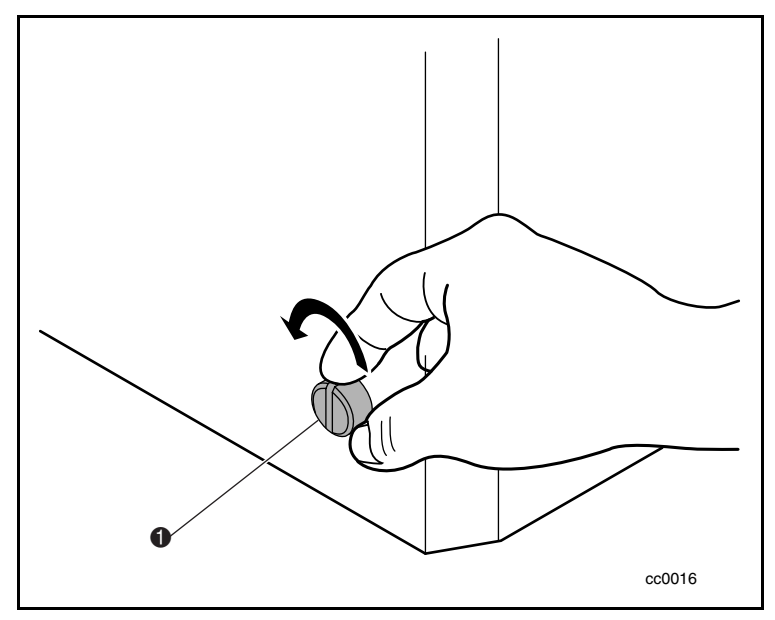

Figure 2-2. Déblocage du mécanisme de verrouillage

Pour fermer le mécanisme de verrouillage :

1. Mettez la navette en attente en sélectionnant le menu Maintenance puis *Park* à partir du menu principal.

**REMARQUE :** La navette reprend sa position initiale, et aligne le trou de filetage et la vis de verrouillage.

- 2. Eteignez la librairie.
- 3. Débranchez le cordon d'alimentation secteur.
- 4. Si nécessaire, déplacez la librairie pour accéder plus facilement au panneau arrière.

<span id="page-30-1"></span><span id="page-30-0"></span>5. Enfoncez et tournez la vis de verrouillage à ressort à l'arrière de la librairie dans le sens des aiguilles d'une montre  $(\bullet)$  Figure 2-3). La navette est alors fixée à un support et maintenue en place.

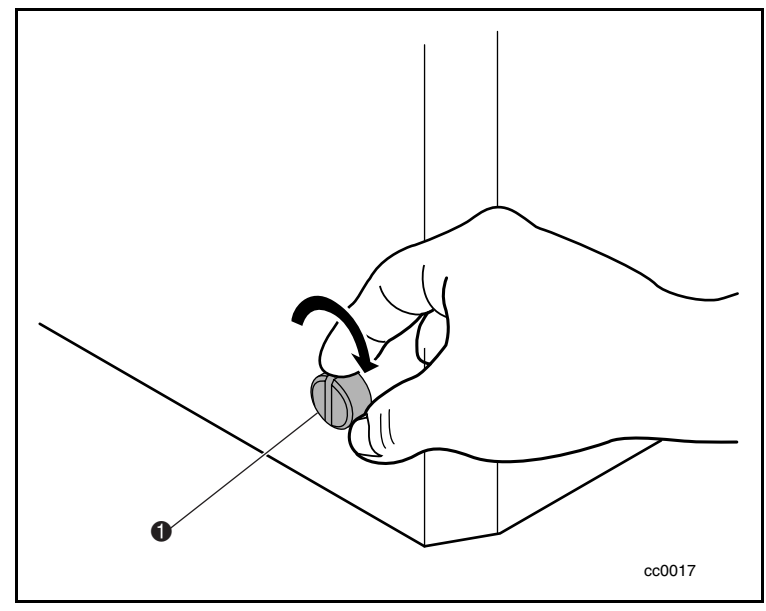

Figure 2-3. Fermeture du mécanisme de verrouillage

# **Installation du modèle de bureau**

Le montage de la librairie au format table ne nécessite aucun assemblage mécanique. Placez la librairie sur un bureau, une table, un serveur ou autre surface stable et horizontale. Assurez-vous que le système de ventilation à l'arrière de l'unité n'est pas obstrué. Laissez au moins 5 cm de libre derrière le panneau arrière.

# **Installation du modèle montable en rack**

Pour convertir une librairie au format table en un modèle montable en rack, commandez le Kit de conversion Compaq, Référence 175199-B21.

#### <span id="page-31-0"></span>**Précaution**

Si vous montez la librairie dans une armoire de stockage, prenez les précautions suivantes :

> **ATTENTION :** Avant de déplacer et d'installer une librairie dans une armoire de stockage, assurez-vous que le robot est mis en attente (à l'aide du panneau de configuration) et que le mécanisme de verrouillage est fermé.

**ATTENTION :** Afin d'éviter tout renversement, veillez à ne jamais extraire des unités hors de l'armoire de stockage, dont le poids total égalerait 226 kg ou 20 % du poids total de l'armoire de stockage.

#### **Retrait du capot supérieur du modèle de bureau**

Avant d'installer la librairie dans une armoire de stockage, retirez d'abord le capot supérieur du modèle de bureau (voir Figure 2-4). Pour retirer le capot externe :

- 1. Eteignez la librairie puis débranchez-la de l'alimentation secteur.
- 2. Retirez les quatre vis qui fixent le capot supérieur à la librairie.
- 3. Faites glisser le capot supérieur vers l'arrière de la librairie afin de dégager le bord du panneau avant.
- 4. Soulevez et retirez le capot externe de la librairie.
- 5. Mettez les vis et le capot de côté.

<span id="page-32-1"></span><span id="page-32-0"></span>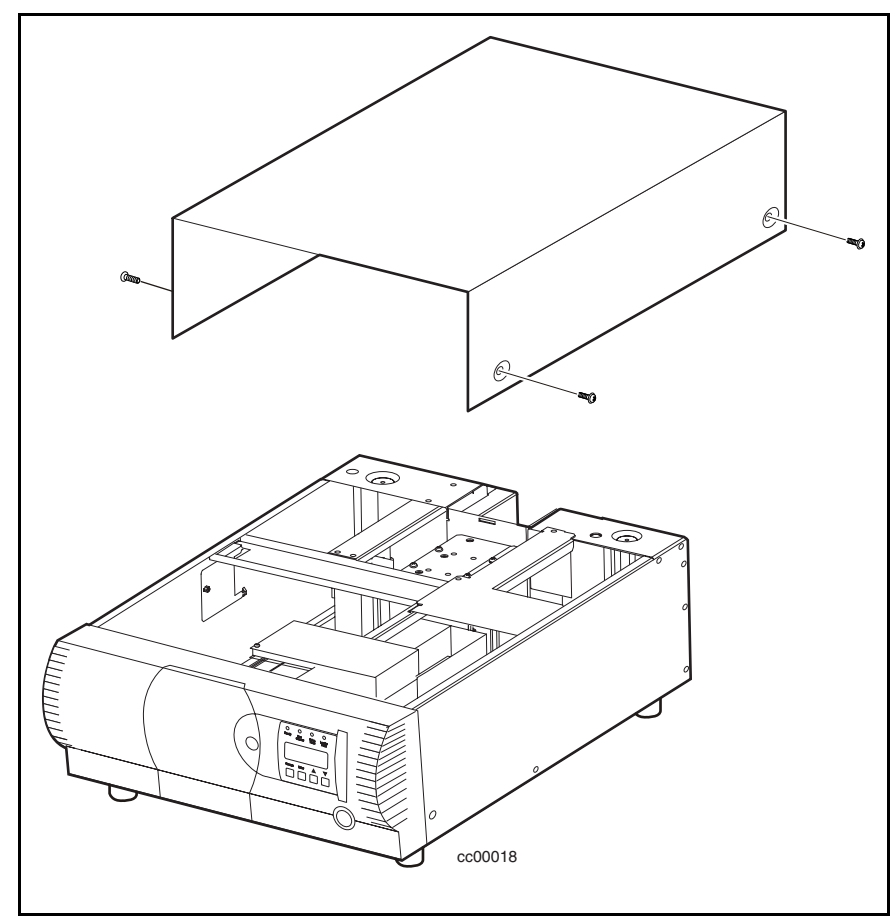

Figure 2-4. Retrait du capot supérieur du modèle de bureau

### **Installation du capot supérieur du modèle montable en rack**

Installez le capot supérieur du modèle montable en rack pour protéger les composants internes de la librairie avant de la monter dans une armoire de stockage (voir Figure 2-5). Pour installer le capot supérieur sur le modèle montable en rack :

- 1. Placez le capot supérieur sur la librairie de sorte que chaque paroi latérale soit face à l'extérieur.
- 2. Faites glisser le capot supérieur jusqu'à ce qu'il soit au même niveau que le panneau avant.
- <span id="page-33-0"></span>3. Fixez le capot supérieur à la librairie avec deux vis (voir Figure 2-5).
- க் ఉ ⋐ TI I I II cc0019
- 4. Retirez les pieds en caoutchouc.

Figure 2-5. Installation du capot supérieur du modèle montable en Rack

#### <span id="page-34-1"></span><span id="page-34-0"></span>**Installation des glissières internes**

Fixez une glissière interne de chaque côté de la librairie en suivant les procédures décrites ci-dessous : assurez-vous d'installer d'abord chaque glissière interne sur la librairie, puis ensuite les glissières intermédiaires et externes sur l'armoire de stockage. Pour installer les glissières internes sur la librairie :

**REMARQUE :** Pour éviter toute confusion au cours de l'assemblage, les glissières gauche et droite sont identiques.

1. Identifiez les différentes glissières de montage en rack (voir Figure 2-6 et Tableau 2-1).

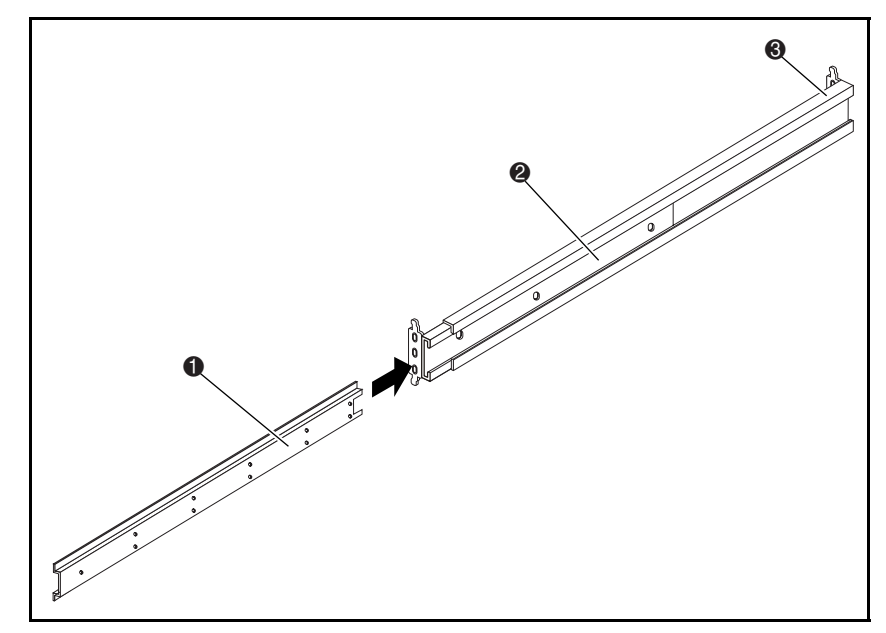

Figure 2-6. Glissières de montage en rack

<span id="page-35-0"></span>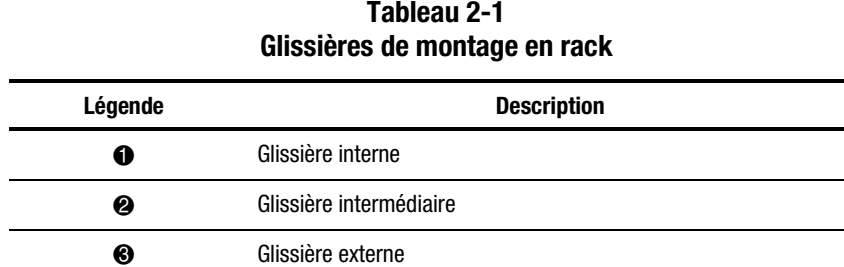

# **Tableau 2-1**

2. Retirez les glissières internes des ensembles de montage en rack.

3. Fixez les deux glissières internes sur chaque côté de la librairie. Enfoncez six vis à tête plate (trois de chaque côté) dans les trous situés en haut de chaque glissière interne (voir Figure 2-7).

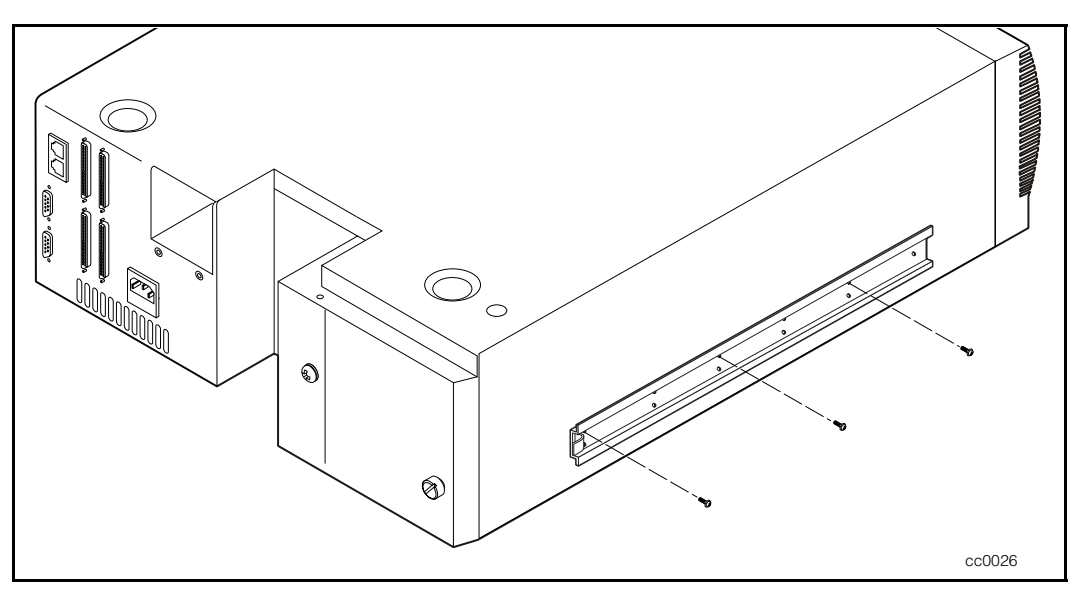

Figure 2-7. Installation des glissières internes
#### **Installation des extensions de panneaux**

**REMARQUE :** Pour éviter toute confusion au cours de l'assemblage, les glissières gauche et droite sont identiques.

1. Placez une extension de panneau contre l'un des côtés de la librairie de façon à aligner les trous de l'extension de panneau avec ceux du châssis (voir Figure 2-8).

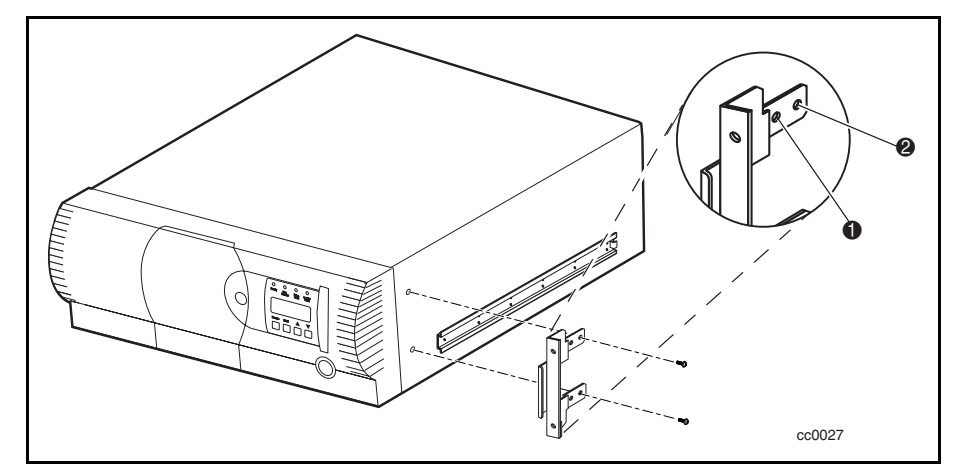

Figure 2-8. Installation des extensions de panneaux

2. Placez deux vis dans la librairie à travers les trous de l'extension de panneau.

**REMARQUE :** L'extension de panneau comporte deux paires de trous de montage. Utilisez la paire de devant pour un montage normal  $\left( \right)$  Figure 2-8). Un montage normal laisse dépasser la surface courbée du panneau avant à l'extérieur de l'armoire de stockage. La paire de trous arrière permet d'encastrer le panneau avant à l'intérieur de l'armoire de stockage. (<sup>2</sup> Figure 2-8). Optez pour le montage encastré si, par exemple, les portes de l'armoire de stockage sont gênées par l'avancée du panneau avant.

3. Répétez les étapes 1 et 2 pour l'autre côté de la librairie.

#### **Installation du modèle montable en rack dans l'armoire de stockage**

- 1. Les glissières internes étant installées sur la librairie, installez les glissières intermédiaires et externes sur l'armoire de stockage, en suivant les instructions contenues dans le *Manuel de planification du rack Compaq*.
- 2. Demandez à quelqu'un de vous aider à soulever la librairie et aligner les glissières internes et intermédiaires. Insérez précautionneusement les glissières internes de la librairie dans les glissières intermédiaires étendues.
- 3. Faites glisser la librairie dans l'armoire de stockage jusqu'à ce qu'elle touche le panneau avant.
- 4. Fixez le panneau avant à l'armoire de stockage avec les vis et les écrous-cage fournis.

**REMARQUE :** Si vous installez un mécanisme Pass-Through (employé pour les systèmes à plusieurs librairies), utilisez les supports en L fournis (@ Figure 2-6). Ces supports sont inclus dans le kit du matériel du mécanisme Pass-Through ou dans le kit d'extension. Installez les supports sur la glissière externe à la position indiquée sur la Figure 2-6.

## **Installation des interfaces et des câbles**

Les sections suivantes présentent les câbles nécessaires à chaque connecteur du panneau arrière (voir Figure 2-9 et Tableau 2-2).

Reportez-vous au chapitre 3, « Installation et retrait du mécanisme Pass-Through », pour plus d'informations à propos de la connexion des câbles au châssis du moteur du PTM et aux unités de la librairie.

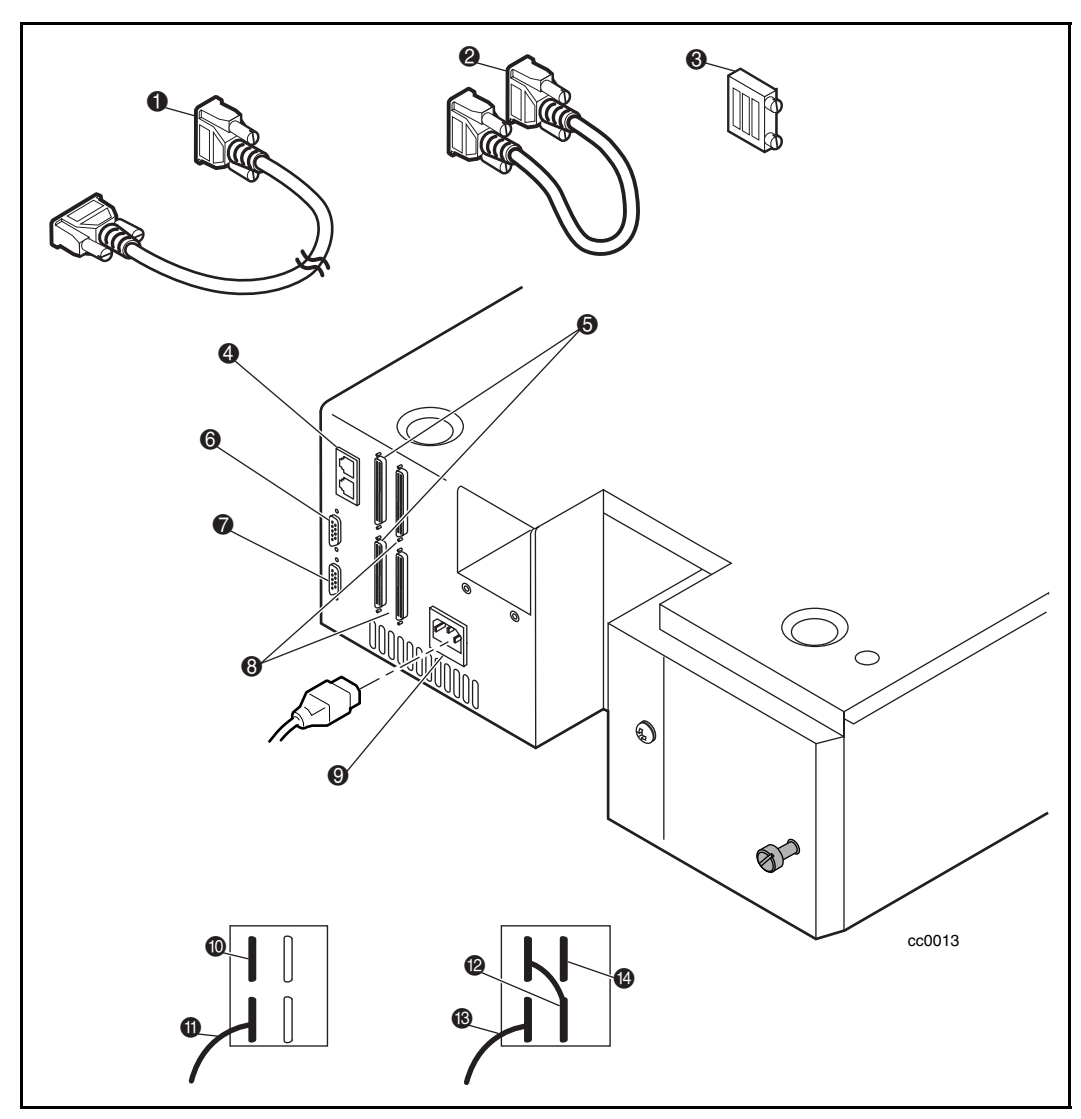

Figure 2-9. Connecteurs, terminaison SCSI et câbles

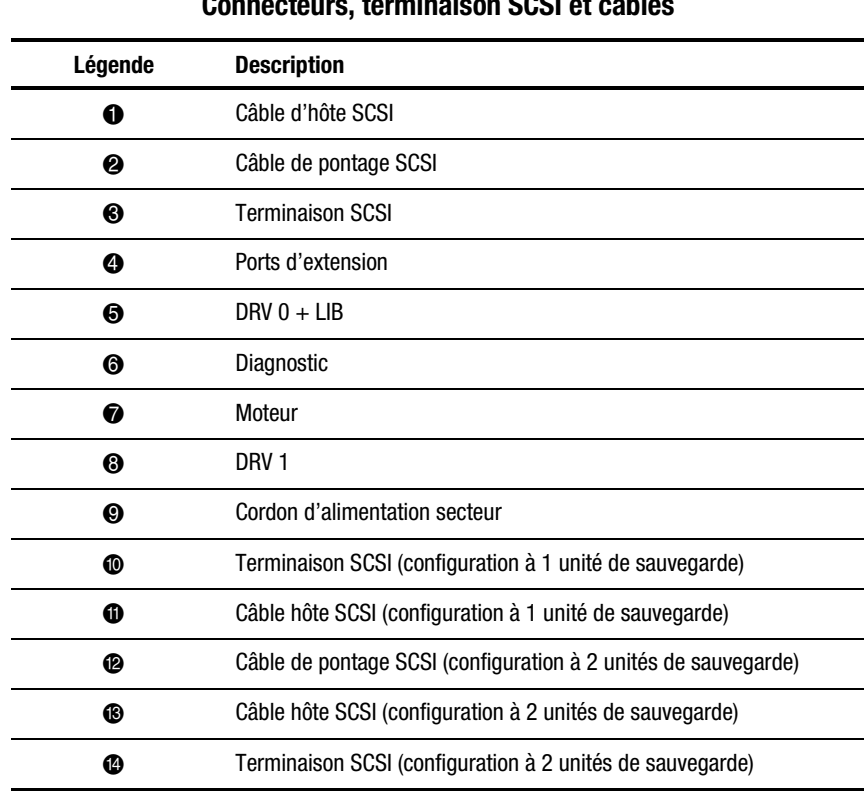

#### **Tableau 2-2 Connecteurs, terminaison SCSI et câbles**

#### **Connecteur du cordon d'alimentation**

Le connecteur du cordon d'alimentation est un connecteur compatible IEC situé sur le panneau arrière. Connectez un cordon d'alimentation secteur de mise à la terre standard au connecteur de la librairie et connectez l'autre extrémité à une prise secteur mise à la terre ou à un dispositif d'alimentation de l'armoire de stockage.

Pour respecter les règles de sécurité, utilisez un cordon d'alimentation agréé :

- Etats-Unis liste UL
- Canada certifié CSA
- Europe Marque harmonisée <HAR> ou certifiée au niveau national

#### **Connecteurs d'interface SCSI**

La librairie est équipée d'une interface SCSI Différentielle Faible Tension / Monocorde (LVD/SE).

**REMARQUE :** Si vous utilisez votre librairie avec un bus SCSI Single-Ended, la longueur du câblage interne des systèmes SCSI montés en rack peut être proche des spécifications de longueur maximum d'un bus SCSI Single-Ended. Placez l'armoire de stockage près du serveur pour éviter une longueur de bus excessive. Il est également important, dans les systèmes Single-Ended, d'utiliser des câbles SCSI de grande qualité. Les erreurs de bus causées par les longueurs excessives ou des câbles de mauvaise qualité peut dégrader considérablement les performances et la fiabilité.

**REMARQUE :** Pour ces applications à deux unités où les deux unités AIT fonctionnent en mode SCSI SE (plutôt qu'en mode LVD), chaque unité doit être connectée à son propre bus SCSI.

Chaque unité est reliée à un bus indépendant avec deux connecteurs SCSI. L'unité 0 partage un bus SCSI avec la robotique de la librairie. Pour utiliser de manière optimale la largeur de bande d'un bus, connectez tous les bus SCSI ensemble (voir Figure 2-9). La Figure 2-9 indique comment connecter le câble SCSI, les câbles de pontage et la terminaison pour les librairies à un ou deux unités.

Chacune des unités de la librairie et la robotique constitue un dispositif SCSI individuel. Lorsqu'au moins deux dispositifs sont connectés au même bus SCSI, chaque dispositif SCSI doit être affecté à une seule adresse SCSI. Reportez-vous à la section « Configuration » de ce chapitre pour plus d'informations concernant l'affectation des adresses SCSI.

Pour connecter une librairie à un serveur, ce serveur doit avoir au moins un contrôleur Wide SCSI et le pilote approprié. Pour correspondre à l'interface de l'unité, le contrôleur doit être LVD/SE ou différentiel.

#### **Spécifications des câbles d'interface**

La librairie est un système à haute performance. Pour éviter une baisse des performances, utilisez des câbles d'interface de marque de grande qualité. Tous les câbles SCSI de la librairie doivent répondre aux exigences suivantes :

- Blindé ou double-blindé, pour répondre aux spécifications EMI
- Impédance correspondant à celle des terminaisons des câbles, conformément aux spécifications SCSI actuelles.
- Impédance caractéristique entre 115 et160 ohms pour différentiel
- Paire torsadée à 34 paires
- Chaque extrémité de paire torsadée mise à la terre doit être connectée à la terre du châssis.
- La longueur maximum des câbles sur un bus SCSI Single-Ended Fast/Wide, y compris le câblage interne du dispositif SCSI, doit être de 3 m.
- La longueur maximum des câbles sur un bus SCSI Fast-Wide différentiel, y compris le câblage interne du dispositif SCSI, doit être de 25 m.
- La longueur maximum des câbles sur un bus SCSI LVD doit être de 12 m.
- La longueur maximum des câbles internes pour l'Unité 0 et le Robot doit être de 56 cm, et de 38 cm pour l'Unité 1.
- N'utilisez pas ensemble des câbles à impédance différente.

Reportez-vous aux versions ANSI X3.131 pour des spécifications supplémentaires concernant les performances SCSI maximales.

**REMARQUE :** Cet équipement a été testé pour les émissions électromagnétiques et l'immunité avec des câbles blindés de grande qualité. Si vous utilisez des câbles nonblindés, de mauvaise qualité ou si vous ne vous conformez pas à une bonne utilisation de quelques façons que ce soit, vous ne respectez plus les réglementations nationales ou internationales.

#### **Configuration de la librairie**

La librairie contient de nombreuses options de configuration offrant chacune plusieurs possibilités de montage permettant de réaliser toute une gamme d'applications ou d'accueillir plusieurs plates-formes. Le paramétrage de chaque option est stocké dans la mémoire permanente de l'unité. La plupart des applications ne nécessitent aucune modification des paramètres par défaut. Reportez-vous à la section suivante si vous avez besoin de modifier la configuration. Si vous n'êtes pas sûr de devoir modifier un paramètre, contactez votre représentant de Support Technique.

Pour modifier les paramètres, utilisez le panneau de configuration. Reportezvous aux sections « Entrer dans le Mode Menu », « Sortir du Mode Menu », et « Naviguer dans la Structure du Menu » du Chapitre 4 « Fonctionnement » pour avoir une vue d'ensemble du fonctionnement du panneau de configuration et une présentation des fonctions des boutons, des indicateurs et des affichages.

Vous pouvez modifier les paramètres à l'aide des options contenues dans le menu Configuration présenté plus loin dans ce chapitre. Reportez-vous à la documentation de votre serveur pour déterminer les réglages à modifier.

#### **Paramétrage d'un ID SCSI**

1. Mettez la librairie sous tension et attendez que le POST (auto-test à la mise sous tension) s'exécute et que l'écran Primaire ou Secondaire par défaut s'affiche. Vous pouvez basculer entre les deux à l'aide des boutons  $π$  et θ.

Loader Idle Drv 0: No Tape Drv 1: Unloaded

ou

Ready

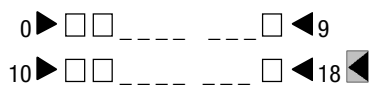

- 2. A l'apparition de l'écran par défaut, appuyez sur Entrée. Le menu principal s'affiche à l'écran.
	- υ Load/Unload Remove Magazine Maintenance Menu Configure Menu ⁄
- 3. Appuyez trois fois sur le bouton θ pour déplacer le  $\nu$  sur le menu Configuration, puis appuyez sur **Entrée**. Le sous-menu Configuration s'affiche à l'écran. Remarquez que le ⁄ à la fin de la quatrième ligne signifie que vous pouvez avoir accès à d'autres options de configuration à l'aide du bouton θ.

υ SCSI Options ≤ Library Options Barcode Options Set Element Base

4. Pour sélectionner une option de configuration, appuyez sur les boutons π ou θ sur le panneau de configuration jusqu'à ce que le υ apparaisse à côté de l'option que vous désirez modifier. Les deux premiers choix de ce menu, SCSI Options ou Librairy Options, sont des catégories d'options. Dans ce cas, choisissez SCSI Options. Appuyez sur **Entrée** pour afficher les options de cette catégorie. Le sous-menu suivant apparaît :

```
υ Library Parity:
   *Enabled
   Library Bus ID:
 *0 ⁄
```
**REMARQUE :** Regardez attentivement la liste des sous-menus indiquée ci-dessus et remarquez que le υ se trouve à côté de la ligne 1 et que la ligne 2 est en retrait. Cela signifie qu'il s'agit d'un menu à deux niveaux. Les boutons  $\pi$  et  $\theta$  fonctionnent sur deux niveaux dans ce type de menu, ce qui est caractéristique d'un grand nombre de sousmenus du menu Configuration. Le premier niveau se présente comme suit : si vous appuyez sur le bouton θ, le υ se déplace sur la troisième ligne. Si vous appuyez sur le bouton  $π$ , le  $υ$  retourne à la ligne 1.

Si vous appuyez sur **Entrée** quand le υ se trouve à côté de la ligne 1 (ou de la ligne 3), les boutons π et θ fonctionnent sur le deuxième niveau. En conséquence, le υ se déplace jusqu'à la deuxième ligne (ou la quatrième ligne) et un ⁄ apparaît à la fin de la quatrième ligne, ce qui signifie que vous pouvez sélectionner une liste de réglages à l'aide des boutons π et θ.

Le ⁄ à la fin de la quatrième ligne signifie que d'autres options peuvent s'afficher à l'écran si vous appuyez à plusieurs reprises sur le bouton θ.

5. Par exemple, réglez le Drive 0 bus ID sur 3. Le υ se trouvant à côté de la première ligne, appuyez sur le bouton θ jusqu'à ce l'écran défile comme suit :

```
υ Library Bus ID: ≤
   *0
  Drive 0 Bus ID:
*4 /
```
- 6. Le υ se trouvant à côté de la troisième ligne, appuyez sur **Entrée**. Le υ se déplace jusqu'à la quatrième ligne, le ⁄ reste à la fin de la quatrième ligne et un ≤ s'affiche à la fin de la première ligne.
- 7. Faites défiler la quatrième ligne à l'aide des boutons π et θ pour afficher les réglages possibles. Montez jusqu'à ce que le chiffre 3 apparaisse puis

appuyez sur **Entrée** pour sauvegarder la nouvelle sélection. Une ∗ apparaît à la gauche du 3, indiquant qu'il s'agit de la sélection courante.

8. Appuyez à plusieurs reprises sur **Échap** jusqu'à ce que le sous-menu réapparaisse.

Répétez cette procédure pour chaque option de configuration que vous désirez modifier.

## **Configuration d'un système de librairie**

Toutes les librairies sont livrées en unité autonome. Pour les insérer dans un système à plusieurs librairies, vous devez configurer une librairie en tant que librairie maître et toutes les autres en tant que librairies esclaves. Toute librairie peut être configurée de façon autonome, maître ou esclave.

Avant de configurer un système de librairie, reportez-vous au chapitre 3, « Installation et retrait du mécanisme Pass-Through », pour plus d'informations à propos de la connexion des câbles au châssis du moteur du PTM et aux unités de la librairie.

#### **La librairie maître**

La librairie maître contrôle les opérations d'un système à plusieurs librairies. Toutes les modifications de configuration du système s'exécutent depuis le panneau de configuration de la librairie maître.

**REMARQUE :** Dans une armoire de stockage, la librairie maître doit se trouver dans la partie supérieure de façon à coordonner l'action du PTM.

Pour configurer la librairie maître :

- 1. A partir de l'écran par défaut, appuyez sur **Entrée** pour afficher le menu principal.
	- υ Load/Unload Remove Magazine Maintenance Menu Configure Menu ⁄
- 2. Appuyez trois fois sur le bouton θ pour déplacer le υ sur le menu Configuration, puis appuyez sur **Entrée**. Le sous-menu Configuration apparaît : Le ⁄ à la fin de la quatrième ligne signifie que vous pouvez avoir accès à d'autres options de configuration à l'aide du bouton θ.

υ SCSI Options Library Options Barcode Options Set Element Base ⁄

3. Appuyez sur le bouton θ pour déplacer le υ sur Librairy Options, puis appuyez sur **Entrée**. L'écran suivant apparaît alors :

```
υ Configuration
      *Standalone
    Unload Mode
      *Implicit ⁄
```
- 4. Appuyez sur **Entrée** pour déplacer le curseur sur la deuxième ligne.
- 5. Utilisez les boutons θ et π pour passer à l'option Master.
- 6. Appuyez sur **Entrée** pour sauvegarder la sélection.

**REMARQUE :** Les modifications ne prendront effet qu'après avoir relancé l'ordinateur.

#### **La librairie esclave**

Vous pouvez configurer la librairie esclave sur l'utilitaire avant de l'installer ou après l'avoir installé dans une armoire de stockage. Si vous la configurez quand elle est déjà installée dans le système à plusieurs librairies, assurez-vous que la librairie maître est éteinte ou que les câbles série sont débranchés. Vous pouvez ainsi accéder directement au mode Menu et éviter les interférences de communication à partir de la librairie maître.

Chaque librairie esclave doit avoir un ID unique à un chiffre qui fait partie de la procédure de configuration. Vous devez empiler et numéroter les librairies comme suit :

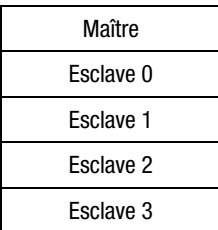

Pour configurer la librairie esclave :

- 1. A partir de l'écran par défaut, appuyez sur **Entrée** pour afficher le menu principal.
	- υ Load/Unload Remove Magazine Maintenance Menu Configure Menu ⁄
- 2. Appuyez trois fois sur le bouton θ pour déplacer le  $υ$  sur le menu Configuration, puis appuyez sur **Entrée**. Le sous-menu Configuration apparaît : Le ⁄ à la fin de la quatrième ligne signifie que vous pouvez avoir accès à d'autres options de configuration à l'aide du bouton θ.
	- υ SCSI Options Library Options Barcode Options

Set Element Base ⁄

3. Appuyez sur le bouton θ pour déplacer le υ sur Library Options, puis appuyez sur **Entrée**. L'écran suivant apparaît alors :

```
υ Configuration
     *Standalone
   Unload Mode
     *Implicit ⁄
```
- 4. Appuyez sur **Entrée** pour déplacer le curseur sur la deuxième ligne.
- 5. Utilisez les boutons θ et π pour passer à l'option Slave.
- 6. Appuyez sur **Entrée** pour sauvegarder la sélection. L'affichage des troisième et quatrième lignes se modifie, puis vous pouvez spécifier un ID numérique pour le module esclave.

```
υ Configuration
    *Slave
   Unload Mode
 *0 ⁄
```
**REMARQUE :** Pour afficher l'ID du Mode Esclave, réinitialisez la librairie.

- 7. Appuyez sur le bouton θ pour déplacer le υ sur Slave Address.
- 8. Appuyez sur **Entrée** pour déplacer le curseur sur l'option chiffrée à la quatrième ligne.
- 9. Utilisez les boutons θ et π pour changer ce chiffre.
- 10. Appuyez sur **Entrée** pour sauvegarder la sélection.

**REMARQUE :** Les modifications ne prendront effet qu'après avoir relancé l'ordinateur.

### **Installation des bacs réservés**

Utilisez cette option pour retirer certains bacs de la librairie utilisés comme bacs de stockage pour répondre aux exigences de la réglementation ou pour les utiliser comme bacs de nettoyage.

#### **Numérotation des bacs réservés**

Les bacs de cartouche ordinaires sont numérotés de l'avant à l'arrière du magasin (4 Figure 2-10). Si vous réservez un bac, il devient le *Reserved Slot* #1 (Bac réservé n°1) dans le dernier bac du magasin (● Figure 2-10). Si vous réservez deux bacs, le bac #17 devient le *Reserved Slot #1* (<sup>3</sup> Figure 2-10), et le bac #18 devient le *Reserved Slot #2* (<sup>2</sup> Figure 2-10). Les bacs réservés supplémentaires seront numérotés selon ce schéma arrière-avant. Si la licence de votre ordinateur limite la capacité du magasin, le *Reserved Slot #1* suivra toujours la dernière cartouche de données non réservée.

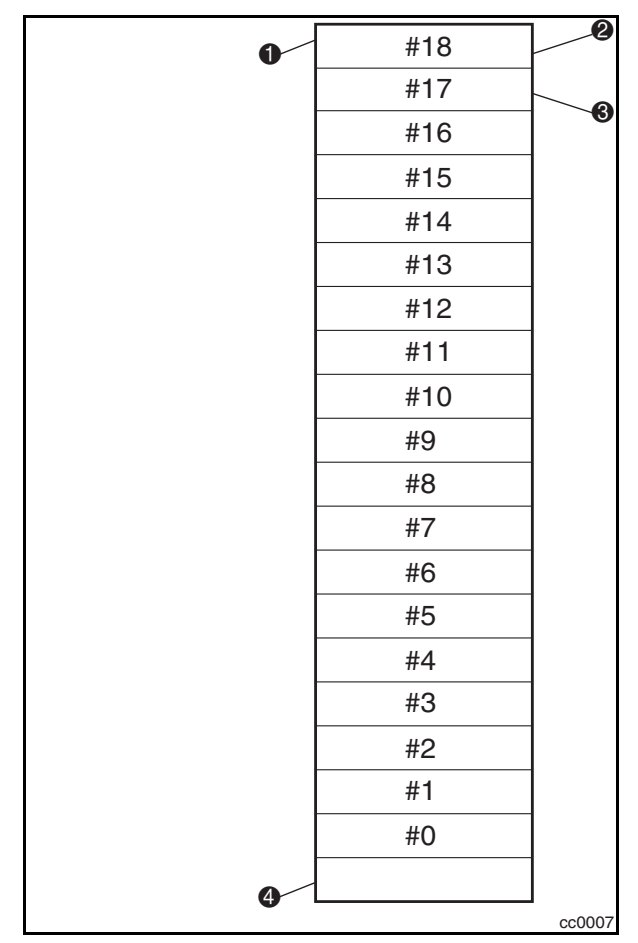

Figure 2-10. Emplacements des bacs réservés

#### **Pour réserver les bacs**

- 1. A partir de l'écran par défaut, appuyez sur **Entrée** pour afficher le menu principal.
- 2. A partir du menu principal, descendez dans le menu Configuration et appuyez sur **Entrée** pour afficher le sous-menu Configuration suivant :
	- υ SCSI Options: Library Options Date and Time Set Element Base ⁄
- 3. Descendez dans les Library Options et appuyez sur **Entrée**.
- 4. Descendez dans les Reserved Slots et appuyez sur **Entrée**. L'écran suivant apparaît alors :

```
Configuration:
    *Stand Alone
 .
 .
 .
 .
   Baud Rate:
    *38,400
υ Reserved Slots:
 *0 ≤
```
5. Descendez jusqu'à la dernière ligne et spécifiez le nombre de bacs que vous souhaitez réserver. Appuyez sur **Entrée** pour sauvegarder.

Si la licence de votre ordinateur limite le nombre de bacs utilisables dans le magasin, réservez les bacs restants. Vous pouvez utiliser n'importe quel bac réservé pour stocker une cartouche de nettoyage (voir Chapitre 5, « Maintenance »).

6. Appuyez sur **Échap** à plusieurs reprises pour retourner dans l'écran par défaut. Votre choix ne prendra effet qu'après avoir relancé la librairie.

## **Options de configuration**

Les options suivantes sont disponibles dans le menu Configuration.

#### **SCSI Options (Options SCSI)**

**Library Parity (Parité de la librairie) :** Vous permet d'activer ou de désactiver la vérification de parité du bus SCSI de la robotique de la librairie. La valeur par défaut est : Library Parity Enabled (parité de la librairie activée).

**Library Bus ID (ID du bus de la librairie) :** Vous permet d'établir les adresses SCSI de la robotique de la librairie. La valeur par défaut est 0.

**Drive 0 Bus ID (ID du bus de l'unité 0) :** Vous permet d'établir les adresses SCSI des unités de sauvegarde. Les indicateurs des unités 0 à *n* correspondent aux unités 1 à *n*, à partir de l'unité située en haut de la librairie.

**Drive 1 Bus ID (ID du bus de l'unité 1) :** Vous permet d'établir les adresses SCSI des unités de sauvegarde. Les indicateurs des unités 1 à *n* correspondent aux unités 2 à *n*, à partir de l'unité située en haut de la librairie.

**Vendor ID (Identification du fournisseur) :** Vous permet de spécifier les réponses de la robotique de la librairie à la commande SCSI INQUIRY du champ d'identification du fournisseur. La valeur par défaut est Compaq.

**Product ID (Identification du produit) :** Vous permet de spécifier les réponses de la robotique de la librairie à la commande SCSI INQUIRY du champ d'identification du produit (Compaq Série SSL2000) <vendeur unique>. La gamme par défaut est SSL2000.

**Negotiation Mode (Mode négociation) :** Vous permet d'entreprendre la négociation synchrone. La négociation synchrone, quand elle est établie, permet à la librairie d'entreprendre la négociation synchrone SCSI avec le serveur (la valeur par défaut est Non). La librairie répond toujours à la négociation synchrone entreprise par le serveur.

**Transfer Rate (Taux de transfert) :** Vous permet d'établir le taux de transfert à 10 Mo/s, 5 Mo/s ou asynchrone. La valeur par défaut est 10 Mo/s.

**Mode Page 1F Length (Longueur de mode page 1F) :** Vous permet de choisir entre deux longueurs du mode page fonctionnalités du dispositif détection/sélection (page 1Fh SCSI), courte (14 octets) ou longue (18 octets), de façon à recevoir des implémentations de dispositifs SCSI différentes de cette page. La valeur par défaut est Short (Court).

**Initialize Element Status (Initialisation du statut des éléments) :** Vous permet de spécifier les réponse de l'unité à la commande INITIALIZE ELEMENT STATUS SCSI. Les réglages possibles sont No Inventory (Pas d'inventaire), Force Inventory (Inventaire forcé), et Force Label Scan (Lecture d'étiquette forcée). La valeur par défaut est No Inventory (Pas d'inventaire).

**Unit Attn Report (Rapport des conditions d'attention de l'unité) :** Vous permet de sélectionner le rapport de toutes ou une seule condition d'attention de l'unité. Etant réglée sur All (Toutes), l'unité rapporte toutes les conditions d'attention en séquence ; étant réglée sur One (Une), elle ne rapporte que la plus haute condition prioritaire. La valeur par défaut est All (Toutes).

**SCSI Mode (Mode SCSI) :** Définissez le chargeur comme SCSI-2 ou SCSI-3. La valeur par défaut est SCSI-2.

**Post Recv'd Error (Erreur Post reçue)** : Permet le rapport des conditions d'exception d'information TapeAlert avec une clé de détection des erreurs rétablies, quand le champ Method of Reporting Information Exceptions (MRIE) (Méthode de Rapport des Exceptions d'Information (MRIE)) est réglé sur la valeur de 0x3 en Mode Page 1Ch ou si l'option Tape Alert Mode est réglée sur Rec Error (cnd). La valeur par défaut est Disabled (Désactivé).

**Tape Alert Mode (Mode Alerte de bande) :** Spécifie les conditions d'enregistrement et de rapport des données TapeAlert. La valeur par défaut est Logging Disabled.

- *Logging Disabled (Enregistrement désactivé)*—désactive la fonctionnalité de consignation au journal.
- *No Exceptions (Pas d'exception)*—Le dispositif ne peut pas rapporter les exceptions d'information.
- *Unit Attention (Attention d'unité)*—Rapporte les exceptions d'information avec une clé de détection d'attention d'unité et un ASC/ASCQ de 5D/00.
- *Rec Error (cnd) (Rapport erreurs récupérées cnd)* Rapporte les exceptions d'information avec une clé de détection des erreurs rétablies et un ASC/ASCQ de 5D/00, si Recovered Error Reporting (Rapport des erreurs récupérées) est activé.
- *Rec Error (unc) (Rapport erreurs récupérées unc)* —Rapporte les exceptions d'information avec une clé de détection d'erreurs rétablies et un ASC/ASCQ de 5D/00.
- *No Sense (Pas de détection)*—Rapporte les exceptions d'information avec une clé de détection No Sense et un ASC/ASCQ de 5D/00.
- *On Request (Sur demande)* Rapporte les exceptions d'information avec une clé de détection No Sense et un ASC/ASCQ de D/00, seulement en réponse d'une commande Request Sense non sollicitée.

#### **Library Options (Options de la librairie)**

**Configuration :** Vous permet de configurer la librairie en unité autonome, maître ou esclave. Elle est configurée par défaut en autonome.

**REMARQUE :** Pour un fonctionnement à plusieurs librairies, installez d'abord le PTM. Reportez-vous au chapitre 3 « Installation et retrait du PTM » pour plus d'informations.

**Unload Mode (Mode de déchargement) :** Vous permet de déterminer si une commande SCSI MOVE MEDIUM est interprétée comme *Implicite* ou *Explicite*. Si elle est Implicite, l'unité désactive une unité avant d'essayer de déplacer une cartouche de cette unité. Si elle est Explicite, l'hôte doit émettre une commande SCSI UNLOAD à une unité avant toute commande à chaque MOVE MEDIUM pour retirer une cartouche de cette unité. La valeur par défaut est Implicite.

**Numbering (Numérotation) :** Vous permet de spécifier si les éléments SCSI de l'unité s'affichent avec zéro ou un. Cela ne concerne *uniquement* que l'affichage du panneau avant, et non les adresses des éléments SCSI. La valeur par défaut est 0.

**Auto Clean (Nettoyage Auto) :** Vous permet de lancer un cycle de nettoyage automatique qui fonctionne au cours de la séquence de déchargement de la cartouche chaque fois que le voyant User Cleaner (Procéder au nettoyage) s'allume. Pour utiliser cette option, il vous faut réserver, à l'aide de l'option Reserve Slots (Réserver des bacs), un bac pour une cartouche de nettoyage. La valeur par défaut est Disabled (Désactivé).

**Library Mode (Mode librairie) :** Vous permet de régler le mode de fonctionnement de la robotique sur Random (Aléatoire), Sequential 1 (Séquentiel 1), Sequential 2 (Séquentiel 2) ou Sequential Split (Partage séquentiel). La valeur par défaut est Random (Aléatoire).

**REMARQUE :** Les modes de fonctionnement séquentiels sont uniquement disponibles en configuration autonome. Si une seule unité est installée, seule l'option Sequential 1 (Séquentiel 1) est disponible.

- *Random (Aléatoire)*—Mode de fonctionnement normal. Active le contrôle total de l'hôte sur la robotique.
- *Sequential 0 (Séquentiel 0)*—Charge les cartouches suivant la numérotation dans les 19 bacs du magasin pour l'Unité 0
- *Sequential 1 (Séquentiel 1)*—Charge les cartouches suivant la numérotation dans les 19 bacs du magasin pour l'Unité 1
- *Sequential Split (Partage séquentiel)*—Charge les cartouches suivant la numérotation dans les bacs 0 à 9 du magasin pour l'Unité 0 et les bacs 10 à 18 du magasin pour l'Unité1.

**Baud Rate (Vitesse de transmission) :** Vous permet de régler le taux de transmission des données du port de parcours. Cette fonction est destinée uniquement à l'utilisation par les CE. La valeur par défaut est 38400 Mo/s.

**Reserved Slots (Bacs Réservés) :** Vous permet d'interrompre l'utilisation d'un certain nombre de bacs à l'arrière du magasin. Certains logiciels hôtes limitent la taille des magasins pour des raisons de licence et ne fonctionnent pas avec une librairie dont la taille serait supérieure à celle spécifiée dans cette licence. La valeur par défaut est 0.

**Model Number (Référence du modèle) :** Vous permet de modifier les informations relatives à la référence du modèle affichées sur les écrans initiaux. Vous avez le choix entre Compaq SSL2020, un interligne et un seul numéro de vendeur. La série par défaut est SSL2020.

#### **Bar Code Options (Options code barre)**

**Label Size (Taille de l'étiquette) :** Vous permet de limiter la taille de l'étiquette du code barre. Les valeurs vont de 1 à 8. La valeur par défaut est 8.

**Label Alignment (Alignement de l'étiquette) :** Vous permet de définir l'alignement de l'étiquette du code barre. Les options disponibles sont Left (Gauche) ou Right (Droite). En cours d'utilisation conforme à l'option taille de l'étiquette, l'alignement à gauche élimine les caractères de fin et l'alignement à droite élimine les caractères du début. La valeur par défaut est l'alignement de gauche.

**Check Digit (Vérification du chiffre) :** Vous permet de régler le taux de transmission des données du port de parcours. Cette fonction est destinée uniquement à l'utilisation par les CE. La valeur par défaut est Enable/No Send (Activé/Aucun envoi).

#### **Set Element Base (Définition de la base des éléments)**

**Transport :** Vous permet d'établir l'adresse de base de la robotique. La valeur par défaut est 0000.

**Storage (Stockage) :** Vous permet d'établir l'adresse de base des 19 bacs du magasin. La valeur par défaut est 0001.

**Transfer (Transfert) :** Vous permet d'établir l'adresse de base de l'unité. La valeur par défaut est 00E0 pour l'Unité 0.

**Import/Export :** Vous permet d'établir l'adresse de base du bac de chargement. La valeur par défaut est 00D0.

#### **Set Serial Number (Etablissement du numéro de série)**

**Serial Number (Numéro de série) :** Vous permet de modifier le numéro de série stocké dans l'unité. La robotique de la librairie rapporte ces paramètres à l'aide de la commande SCSI INQUIRY à la page du numéro de série de l'unité (Unit Serial Number Page).

#### **Set Default (Valeur par défaut)**

**Compaq Defaults (Valeurs par défaut Compaq) :** Réinitialise toutes les options de configuration par les valeurs par défaut de Compaq.

# **Paramètres de configuration**

Le tableau 2-3 présente la liste des paramètres de configuration de la librairie.

| <b>Option</b>                                                                           | <b>Paramètres</b>                                                                                                    | Valeur par défaut                       |  |
|-----------------------------------------------------------------------------------------|----------------------------------------------------------------------------------------------------|-----------------------------------------|--|
| <b>Options SCSI</b>                                                                     |                                                                                                    |                                         |  |
| Library Parity (Parité de la<br>librairie)                                              | Enabled, Disabled<br>(Activé/Désactivé)                                                                               | Enabled (Activé)                        |  |
| (ID du Bus de la librairie)                                                             | ID SCSI 0-15                                                                                                    | 0                                       |  |
| Drive 0 Bus ID (ID du Bus<br>de l'Unité 0)                                              | <b>ID SCSI 0-15</b>                                                                                                   | 4                                       |  |
| Drive 1 Bus ID (ID du Bus<br>de l'Unité 1)                                              | <b>ID SCSI 0-15</b>                                                                                                   | 5                                       |  |
| Vendor ID (ID du<br>fournisseur)                                                        | Compaq                                                                                                    | Compaq                                  |  |
| Product ID (ID du produit)                                                              | <b>SSL2020</b>                                                                                                    | SSL2020                                 |  |
| Negotiation Mode (Mode de<br>négociation)                                               | Initiate (Initialiser)/ Do not<br>initiate (Ne pas initialiser)                                                       | Do not Initiate (Ne pas<br>initialiser) |  |
| Transfert Rade (Taux de<br>transfert)                                                   | Sync 5 MB/s, Sync<br>10 MB/s, Async Only Sync<br>5 Mo/s, Sync<br>10 Mo/s, Async seulement)                            | Sync 10 MB/s (Sync 10<br>Mo/s)          |  |
| Mode Page 1F Length<br>(Longueur de mode page<br>1F)                                    | Short (000E), Long (0012)<br>(Courte (000E), Longue<br>(0012)                                                         | Short (Courte)                          |  |
| Init. Element Status (Init.<br>Statut d'élément)                                        | No Inventory, Force<br>Inventory, Force Label Scan<br>(Pas d'inventaire,<br>Inventaire de force, Force<br>Label Scan) | No Inventory (Pas<br>d'inventaire)      |  |
| <b>Unit Attention Report</b><br>(Rapport des conditions<br>d'attention de la librairie) | One, All (Un, Tous)                                                                                                   | All (Tous)                              |  |
| SCSI Mode (Mode SCSI)                                                                   | SCSI-2, SCSI-3                                                                                                    | SCSI-3                                  |  |
| POST Recovered Error<br>(Erreur POST récupérée)                                         | Enabled, Disabled<br>(Activé/Désactivé)                                                                               | Disabled (Désactivé)                    |  |

**Tableau 2-3 Options de configuration de la librairie**

| <b>Option</b>                            | <b>Paramètres</b>                                                                                                    | Valeur par défaut                                        |  |
|------------------------------------------|----------------------------------------------------------------------------------------------------|----------------------------------------------------------|--|
| Tape Alert Mode (Mode<br>Alerte Bande)   | Logging Disabled, No<br>Exceptions, Unit Attention,<br>Rec Error (cnd), Rec Error<br>(unc), No Sense, On<br><b>Request (Enregistrement</b><br>désactivé, Pas d'exception,<br>Attentions de l'unité, Erreur<br>rétablie (cnd), Erreur<br>rétablie (unc), No Sense,<br>Sur demande) | <b>Logging Disabled</b><br>(Enregistrement<br>désactivé) |  |
| <b>Options de librairie</b>              |                                                                                                    |                                                          |  |
| Configuration                            | Stand Alone, Master, Slave<br>(Autonome, Maître,<br>Esclave)                                                                                                    | Stand Alone (Autonome)                                   |  |
| Unload Mode (Mode<br>déchargement)       | Implicit, Explicit (Implicite,<br>Explicite)                                                                                                    | Implicit (Implicite)                                     |  |
| Element Base (Base<br>d'élément)         | One Based, Zero Based<br>(Basé sur un, Basé sur<br>zéro)                                                                                                    | Zero Based (Basé sur zéro)                               |  |
| Auto Clean (Nettoyage<br>Auto)           | Enabled, Disabled<br>(Activé/Désactivé)                                                                                                    | Disabled (Désactivé)                                     |  |
| Library Mode (Mode<br>librairie)         | Random, Sequential 0,<br>Sequential 1, Sequential<br>Split (Aléatoire, Séquentiel<br>0, Séquentiel 1, Partage<br>séquentiel)                                                                                                    | Random (Aléatoire)                                       |  |
| Baud Rate (Vitesse de<br>transmission)   | Auto, 2400, 9600, 19200,<br>38400, 57600, 115200                                                                                                    | 38400                                                    |  |
| <b>Reserved Slots (Bacs</b><br>Réservés) | de 0 à n (un de moins que<br>le magasin)                                                                                                    | $\mathbf{0}$                                             |  |
| Model Number (Référence<br>du modèle)    | Compag SSL2020                                                                                                    | Compag SSL2020                                           |  |

**Tableau 2-3 Options de configuration de la librairie** *suite*

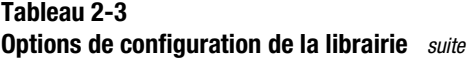

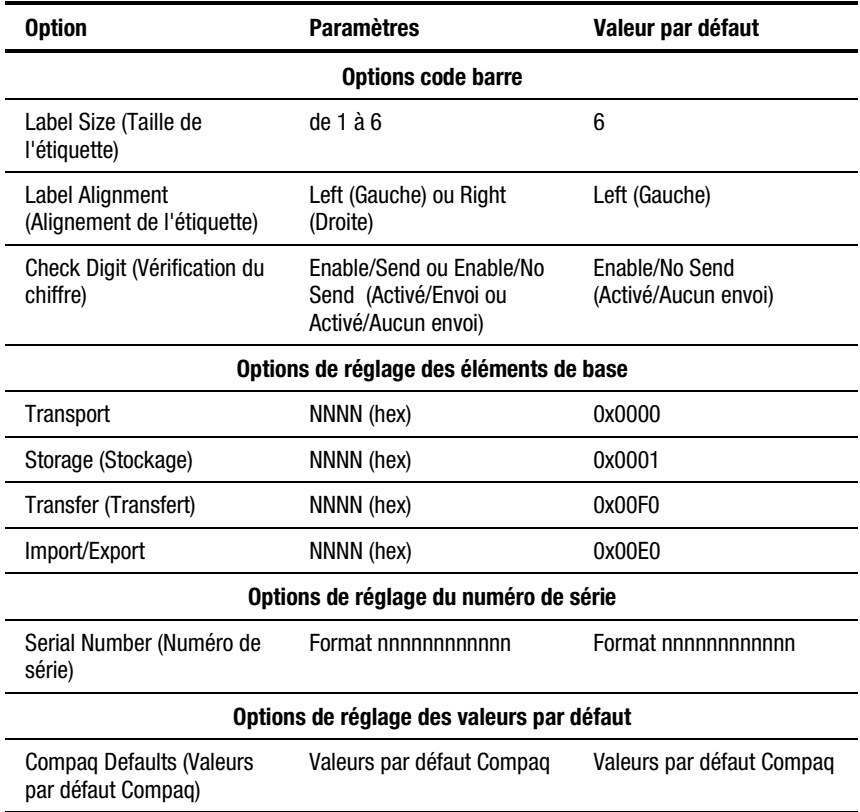

**REMARQUE :** Les options figurant dans ce tableau sont celles de la version du microprogramme utilisé au moment de la rédaction de ce manuel. Si les options qui s'affichent sur votre panneau de commande sont différentes, vous pouvez charger les dernières descriptions d'options à partir du site web de Compaq [\(www.compaq.com\)](http://www.compaq.com/) ou contacter le représentant de votre Support Technique.

**REMARQUE :** Le numéro de série doit être défini de façon à être compatible avec certains logiciels de librairie.

# *Chapitre 3*

# **Installation et retrait du mécanisme Pass-Through**

## **Introduction**

Ce chapitre décrit la procédure d'installation et de retrait du mécanisme Pass-Through (PTM). Le PTM permet de transférer une cartouche entre deux ou plusieurs librairies SSL 2000. Le PTM peut être utilisé de façon à connecter jusqu'à cinq librairies, ce qui permet d'augmenter la capacité de stockage du système de librairies entier.

Ce chapitre traite des sujets suivants :

- Installation d'un PTM pré-assemblé
- Retrait d'un PTM
- Câblage du PTM et du système à plusieurs librairies
- Ajout d'une extrusion PTM, qui inclut :
	- □ Retrait et remise en place du chariot élévateur
	- □ Retrait de l'assemblage de la poulie inférieure
	- $\Box$  Installation d'une nouvelle courroie

## **Installation d'un PTM pré-assemblé**

Pour installer un PTM pré-assemblé :

- 1. Accédez aux panneaux arrièrex des librairies dans l'armoire de stockage et déconnectez chacune d'entre elles de sa source d'alimentation secteur.
- 2. Desserrez les vis qui fixent les supports de montage de la librairie à l'avant de l'armoire de stockage. Desserrez les vis de façon à ce que les librairies puissent avancer ou sortir légèrement de l'armoire.

**REMARQUE :** Reportez-vous au *Manuel de planification du rack Compaq* pour obtenir des informations précises concernant l'installation.

- 3. Desserrez les vis de la glissière arrière de façon à ce que les librairies flottent librement dans l'armoire de stockage.
- 4. Déterminez la position nominale verticale (point médian) de la librairie maître, puis resserrez ses vis sur la glissière arrière.
- 5. Enlevez la vis de fixation  $\bullet$  qui fixe le cache du port du PTM  $\bullet$  à l'arrière de chaque librairie (voir Figure 3-1).

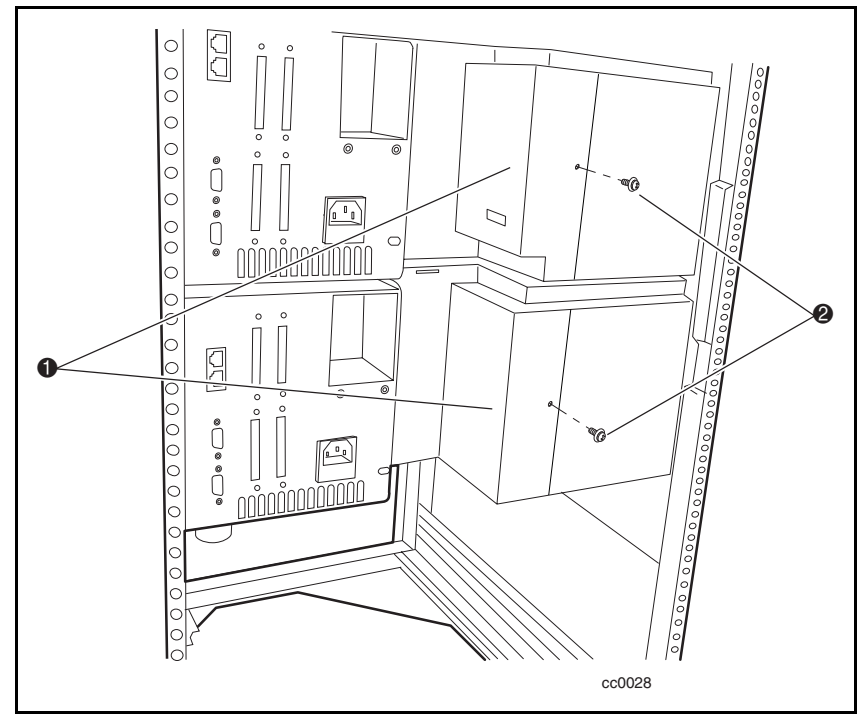

Figure 3-1. Retrait du cache du port du PTM

6. En tenant le PTM verticalement, placez-le contre les panneaux arrière de façon à ce que le carter du moteur du PTM  $\bullet$  glisse dans l'espace disponible et que les deux broches pilote  $\Theta$  de l'extrusion correspondent aux orifices 2 se trouvant à l'arrière de la partie supérieure de la librairie (voir Figure 3-2).

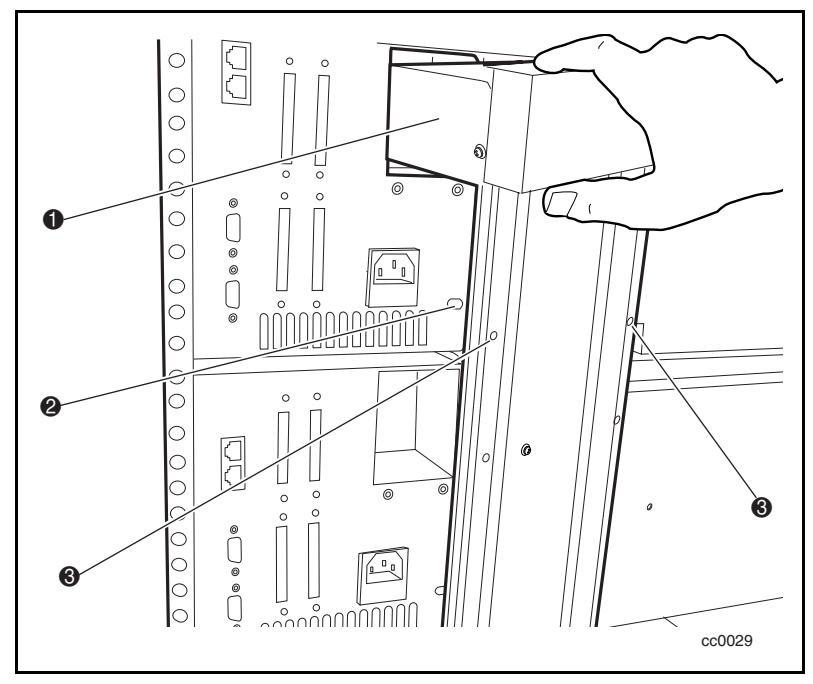

Figure 3-2. Installation du PTM

7. Fixez le PTM à la librairie maître (supérieure) à l'aide de deux vis à molette arrondies  $\bullet$  et de rondelles à travers les deux orifices supérieurs de l'extrusion (voir Figure 3-3). Ne resserrez pas complètement les vis à molette à ce moment là.

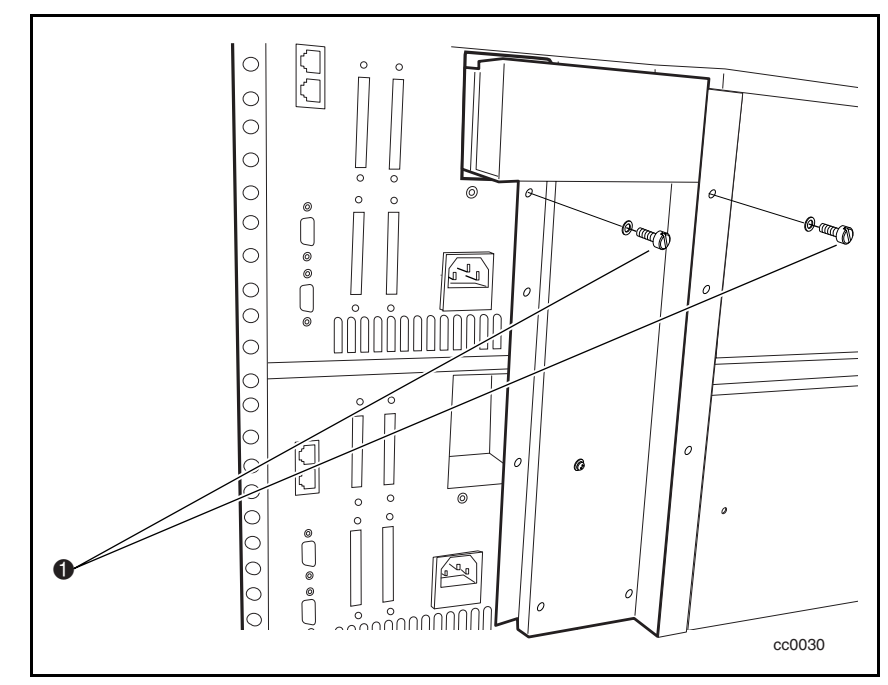

Figure 3-3. Fixation du PTM sur la librairie maître

8. Alignez les deux orifices de l'extrusion avec les orifices de montage de la librairie esclave et fixez le PTM à sa place en utilisant deux vis à molette arrondies et des rondelles  $(\bullet)$  Figure 3-4). Ne resserrez pas complètement les vis à molette à ce moment là.

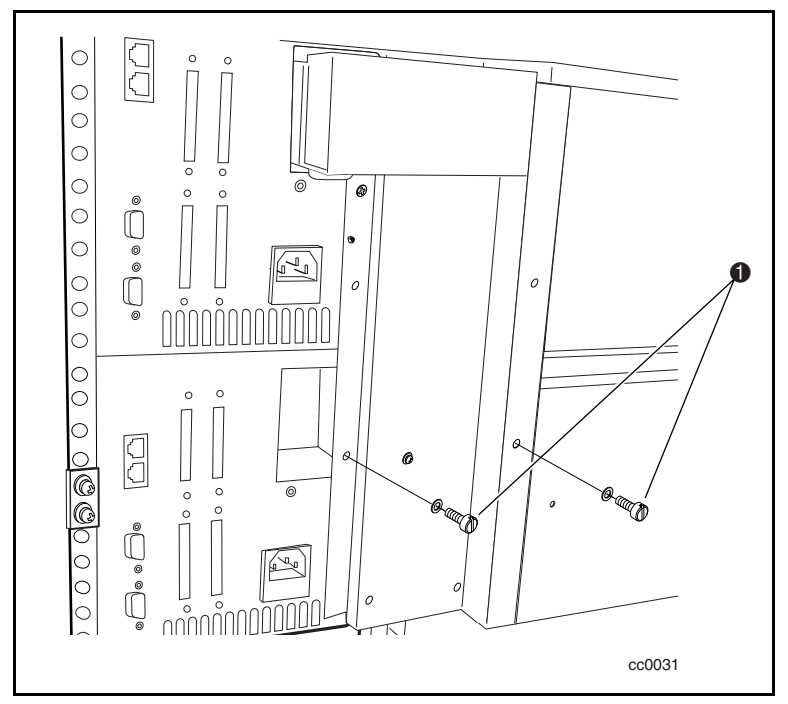

Figure 3-4. Fixation du PTM à la librairie esclave

**REMARQUE :** Si le trou d'une vis est excentré, poussez la librairie esclave légèrement en avant afin de créer un espace entre celle-ci et le canal. Ceci vous permet de commencer la mise en place des vis à molette dans la librairie esclave.

- 9. Répétez les étapes 7 à 9 pour chaque librairie esclave supplémentaire. Ne resserrez pas complètement les vis à molette à ce moment là.
- 10. Resserrez toutes les vis des glissières arrières de l'armoire de stockage.
- 11. Resserrez toutes les vis à molette du PTM.
- 12. Resserrez toutes les vis qui fixent les supports de montage de la librairie à l'avant de l'armoire de stockage.
- 13. Fixez tous les câbles d'alimentation et de communication. Voir « Câblage du PTM et du système à plusieurs librairies », décrit plus loin dans ce chapitre.

## **Retrait d'un PTM**

Pour enlever un PTM :

- 1. Accédez aux panneaux arrière des librairies dans l'armoire de stockage et déconnectez chacune d'entre elles de sa source d'alimentation secteur.
- 2. Débranchez le câble de contrôle du moteur de son connecteur sur le carter du moteur du PTM.(voir Figure 3-5).
- 3. Si la librairie maître (supérieure) doit être enlevée pour être réparée, déconnectez le câble moteur et branchez-le dans la librairie directement en-dessous (esclave 0). Reconfigurez l'esclave 0 pour qu'il devienne la librairie maître, l'esclave 1 pour qu'il devienne l'esclave 0, l'esclave 2 pour qu'il devienne l'esclave 1 et ainsi de suite (voir Figure 3-5).

**REMARQUE :** La modification des paramètres des logiciels n'est pas sans danger : ne procédez à des modifications qu'en cas de nécessité .

4. Déconnectez le câble RJ45 de la librairie à supprimer ou à réparer, puis branchez-le dans la librairie suivante de façon à ce que toutes les librairies demeurent en série.

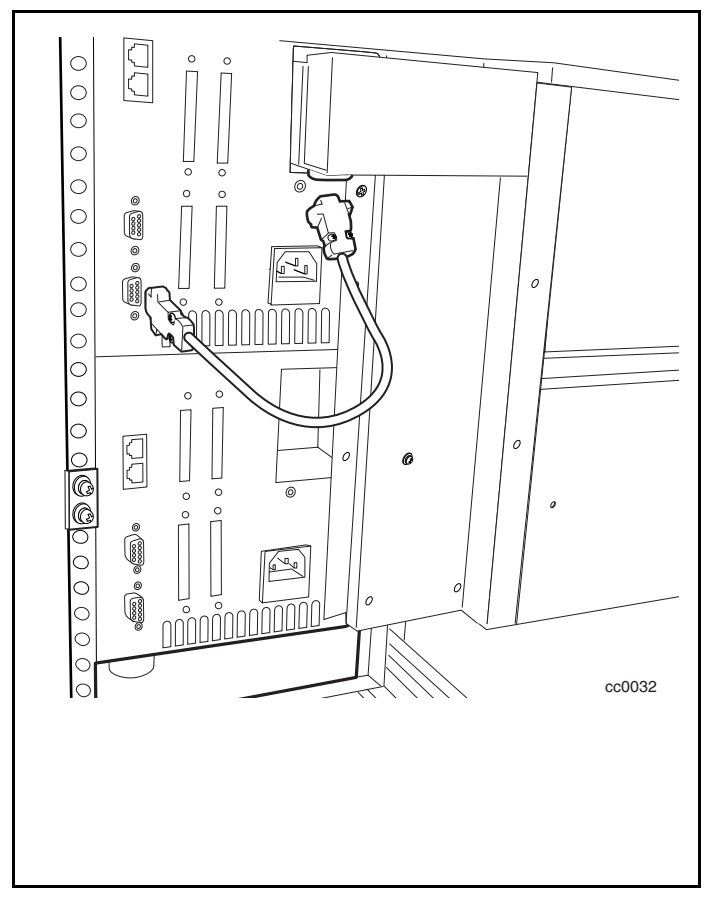

Figure 3-5. Débranchement du câble de contrôle du logement du moteur du PTM

- 5. Enlevez les vis à molette arrondies et les rondelles (deux par librairie) qui fixent le PTM aux librairies (voir Figure 3-4).
- 6. Retirez doucement le PTM et ôtez-le des librairies.

# **Câblage du PTM et du système à plusieurs librairies**

Le câblage du PTM et du système à plusieurs librairies implique la fixation des câbles aux connecteurs d'interface suivants :

- Carter du moteur du PTM
- Librairie

#### **Connexion au carter du moteur du PTM**

**ATTENTION :** Assurez-vous que la librairie sur laquelle vous branchez le connecteur moteur est hors tension.

- 1. Connectez une extrémité du câble de contrôle au connecteur du carter du moteur du PTM (voir Figure 3-5).
- 2. Connectez l'autre extrémité du câble de contrôle au connecteur moteur sur la librairie maître (voir Figure 3-5).

#### **Connexion aux librairies**

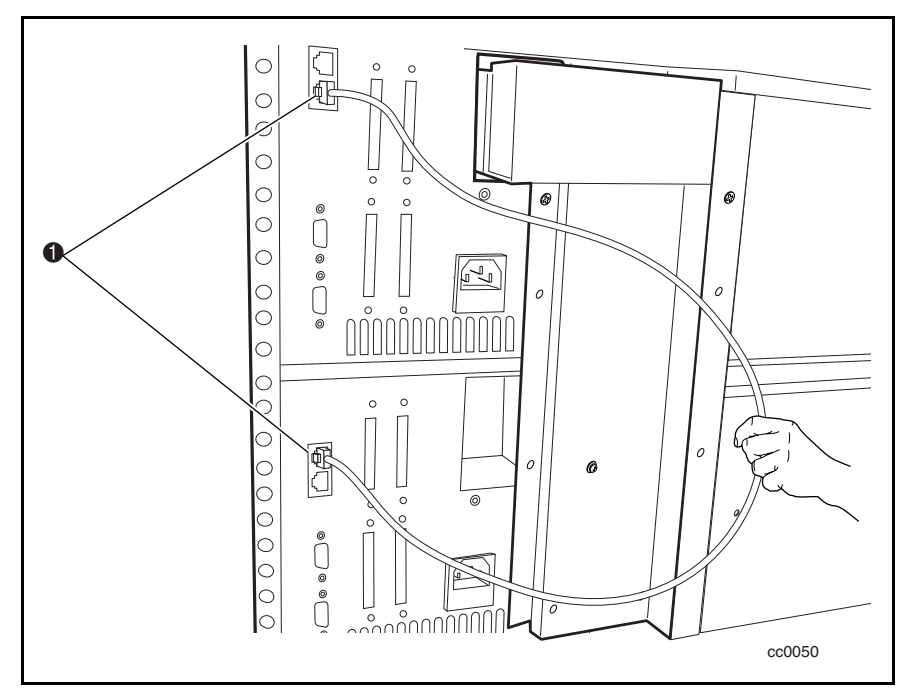

1. Fixez un cordon de raccordement à un port d'extension de la librairie maître ( $\bullet$  Figure 3-6).

Figure 3-6. Connexion d'un cordon de raccordement

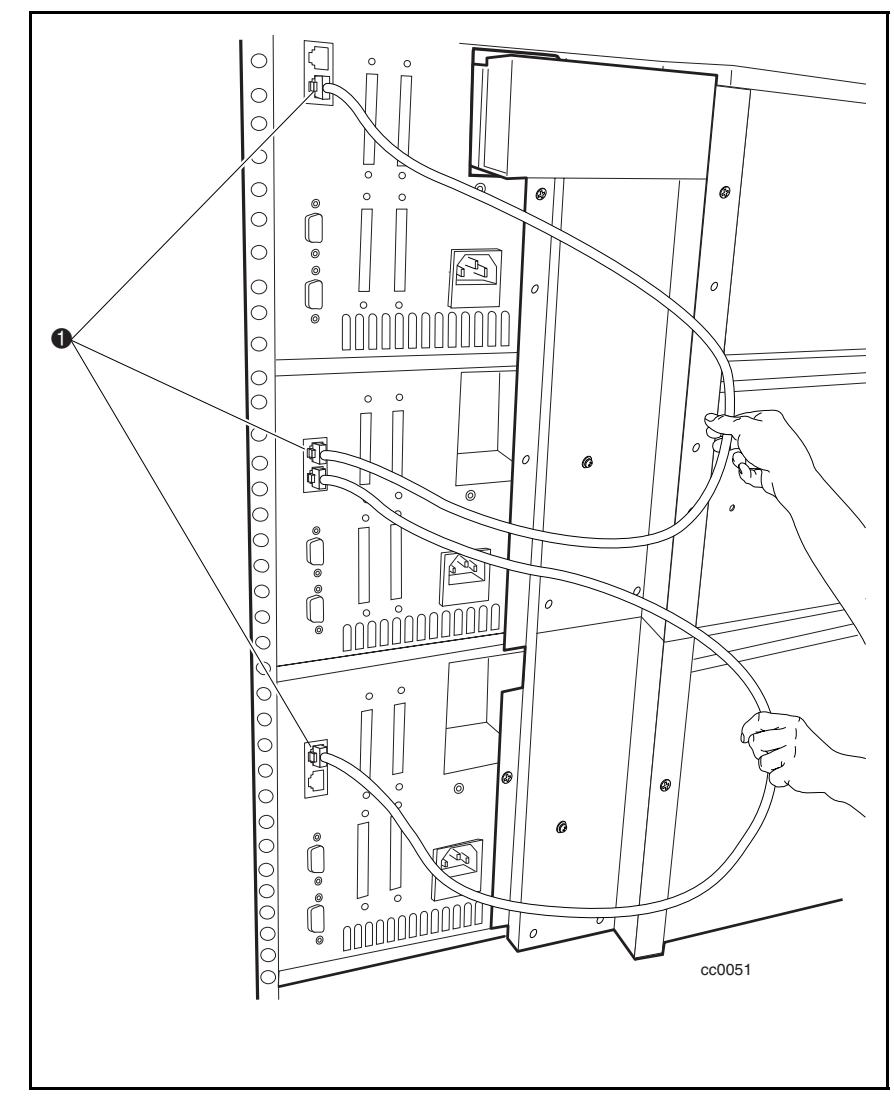

2. Utilisez des cordons de raccordement supplémentaires pour assurer la connexion de librairies esclaves successives à la librairie maître. Connectez en daisy-chain toutes les librairies  $(\bullet)$  Figure 3-7).

Figure 3-7. Connexion aux librairies

## **Ajout d'une extrusion du PTM**

Cette section décrit la façon d'ajouter une extrusion pour enrichir le PTM. Pour ajouter une extrusion, vous devez tout d'abord enlever le PTM, le chariot élévateur et le bas de l'assemblage de la poulie.

Pour ajouter une extrusion :

- 1. Enlevez le PTM (si celui-ci a déjà été installé).
- 2. Enlevez le chariot élévateur (décrit ultérieurement dans cette section).
- 3. Enlevez la poulie inférieure (décrit ultérieurement dans cette section).
- 4. Déplacez la butée de positionnement jusqu'à la plus faible extrusion du PTM  $(①$  Figure 3-8).

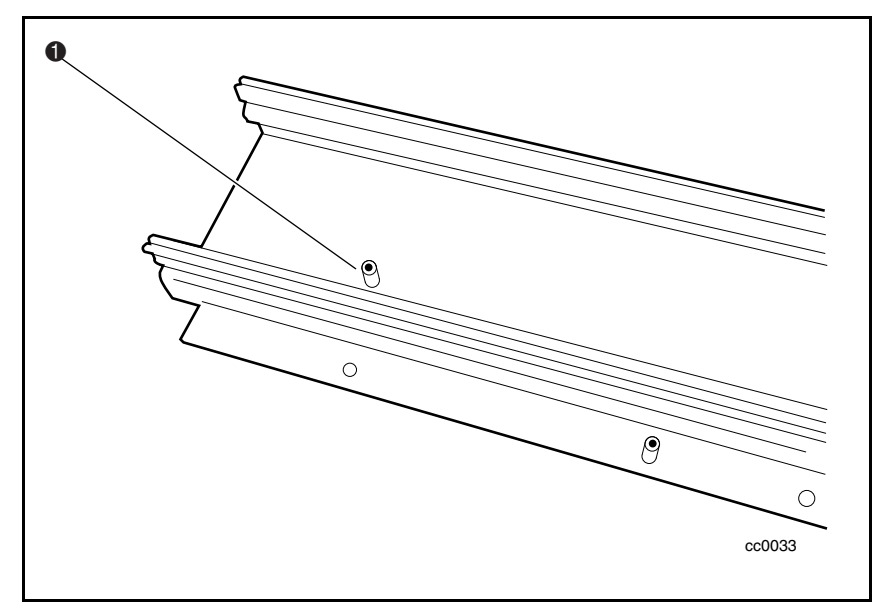

Figure 3-8. Butée de positionnement

5. Fixez les barres de raccordement avec les vis à l'extrusion du PTM, en vous assurant que les bords biseautés des barres de raccordement soient orientées comme l'indique la ( $\bullet$  Figure 3-9).

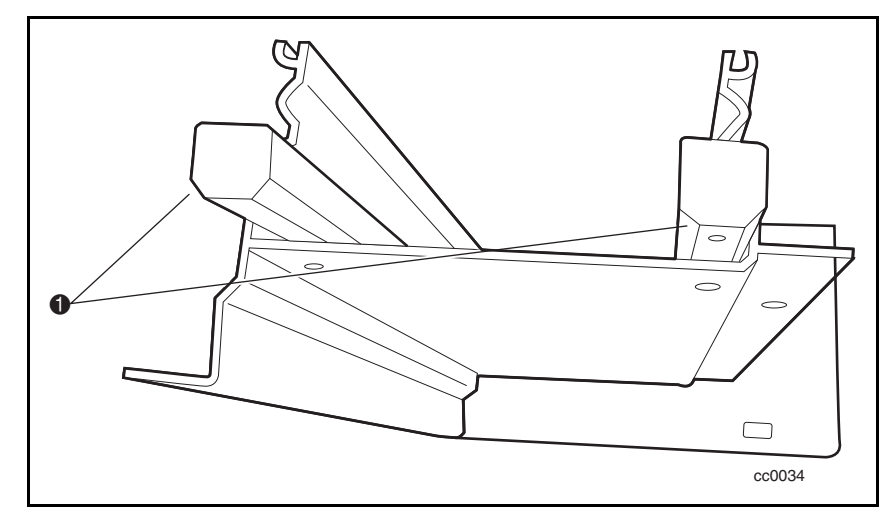

Figure 3-9. Fixation des barres de raccordement

6. Insérez les barres de raccordement (à présent montées sur la principale extrusion du PTM  $\bullet$ ) dans l'extension  $\bullet$ , en alignant les deux extrusions du PTM de façon à ce que les configurations des canaux correspondent (voir Figure 3-10).

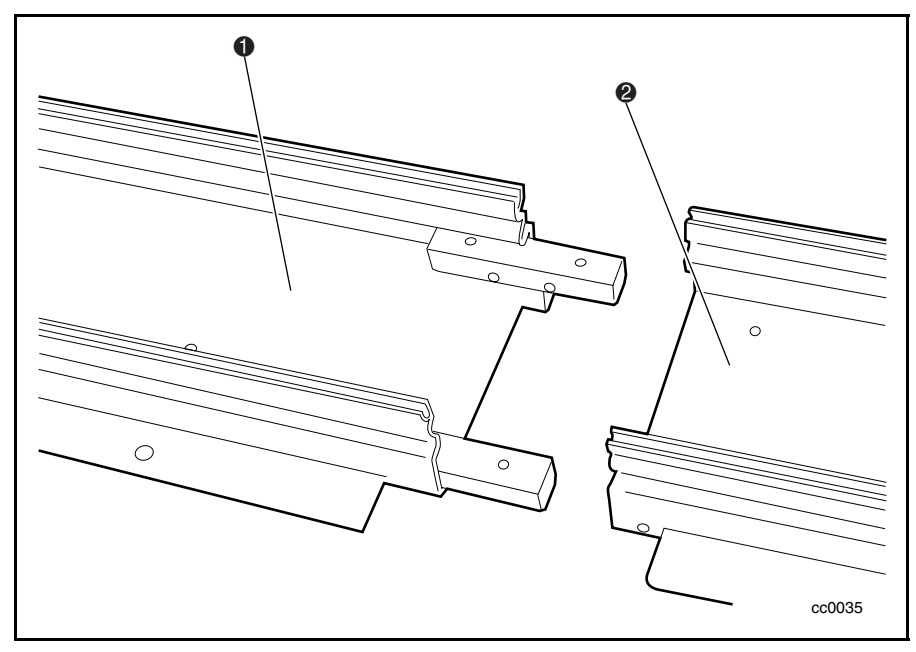

Figure 3-10. Fixation des extrusions du PTM

- 7. Fixez les barres de raccordement aux extrusions du PTM à l'aide de quatre vis (deux de chaque côté). Voir Figure 3-11.
- 8. Déplacez la butée de positionnement à la plus faible extrusion du PTM (**O** Figure 3-8).

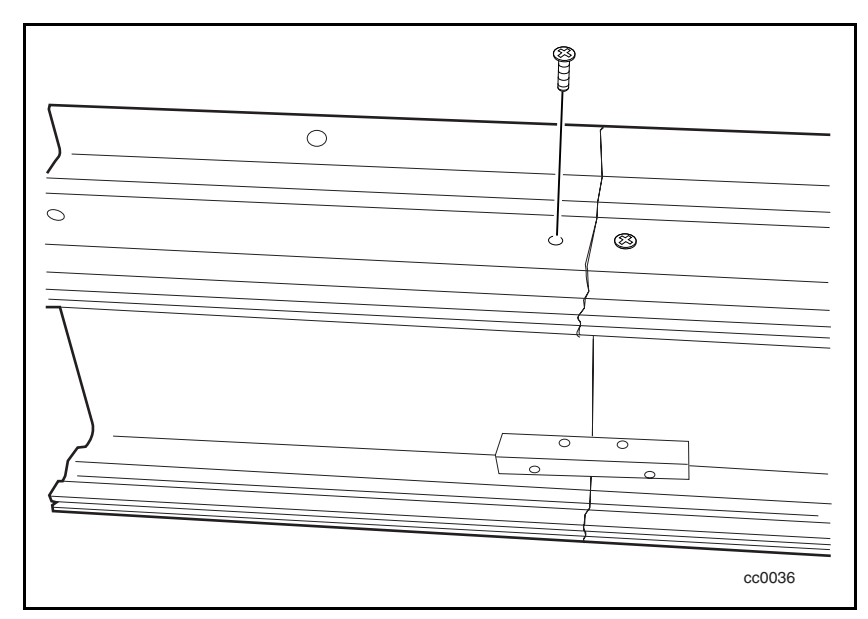

Figure 3-11. Fixation des barres de raccordement à l'extension du PTM
#### **Installation d'une nouvelle courroie**

1. Prenez une courroie dans le kit d'extension, puis coupez-la à la longueur appropriée (voir Figure 3-12).

**REMARQUE :** Une nouvelle courroie pleine longueur est marquée 2, 3, 4 et ainsi de suite, vous indiquant où couper en fonction du nombre de librairies gérées par le PTM.

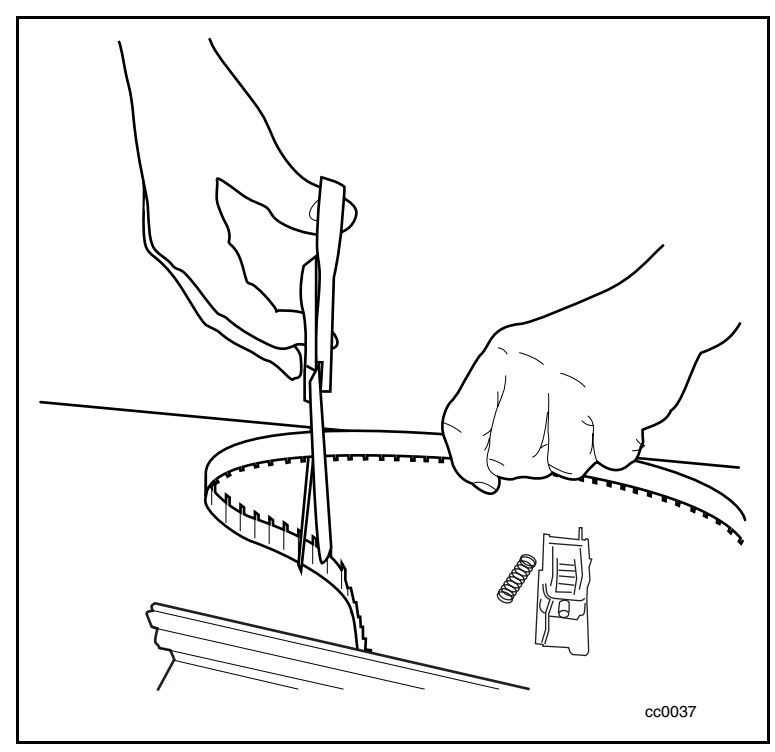

Figure 3-12. Découpage de la courroie

**REMARQUE :** La courroie incluse avec votre kit contient jusqu'à quatre extrusions de PTM. Des intervalles numérotés sont notés sur la courroie, indiquant la longueur exacte dont votre système de librairies a besoin.

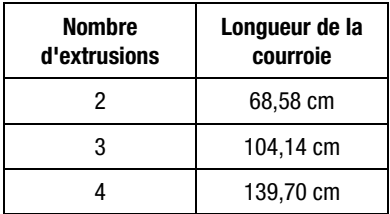

- 2. Passez la courroie à travers la poulie inférieure. Notez l'orientation des dents de la courroie et de la butée de positionnement ( $\bullet$  Figure 3-13).
- 3. Passez la courroie à travers la poulie supérieure.

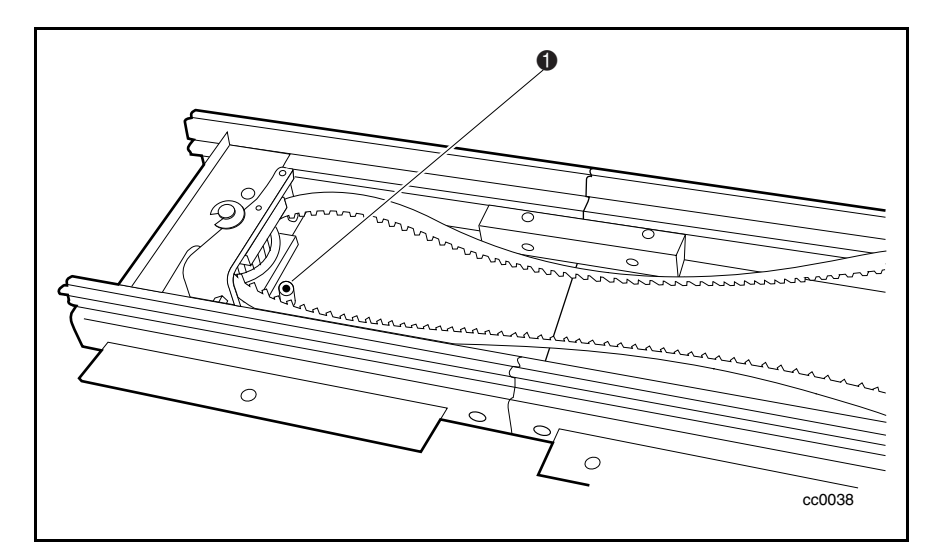

Figure 3-13. Passage de la courroie à travers les poulies

4. Fixez le support de bride de la courroie à la courroie du côté le plus proche du carter du moteur du PTM. Assurez-vous qu'une dent de la courroie s'insère exactement dans l'espace du support ( $\bullet$  Figure 3-14).

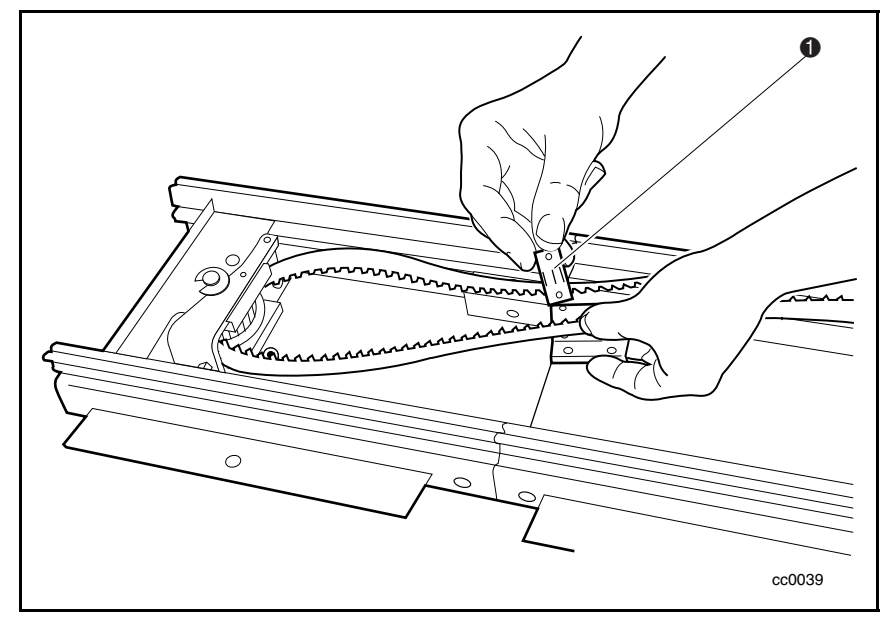

Figure 3-14. Fixation du support de bride de la courroie

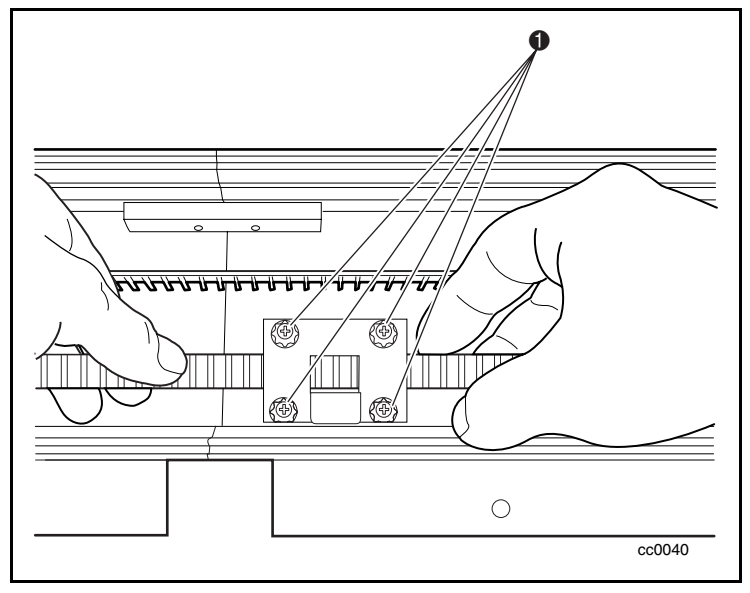

5. Replacez le cache de la poulie inférieure, en le fixant avec des vis à tôle des deux côtés ( $\bullet$  Figure 3-15).

Figure 3-15. Remise en place du cache de la poulie inférieure

6. Faites glisser le ressort sur la tige de tension, puis enclenchez-le à sa place de façon à ce qu'il repose complètement contre l'intérieur de la piste du PTM ( $\bullet$  Figure 3-16).

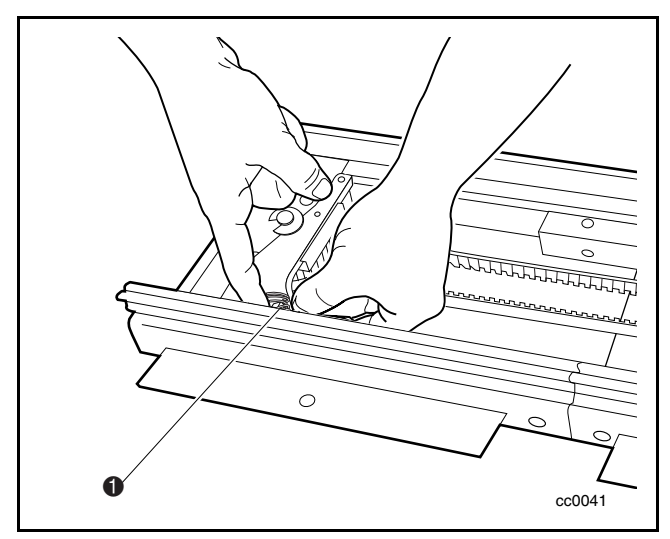

Figure 3-16. Positionnement du ressort sur la tige de tension

### **Retrait du chariot élévateur**

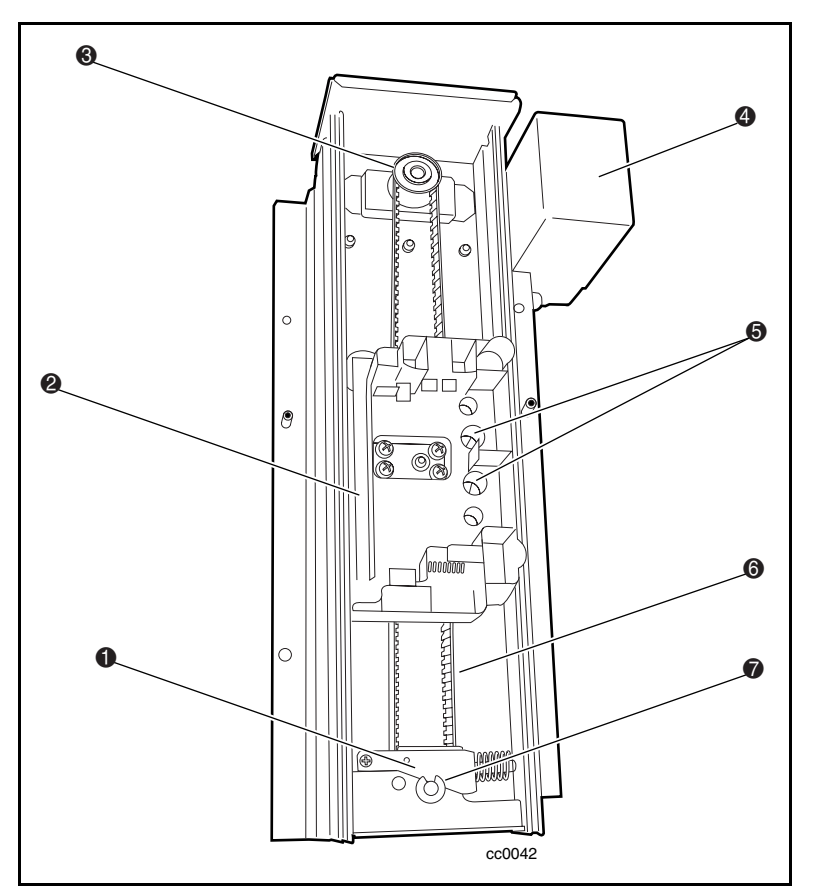

1. Posez le PTM sur une surface plane avec le chariot élévateur face à vous (voir Figure 3-17 et Tableau 3-1).

Figure 3-17. Plan du PTM

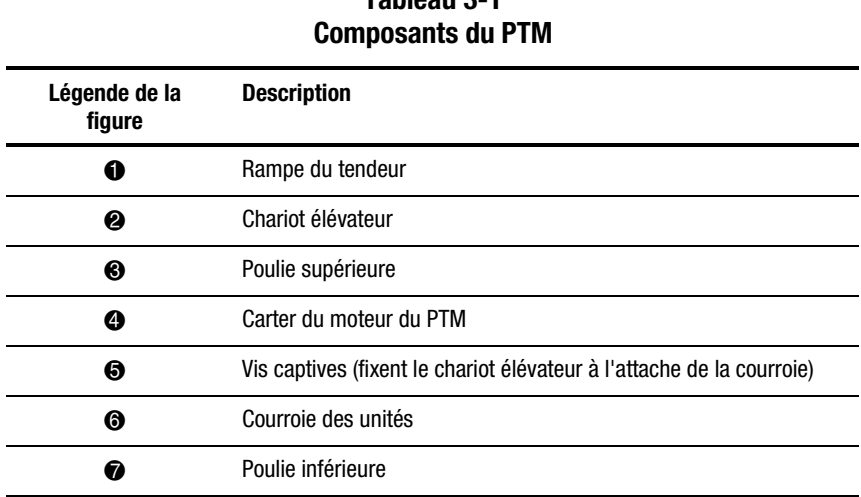

# **Tableau 3-1**

2. Enlevez les deux vis qui retiennent le chariot élévateur au support d'attache de la courroie ( $\bullet$  Figure 3-18).

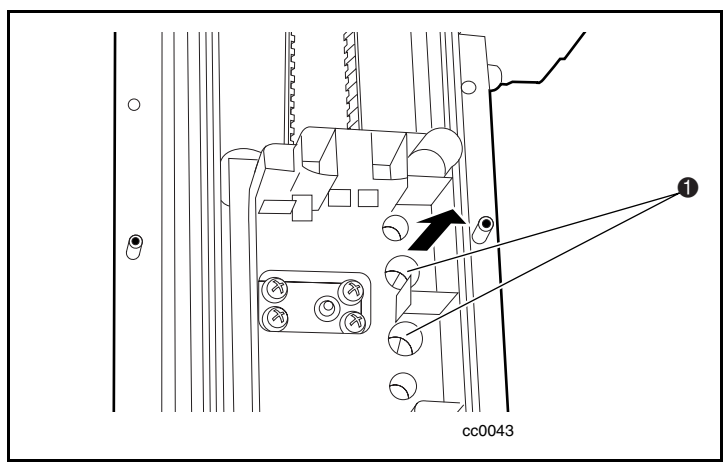

Figure 3-18. Dégagement du chariot élévateur

- 3. Appuyez sur les ressorts de l'élévateur pour libérer les roues du canal d'extrusion du PTM (voir Figure 3-19).
- 4. Inclinez l'élévateur pour libérer l'autre paire de roues.

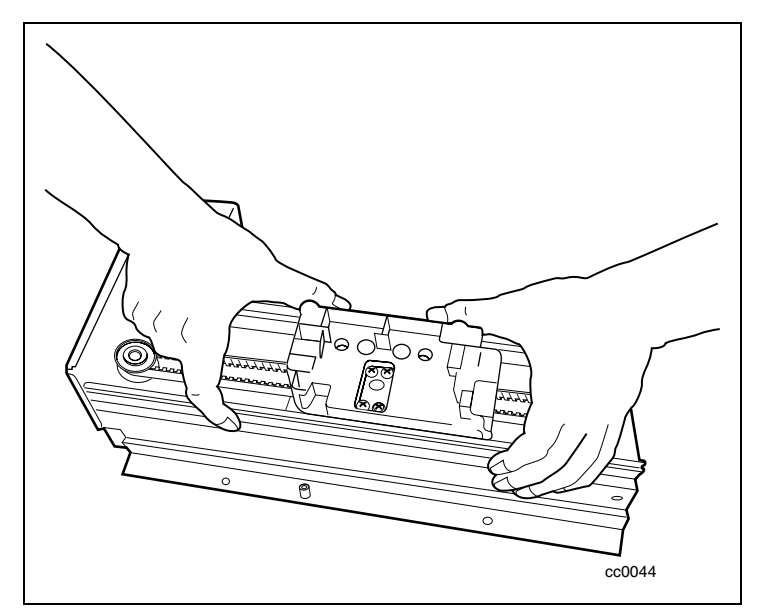

Figure 3-19. Dégagement des roues

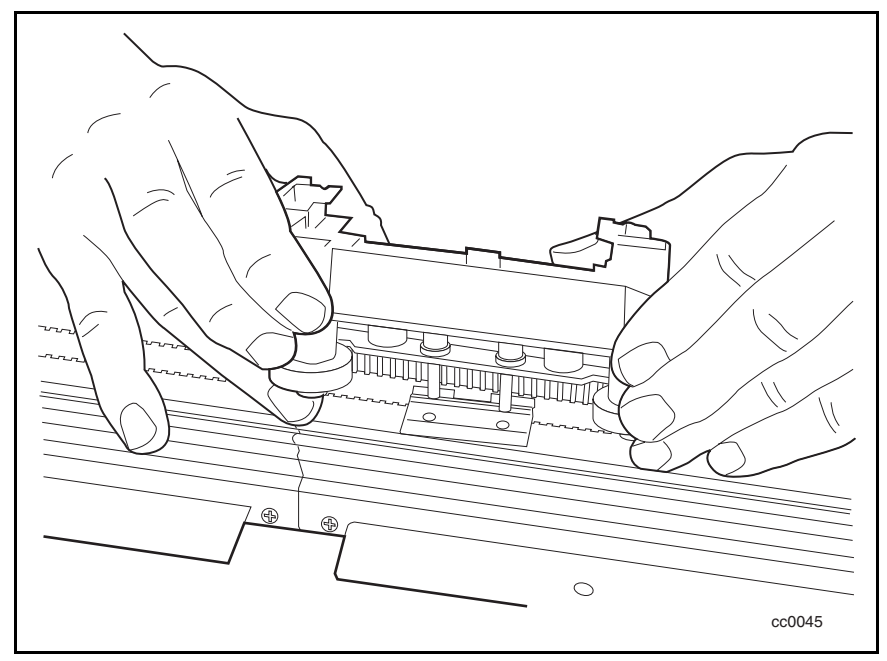

5. Soulevez le chariot élévateur pour le retirer de l'extrusion du PTM.

Figure 3-20. Retrait du chariot élévateur

#### **Remise en place du chariot élévateur**

- 1. Placez l'attache de la courroie au milieu du PTM. Placez le chariot élévateur dans l'extrusion du PTM, au-dessus de l'attache de la courroie, en enclenchant les deux paires de roues dans le canal d'extrusion du PTM. Les roues du chariot élévateur doivent se trouver dans les rainures en forme de « V » du canal d'extrusion du PTM. L'ouverture de cartouche du chariot élévateur ne doit pas faire face au logement du moteur du PTM (voir Figure 3-19).
- 2. Replacez et resserrez les deux vis captives qui fixent le chariot élévateur au support de l'attache de la courroie (voir Figure 3-18).

#### **Retrait de l'assemblage de la poulie inférieure**

1. Appuyez sur la rampe du tendeur de la courroie pour aligner sa petite ouverture avec celle de la poulie inférieure ( $\bullet$  Figure 3-21).

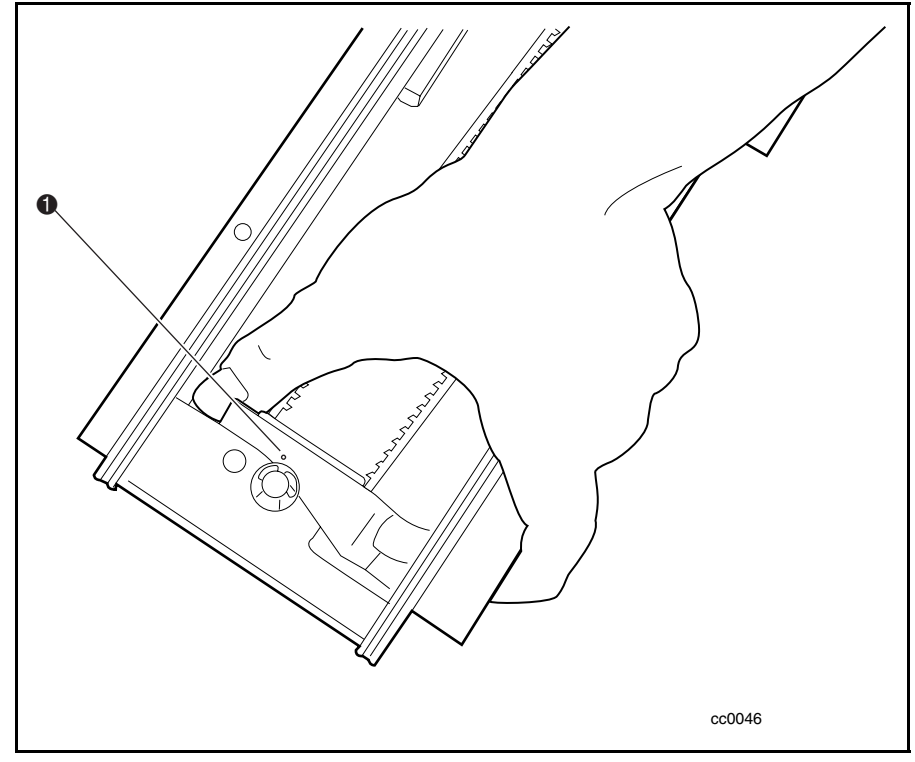

Figure 3-21. Alignement de la rampe du tendeur de la courroie

2. Insérez un trombone dans l'orifice de façon à supprimer la tension de la courroie, puis laissez-le en place après avoir terminé cette procédure (voir Figure 3-22).

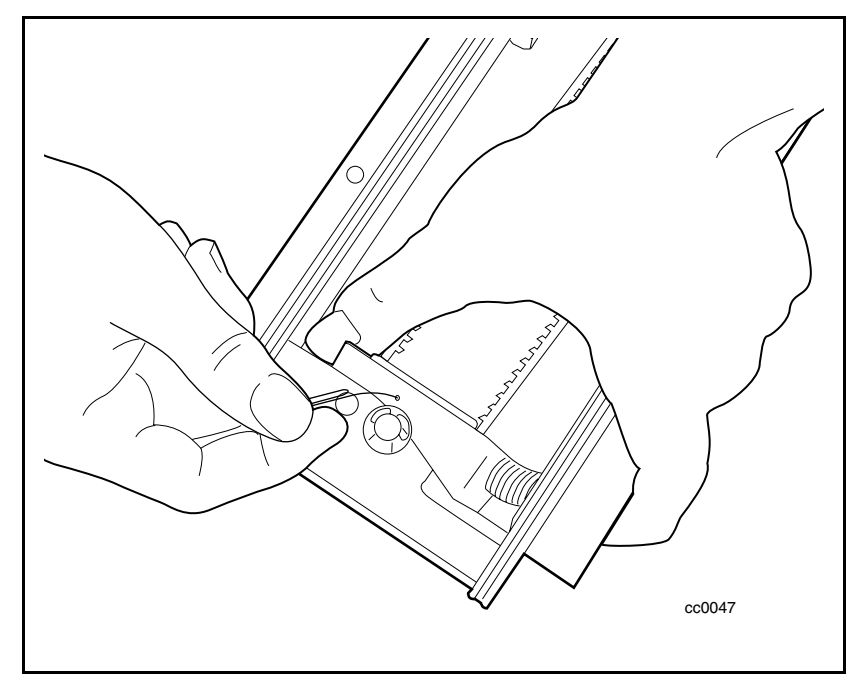

Figure 3-22. Suppression de tension de la courroie

- 3. Desserrez les vis de fixation pour retirer les deux plaques de l'attache de la courroie (voir Figure 3-15).
- 4. Enlevez la courroie du PTM.

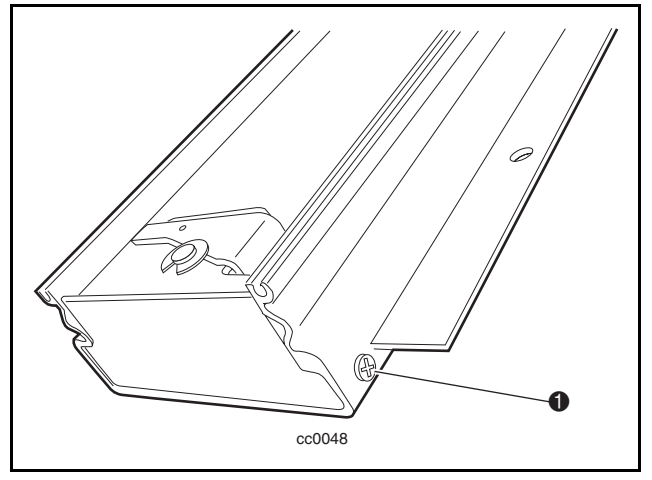

5. Enlevez les vis des deux côtés de la poulie inférieure ( $\bullet$  Figure 3-23).

Figure 3-23. Dégagement de l'assemblage de la poulie inférieure

6. Faites glisser l'assemblage de la poulie inférieure  $\bullet$  en dehors de l'extrusion du PTM <sup>2</sup> (voir Figure 3-24).

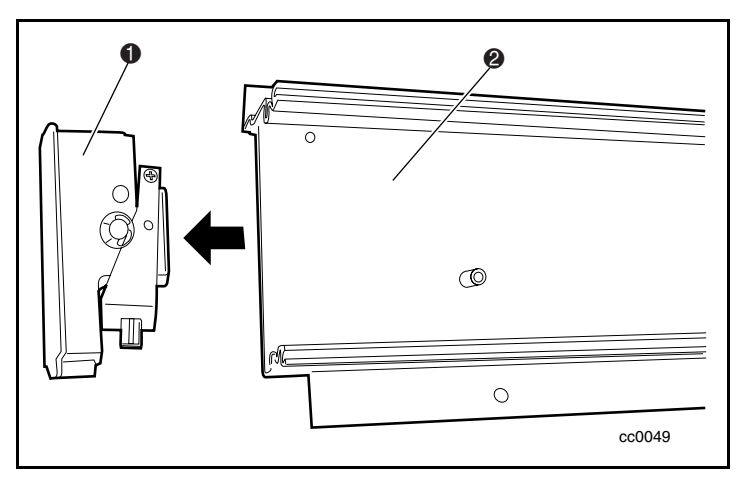

Figure 3-24. Retrait de la poulie inférieure

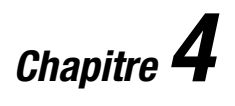

# **Fonctionnement**

### **Introduction**

Ce chapitre décrit le fonctionnement de la librairie SSL 2000 (librairie AIT) au moyen du panneau de configuration situé à l'avant de l'unité.

Ce chapitre inclut des descriptions et/ou procédures relatives aux éléments suivants :

- Panneau avant
- Voyants et boutons
- Panneau avant et verrous de supports
- Messages au démarrage
- Utilisation des menus et modes de la librairie
- Affichage des révisions de microprogrammes
- Insertion et retrait de cartouches
- Configuration des cartouches
- Etiquettes de codes barres

# **Panneau avant**

Le panneau avant de la librairie inclut un interrupteur marche/arrêt et le panneau de configuration, qui comporte des boutons, un écran et des voyants (voir Figure 4-1 et Tableau 4-1).

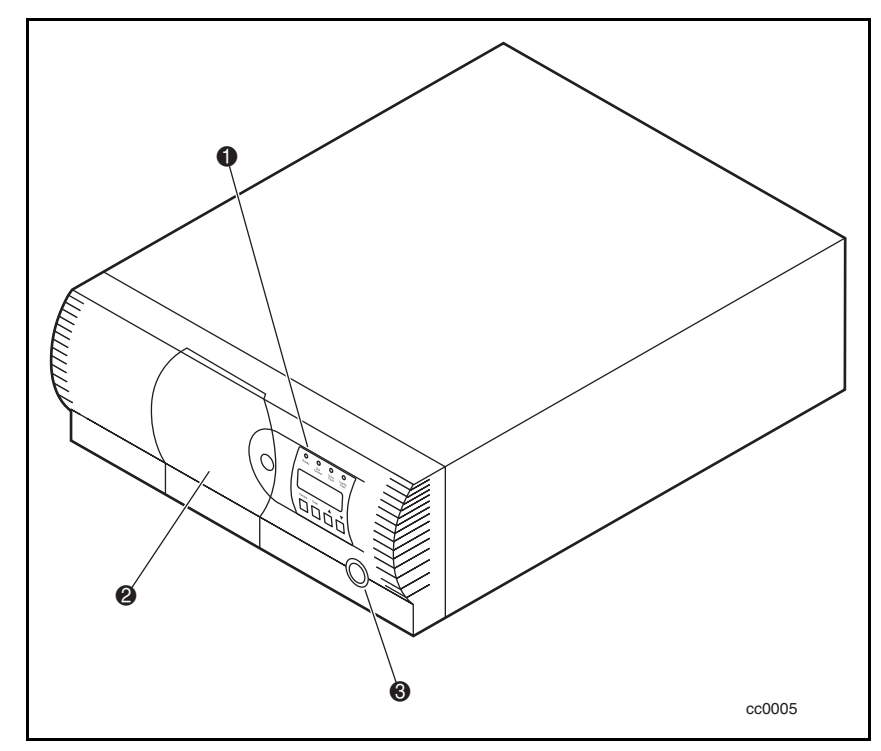

Figure 4-1. Panneau avant de librairie

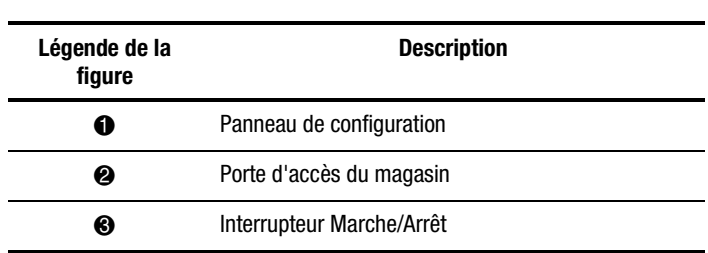

#### **Tableau 4-1 Vue de face de la librairie**

### **Interrupteur Marche/Arrêt**

L'interrupteur marche/arrêt contrôle l'alimentation secteur du panneau avant de la librairie. Il s'agit d'un bouton-poussoir. Lorsque l'appareil est sous tension, des voyants s'allument sur le panneau de configuration.

### **Voyants et boutons**

Le panneau de configuration comprend quatre voyants, un affichage à cristaux liquides de quatre lignes de 20 caractères, et quatre boutons (voir Figure 4-2 et Tableau 4-2).

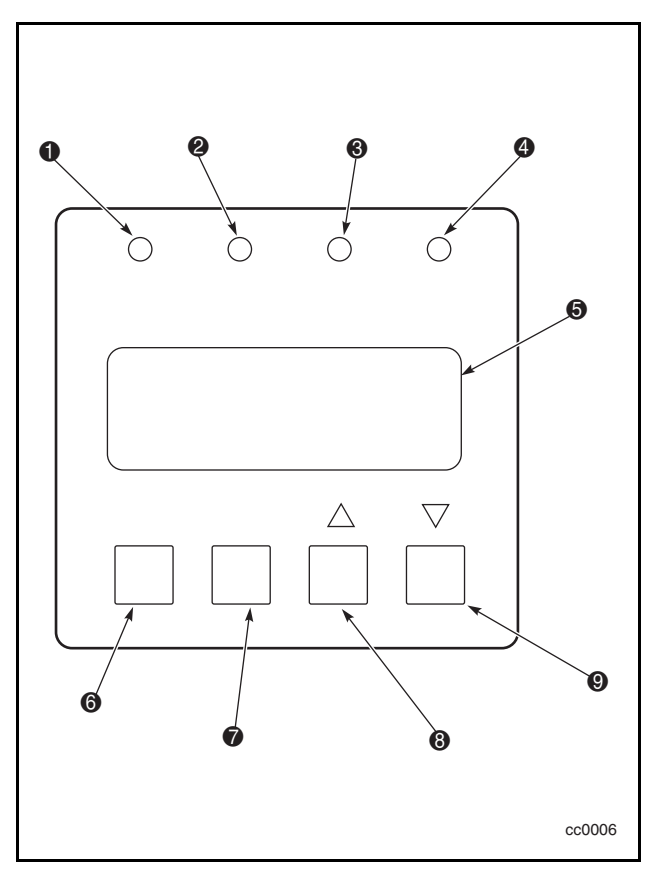

Figure 4-2. Panneau de configuration de la librairie

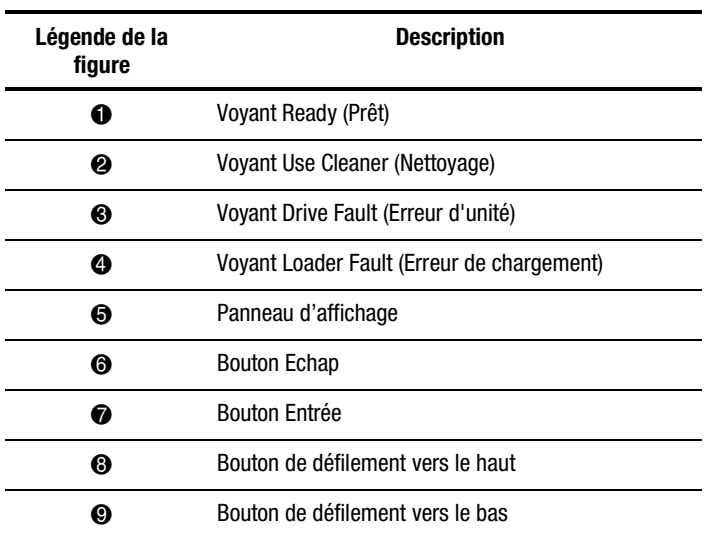

#### **Tableau 4-2 Panneau de configuration de la librairie**

### **Voyants**

Le panneau de configuration compte quatre voyants : Ready (Prêt) (vert), Use Cleaner (Nettoyage) (jaune), Drive Fault (Erreur d'unité) (rouge), Loader Fault (Erreur de chargement) (rouge).

Le voyant Prêt (vert) s'allume lorsque la librairie est prête à recevoir des instructions de l'ordinateur hôte. Le voyant Prêt s'éteint lorsque vous passez en mode Menu, vous indiquant que la librairie est hors ligne.

Le voyant Nettoyage (jaune) vous indique qu'une ou plusieurs librairies ont besoin d'être nettoyées. Effectuez l'opération de nettoyage, comme cela est indiqué au Chapitre 5 « Maintenance ». Lorsque le voyant Nettoyage s'allume, vous saurez quelle librairie nettoyer en sélectionnant Cleaning Needed (Nettoyage nécessaire) dans le sous-menu Drive Status (Etat de l'unité).

Lorsque le voyant Erreur d'unité ou le voyant Erreur de chargement (rouge) s'allume, un écran d'erreur s'affiche sur l'écran LCD. L'écran d'erreurs est décrit ultérieurement dans ce chapitre.

Voir Chapitre 6 : « Résolution des problèmes » pour une liste de codes des symptômes de défaillance (FSC) et procédures de récupération des erreurs (ERP).

# **Boutons**

Le panneau de configuration compte quatre boutons : **Echap, Entrée,** π, et θ. Les boutons ne commandent pas directement des fonctions ou options précises. Utilisez-les plutôt pour naviguer à partir de l'écran par défaut à travers une structure de menu multiniveau, puis sélectionnez l'option désirée dans le menu approprié à l'aide du bouton **Entrée**. Le Tableau 4-3 énumère les actions de chacun des quatre boutons dans plusieurs conditions.

#### **Utilisation du bouton Entrée pour accéder au menu principal**

Pour passer au mode Menu et afficher le menu principal à partir de l'écran par défaut, appuyez sur le bouton **Entrée**. Lorsque vous passez au mode Menu, le voyant Prêt s'éteint. Cela signifie que la librairie est hors ligne ; la librairie répond à toutes les commandes du serveur avec un SCSI Not Ready (SCSI Non Prêt), jusqu'à ce que vous quittiez le mode Menu et que le voyant Prêt s'allume.

#### **Utilisation du bouton Echap pour retourner à l'écran par défaut**

Pour retourner au menu principal à partir d'un sous-menu, appuyez sur le bouton **Echap** plusieurs fois jusqu'à ce que le menu principal s'affiche. En appuyant sur le bouton **Echap** pendant l'affichage du menu principal, vous pouvez quitter le mode Menu et retourner à l'écran par défaut.

### **Utilisation du bouton Echap pour accéder au mode Status (Etat)**

Pour passer en mode Status (Etat), qui affiche tous les aspects de l'état d'exploitation et de configuration de la librairie, appuyez sur le bouton **Echap** sur l'écran par défaut. La librairie reste connectée.

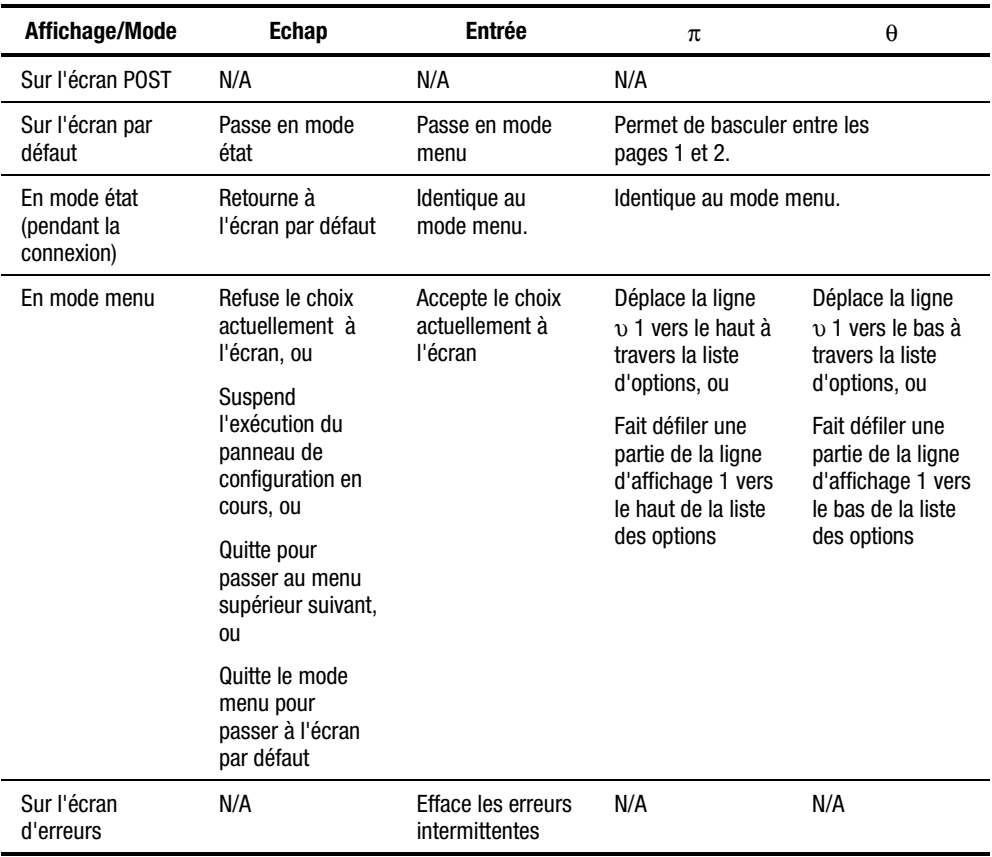

#### **Tableau 4-3 Fonctions des boutons du Panneau de configuration**

**REMARQUE :** Les boutons π et θ sont munis d'une.fonction de répétition automatique. Lorsque vous appuyez sur l'un des deux boutons pendant plus d'une demi-seconde, le panneau de configuration fonctionne comme si vous appuyiez et relâchiez le bouton près de quatre fois par seconde. Cet effet cesse lorsque vous relâchez le bouton.

### **Panneau avant et verrous de supports**

Une fonction de sécurité est disponible pour éviter toute interruption accidentelle du fonctionnement de la librairie en sélectionnant le mode menu ou en retirant les cartouches pendant que le serveur accède à la librairie. Vous pouvez verrouiller le panneau avant et le support par voie électronique. Lorsque le panneau avant est verrouillé, vous ne pouvez accéder au mode menu qu'après avoir saisi un code de 4 chiffres. C'est-à-dire, lorsque l'écran par défaut apparaît, appuyer sur le bouton **Entrée** ne vous permet pas d'appeler le mode menu avant d'avoir saisi le code. Vous ne pouvez pas déverrouiller le panneau avant sans utiliser le sous-menu Security (Sécurité).

Le lancement de logiciels sur le serveur peut également verrouiller le support à l'aide de la commande SCSI ALLOW/PREVENT MEDIUM REMOVAL. La librairie ne prévoit pas d'annulation du panneau de configuration pour cette commande particulière. Généralement, lorsque vous quittez le logiciel hôte, l'accès au support est rétabli. En cas de défaillance du serveur, vous pouvez rétablir l'accès au support en relançant l'alimentation de la librairie.

Les procédures de verrouillage et de déverrouillage des panneaux avant et supports sont décrites ultérieurement dans ce chapitre.

### **Messages d'affichage de démarrage**

L'affichage sur le panneau de configuration peut contenir quatre lignes de 20 caractères chacune permettant l'utilisation de messages faciles à comprendre. Plusieurs de ces messages et leurs fonctions sont décrits ultérieurement dans ce chapitre. Ces affichages, décrits dans d'autres chapitres sont également mentionnés ici.

#### **Ecran auto-test de mise sous tension**

Lors de la première mise sous tension du module, une série de diagnostics auto-test de mise sous tension (POST) s'exécute. Pendant l'exécution du POST, la référence du modèle, la révision des microprogrammes et l'état ou le résultat du test en cours d'exécution s'affichent sur le panneau de configuration, comme suit :

Compaq SSL2020TL Firmware Level 0X.XX Checking Hardware

#### **Ecrans d'initialisation**

Une fois le POST terminé, la robotique de la librairie s'initialise. Une série d'écrans identiques au suivant s'affichent pendant cette procédure.

Compaq SSL2020TL

#### **Firmware Level 0X.XX Initializing LoaderEcran par défaut**

Une fois les diagnostics POST terminés avec succès et l'initialisation exécutée, l'écran par défaut suivant apparaît. Remarquez que l'écran par défaut comporte deux pages.

Page 1 Default screen:

Loader Idle Drv0: Ready or No Tape Drv1: Idle

Page 2 Default screen:

Loader Idle

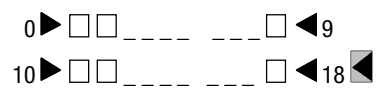

La page 1 affiche l'état de la librairie et de l'unité. La page 2 affiche l'état de la librairie (Ligne 1) et celui des bacs du magasin (Lignes 3 et 4).

Les lignes d'état de la librairie désignent chaque bac par un rectangle. Un bloc solide indique la présence d'une cartouche. Un bloc creux indique qu'un bac est vide.

La ligne 4 montre l'état du bac de chargement. Un  $\Box$  symbole indique qu'une cartouche se trouve dans le bac de chargement. Un  $\leq$  symbole indique que le bac de chargement est vide.

Les boutons  $\pi$ , et  $\theta$  commandent l'affichage des pages par défaut.

### **Ecran d'erreurs**

Lorsqu'une erreur a été détectée, un écran semblable au suivant apparaît. De plus, les voyants Erreur d'unité ou Erreur de chargement sur le panneau de configuration s'allument.

Fault Code: 3004 Elevator Jammed Power Down to Clear

La première ligne indique un FSC numérique. La deuxième ligne indique une description sommaire de l'erreur. Les troisième et quatrième lignes contiennent un message d'une ou deux lignes décrivant l'ERP initial.

Pour consulter la liste des FSC et ERP, voir Chapitre 6, « Résolution des problèmes ».

# **Utilisation des menus de la librairie**

Utilisez les menus de la librairie (Figure 4-3) afin d'afficher les informations d'état et de faire fonctionner et configurer la librairie.

|                                                                                                    | Affichages de mise sous tension<br>Affichage par défaut _______<br>$\overline{\phantom{0}}$<br>Affichage d'erreur |                       |                                                                                                    |                                                                                                    |                                     |  |
|----------------------------------------------------------------------------------------------------|----------------------------------------------------------------------------------------------------|-----------------------|----------------------------------------------------------------------------------------------------|----------------------------------------------------------------------------------------------------|-------------------------------------|--|
|                                                                                                    | <b>Bouton Echap</b>                                                                                               |                       | Bouton Entrée                                                                                                    |                                                                                                    |                                     |  |
|                                                                                                    | Verrouillage du panneau                                                                                           |                       |                                                                                                    |                                                                                                    |                                     |  |
| Mode d'état                                                                                                    |                                                                                                    | Menu principal        |                                                                                                    |                                                                                                    |                                     |  |
| Connecteur d'accès au courrier                                                                                                    |                                                                                                    |                       |                                                                                                    |                                                                                                    |                                     |  |
| Etat de la librairie                                                                                                    | Charger/<br>Décharger                                                                                             | Retrait du<br>magasin | Menu<br><b>Maintenance</b>                                                                                                    | Menu<br>Configuration                                                                                                    | Menu Sécurité                       |  |
| Numéro modèle<br>Révision de microprogramme<br>ID du bus SCSI<br>Parité du bus SCSI<br>Version initialisée<br>Type de clignotement<br>Type de librairie<br>Mode librairie<br>Config librairie<br>ID du fournisseur<br>ID du produit<br>Débit (en bauds)<br><b>Transport Addr</b><br>Adresse de stockage<br>Adresse de transfert<br>Import/Export<br>Numéro d'immatriculation<br>Mode négociation<br>Vitesse de transfert<br>Mode déchargement<br>Mode nettoyage automatique<br>Connecteurs réservés<br>Longueur du mode Page 1F<br>Rapports TUR<br>Etat de l'élément initialisé<br>Lecteur de codes barres<br>Taille de l'étiquette<br>Alignement de l'étiquette<br>Etat du chargement<br>Mode SCSI<br>Erreur d'écriture recue<br>Mode d'alerte de cartouche<br>Etat de l'unité n<br>Déplacement de la cartouche<br>ID du bus SCSI<br>Révision du microprogramme<br>Cartouche en place<br>Erreur de matériel<br>Nettoyage nécessaire<br>Protection en écriture<br>Application des infos | De/à                                                                                                    |                       | Nettoyage du disque<br>Nettoyage<br><b>Utilisation</b><br>Menu Diagnostic<br>Cycle de cartouche<br>Test de frottement<br>Message de retour<br>du tachymètre<br>Message de retour<br>de l'analyseur<br>Repérage d'étiquettes<br>Menu Démo<br>Démo 1<br>Démo <sub>2</sub><br>Mise à jour rapide<br>Mise à jour NOVRAM<br>Parquer<br>Réinitialisation<br>du module | Options SCSI<br>Parité de la librairie<br>ID du bus de librairie<br>ID du bus de<br>l'unité 0/1<br>ID du fournisseur<br>ID du produit<br>Mode négociation<br>Vitesse de transfert<br>Longueur du mode<br>Page 1F<br>Etat de l'élément initialisé<br>Rapport de signalisation<br>de l'unité<br>Mode SCSI<br>Erreur d'écriture reçue<br>Mode d'alerte de cartouche<br><b>Options Librairie</b><br>Configuration<br>Mode déchargement<br>Numérotation<br>Emplacement de l'élément<br>Nettoyage automatique<br>Mode librairie<br>Débit (en bauds)<br>Connecteurs réservés<br>Nombre modèle<br>Options de codes barres<br>Taille de l'étiquette<br>Alignement de l'étiquette<br>Chiffre de contrôle<br>Règlage de l'emplacement<br>de l'élément<br>Transport<br>Stockage<br>Transfert<br>Import/Export<br>Numéro d'immatriculation<br>du fichier<br>Erreur de fichier | Règlage du code<br>de déverouillage |  |
|                                                                                                    |                                                                                                    |                       |                                                                                                    | <b>Erreurs Compaq</b>                                                                                                    |                                     |  |

Figure 4-3. Menus de la librairie

# **Utilisation du mode Status (Etat)**

Vous pouvez passer en mode Etat en appuyant sur le bouton **Echap** à chaque fois que s'affiche l'écran par défaut. La sélection du mode Etat n'a pas de conséquences sur le fonctionnement de la librairie. Lorsque vous passez en mode Etat, l'écran suivant apparaît :

υ Access Mail Slot Library Status Drive 0 Status Map Info */* 

#### **Fermeture du mode Etat**

Pour quitter le mode Etat, appuyez sur le bouton **Echap** jusqu'à ce que le menu Etat s'affiche. Appuyez à nouveau sur le bouton **Echap** pour afficher l'écran par défaut.

#### **Exploration du mode Etat**

Les fonctions disponibles en mode Etat sont :

- Access Mail Slot (Accéder au bac de chargement)
- Library Status (Etat de la librairie)
- Drive *n* Status (Etat *n* de l'unité)
- Map Info (Informations relatives au plan d'implantation)

Faites défiler vers le haut ou le bas au moyen des boutons  $\pi$  et  $\pi$  et appuyez sur **Entrée** pour sélectionner l'option.

#### **Sous-menu Etat de la librairie**

Lorsque vous sélectionnez Library Status (Etat de la librairie), le menu suivant s'affiche :

```
Model Number: 
   Compaq SSL2020TL
Firmware Revision:
  03.03 ⁄
```
Faites défiler cet écran afin de visualiser la liste des options disponibles :

- Référence du modèle Mode négociation
- Révision de microprogrammes Vitesse de transfert
- 
- 
- Version de démarrage Bacs réservés
- 
- 
- 
- 
- 
- 
- Adresse de transport Etat du chargeur
- Adresse de stockage Mode SCSI
- 
- 
- Numéro de série
- 
- 
- ID bus SCSI Mode déchargement
- Parité de bus SCSI Mode de nettoyage automatique
	-
- Type de flash Longueur 1F du mode Page
	- Mode de librairie Rapports TUR
	- Config librairie Initialiser l'état des éléments
	- ID du fournisseur lecteur de codes barres
	- ID du produit Taille de l'étiquette
	- Vitesse de transmission Alignement de l'étiquette
		-
		-
	- Adresse de transfert Erreur Post Reçue
	- Adresse Import/Export Mode d'alerte de cartouche

#### **Menu Drive Status (Etat de l'unité)**

Lorsque vous sélectionnez l'une des unités, le menu suivant apparaît :

υ Tape Motion: Idle SCSI Bus ID: 4 ⁄

Faites défiler cet écran afin de visualiser la liste des options disponibles :

- Déplacement de la cartouche
- ID de Bus SCSI
- Révision de microprogrammes
- Cartouche en place

- Erreur de matériel
- Nettoyage nécessaire
- Protégé en écriture

#### **Ecran Map Information (Informations relatives au plan d'implantation)**

Lorsque vous sélectionnez Map Info (Informations relatives au plan d'implantation), l'écran suivant apparaît. L'implantation communiquée s'affiche sur la ligne 1. Le contenu du code barre sur l'étiquette, de 6 caractères au maximum, s'affiche sur la ligne 4

Drv 0 Occupied Label Valid XXXXXXXX ⁄

La liste des implantations disponibles à l'affichage sur la ligne 1 est la suivante. Si vous n'indiquez aucun bac de chargement, ces lignes sont retirées de la liste.

- Unité 0
- Unité 1
- Bac 0
- Bac 1
- . . .
- Bac 18
- Bac de chargement

Selon le rapport de chaque implantation, la ligne 2 peut afficher soit Empty (Vide) soit Occupied (Occupé), ou bien Not Installed (Non installé) si un magasin est absent. Selon le rapport de chaque implantation, la ligne 3 peut afficher soit Label Valid (Etiquette correcte), soit Label Not Present (Etiquette absente).

Pour chaque implantation rapportée, la ligne 4 affiche le véritable code barres sur l'étiquette, de 6 caractères au maximum.

### **Utilisation du mode Menu**

**REMARQUE :** Lorsque la librairie passe en mode Menu, le voyant Prêt s'éteint. Cela signifie que le module est hors ligne, et qu'il répond à toutes les commandes du serveur avec un SCSI Not Ready (SCSI Non Prêt), jusqu'à ce que vous quittiez le mode Menu et que le voyant Prêt s'allume.

Afin d'empêcher une interruption des opérations du serveur, vous pouvez verrouiller le mode Menu grâce au menu Security (Sécurité). Voir « Menu Sécurité » développé ultérieurement dans ce chapitre. Lorsque tous les panneaux de commande sont verrouillés, vous devez saisir votre code de déverrouillage pour afficher le menu principal.

Lorsque l'écran par défaut s'affiche, vous pouvez accéder au mode Menu en appuyant sur le bouton **Entrée**. Le menu principal suivant apparaît :

υ Load/Unload Remove Magazine Maintenance Menu Configure Menu ⁄

**REMARQUE :** Si le panneau de configuration a été verrouillé, l'écran suivant apparaît à la place de celui présenté ci-dessus. Vous devez connaître le code de déverrouillage pour la librairie avant de continuer.

Front Panel Locked

ENTER to Unlock ESCAPE to Exit

Lorsque vous appuyez sur le bouton **Entrée**, l'écran suivant apparaît :

Unlock Code ≤ "

*⁄*⁄⁄ *∕∕* 

A l'aide des boutons π et π, saisissez le premier chiffre du code de déverrouillage. Appuyez sur le bouton **Entrée** pour déplacer le curseur sur le second chiffre et répéter la procédure. Appuyez sur le bouton **Echap**, puis sur **Entrée** pour valider votre saisie. Si le code est correct, le menu principal s'affiche. Si le code est incorrect, un écran d'erreurs s'affiche.

#### **Fermeture du mode Menu**

Pour quitter le mode Menu et retourner à l'écran par défaut, appuyez sur le bouton **Echap** plusieurs fois. Chaque fois que vous appuyez sur le bouton **Echap**, l'affichage se déplace vers un niveau de menu supérieur. Lorsque le menu principal s'affiche, appuyer sur le bouton **Echap** une fois vous permet de retourner à l'écran par défaut. A ce moment là, le voyant Prêt s'allume.

#### **Navigation à travers la structure du menu**

Pour sélectionner un sous-menu, déplacez le υ sur l'écran à la ligne désirée grâce aux boutons π et θ. Appuyez sur le bouton **Entrée** pour sélectionner votre choix et afficher le sous menu. Le ⁄ à la fin de la quatrième ligne indique que vous pouvez faire défiler des options de configuration supplémentaires à l'aide du bouton θ.

Les options disponibles dans le menu principal sont :

- Chargement / Déchargement
- Supprimer magasin
- Menu Maintenance
- Menu Configuration
- Menu Sécurité

# **Menu Load /Unload (Chargement / Déchargement)**

Voir « Chargement / déchargement de cartouches » ultérieurement dans ce chapitre.

# **Menu Remove Magazine (Suppression du magasin)**

Lorsque vous défilez jusqu'à Remove Magazine (Retrait du magasin) et appuyez sur le bouton **Entrée**, la porte d'accès du magasin s'ouvre.

**REMARQUE :** Si le message Magazine Locked (Magasin verrouillé) s'affiche à l'écran, le logiciel hôte a verrouillé le magasin. Quitter votre logiciel de gestion de secours ou hôte permet généralement de débloquer le verrouillage. (Le logiciel de gestion hôte doit disposer d'un moyen de libérer le magasin sans se fermer.) Si le serveur tombe en panne, vous pouvez relancer l'alimentation de la librairie afin de débloquer le verrouillage.

# **Menu Maintenance**

Les options du menu Maintenance, destinées à être utilisées par l'opérateur, sont décrites au Chapitre 5, « Maintenance ». Des options supplémentaires du menu Maintenance utilisées par des techniciens de maintenance qualifiés sont décrites dans le *Manuel de maintenance et d'entretien des librairies Compaq StorageWorks SSL2000 (Maintenance and Service Guide).*

### **Menu Configuration**

Le menu Configuration, son mode d'utilisation et les options disponibles dans celui-ci , sont décrits au Chapitre 2 : « Installation ».

# **Menu Security (Sécurité)**

Utilisez le menu Sécurité pour verrouiller le panneau de configuration. Ainsi, tout accès non autorisé ou commis par inadvertance au mode Menu, mettant la librairie hors ligne est impossible.

**REMARQUE :** Vous pouvez afficher le menu Show Status (Affichage d'état) sans déverrouiller le panneau (et sans mettre la librairie hors ligne) en appuyant sur le bouton **Echap** sur l'écran par défaut.

Lorsque vous sélectionnez le menu Security (Sécurité), l'écran suivant apparaît :

υ Set Unlock Code Set Mail Slot Code

Le menu Sécurity inclut les options suivantes :

- Set Unlock Code (Définir le code de déverrouillage)
- Set Mail Slot Code (Définir le code du bac de chargement)

Pour modifier le code de déverrouillage, ou pour activer ou désactiver la fonction de verrouillage du panneau, faites défiler vers le bas pour définir le code de déverrouillage. Appuyez sur le bouton **Entrée**. L'écran suivant apparaît :

```
Unlock Code ≤
  *"0000" 
0000 Disables Lock ⁄
```
Un curseur souligné s'affiche sous le premier chiffre. Pour définir le premier chiffre, appuyez sur le bouton π ou sur θ jusqu'à ce qu'apparaisse le nombre que vous désirez. Pour déplacer le curseur vers le deuxième chiffre, appuyez sur le bouton **Entrée**. Répétez cette procédure pour chacun des quatre chiffres. Retenez bien ce nombre à 4 chiffres, que vous utiliserez pour accéder au mode Menu. Utilisez un code de déverrouillage de 0000 pour désactiver le verrouillage du panneau de configuration.

Lorsque vous avez terminé la saisie des quatre chiffres, appuyez sur le bouton **Echap**. L'écran suivant apparaît. Votre code apparaît au lieu de XXXX.

Unlock Code ≤ \*"XXXX" ENTER to Accept ESCAPE to Exit ⁄

Appuyez sur le bouton **Entrée** pour accepter le code de déverrouillage affiché ou sur **Echap** pour retourner au menu principal.

La prochaine fois que vous essaierez de passer en mode Menu, l'écran suivant apparaîtra. Vous pouvez toujours afficher le menu Etat sans utiliser le code de sécurité en appuyant sur le bouton **Echap** sur l'écran par défaut.

Front Panel Locked

ENTER to Unlock ESCAPE to Exit

Lorsque vous appuyez sur le bouton **Entrée**, l'écran suivant apparaît :

```
Unlock Code ≤
     \frac{1}{2}
```
√∕ and a structure of the structure of the structure of the structure of the structure of the structure of the

A l'aide des boutons  $\pi$  et  $\pi$ , saisissez le premier chiffre du code de déverrouillage. Appuyez sur le bouton **Entrée** pour déplacer le curseur sur le second chiffre et répétez la procédure. Lorsque vous avez terminé, appuyez sur le bouton **Echap**. L'écran suivant apparaît :

Unlock Code \*"XXXX" ENTER to Validate ESCAPE to Exit

Appuyez sur le bouton **Entrée** pour valider votre choix. Si le code est correct, le menu principal s'affiche. Si le code est incorrect, un écran d'erreur s'affiche. Si vous avez oublié votre code de déverrouillage, contactez votre représentant du support technique pour obtenir de l'aide.

# **Affichage des révisions de microprogrammes**

Vous pouvez afficher la révision de microprogrammes de la robotique de la Librairie à n'importe quel moment en appuyant sur le bouton **Echap** sur l'écran par défaut pour passer en mode Etat. Il s'affiche comme l'une des options dans le sous menu Etat de la librairie du menu Etat. Il s'affiche également à la ligne 2 de l'écran POST des écrans d'initialisation.

### **Chargement et déchargement**

Les menus Load (Chargement) et Unload (Déchargement) permettent de spécifier une source et une destination pour le déplacement d'une cartouche, de façon à ce que vous utilisiez la même procédure pour le chargement et le déchargement. Pour charger ou décharger une cartouche à partir du panneau avant, utilisez les menus Chargement/Déchargement comme suit :

Ready

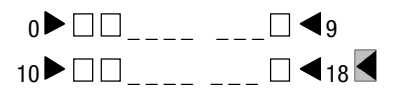

A partir de l'écran par défaut, vous pouvez accéder au mode Menu en appuyant sur le bouton **Entrée**. Le menu principal suivant s'affiche avec le υ à proximité du Chargement / Déchargement.

υ Load/Unload Remove Magazine Maintenance Menu Configure Menu ⁄

Appuyez sur **Entrée** pour afficher le premier sous menu Chargement/ Déchargement, comme suit.

From: υ \*Slot 1 To  $*$ Drv0  $\angle$ 

Le υ est à côté de la ligne 2 de l'affichage. La ligne 2 désigne l'élément supérieur dans une liste déroulante de sources. Notez qu'un ⁄ apparaît à droite de la ligne du bas. Cela vous informe que le bouton θ peut à présent être utilisé pour faire défiler la liste, et que l'élément supérieur de la liste s'affiche. Dès que vous appuyez sur le bouton  $\theta$ , les trois actions suivantes se produisent :

- 1. La liste fait défiler un élément (seule la ligne 2 défile).
- 2. Un ≤ s'affiche à droite de la ligne 1, indiquant qu'il y a davantage d'options au-dessus de l'élément affiché à la ligne 2.
- 3. Le \* à gauche de la ligne 2 (la sélection actuelle) disparaît pour vous informer que vous n'avez pas sélectionné un élément de la liste.

**REMARQUE :** Le contenu des listes des lignes 2 et 4 varie comme suit.

#### **Ecran initial – Ligne de départ**

La liste à la ligne 2 (la ligne de départ) inclut chaque unité et bac du magasin (y compris les bacs de chargement) avec des cartouches. (Vous ne pouvez pas récupérer une cartouche à partir d'un bac ou d'une unité vide.)

#### **Ecran initial – Ligne d'arrivée**

La liste se trouvant à la ligne 4 (la ligne d'arrivée) inclut tous les choix valides de destination, c'est-à-dire les unités et bacs vides. (Vous ne pouvez installer une cartouche dans un bac ou une unité saturée.)

#### **Liste de défilement – Ligne d'arrivée**

Il existe une autre limitation à la liste d'arrivée. Si vous sélectionnez une unité de l'écran à partir de, la liste vers peut inclure uniquement des bacs. Si vous sélectionnez un bac sur l'écran de départ, la liste d'arrivée peut ne comprendre que des unités.

Par exemple, chargez la cartouche se trouvant dans le bac 11 dans n'importe quelle unité disponible. Utilisez le bouton  $\theta$  pour faire défiler la ligne 2 vers le bac 11. L'écran suivant apparaît :

```
From: ≤
υ Slot 11
To:
 Drv 0
```
Lorsque vous défilez vers votre source souhaitée, appuyez sur le bouton **Entrée** pour la sélectionner. Deux modifications se produisent à l'écran, comme indiqué ci-dessous :

- 1. Le \* réapparaît au début de la ligne 2, vous informant que vous avez effectué une sélection.
- 2. Le υ se déplace à la ligne 4, vous informant que vous pouvez sélectionner une destination.

```
From: ≤
υ Slot 11
To:
 Drv 0
```
Appuyez sur le bouton **Entrée** pour sélectionner l'unité 1 comme destination. L'écran de confirmation suivant apparaît :

From: Slot 11 To: Drv 0

ENTER to Execute ESCAPE to Cancel

Appuyez sur le bouton **Entrée** pour exécuter le chargement ou le déchargement, ou sur le bouton **Echap** pour annuler ou retourner à l'écran d'entrée de départ.

Lorsque vous appuyez sur le bouton **Entrée**, l'écran suivant apparaît : Si la source est une unité, le mot Unload (Déchargement) apparaît à la ligne 4 à la place du mot Load (Chargement).

From: Slot 11 To: Drv 0

Load In Progress

Une fois l'opération de chargement ou de déchargement terminée, l'écran par défaut réapparaît.

### **Insertion et retrait de cartouches**

Le magasin de cartouches doit être enlevé de la librairie afin de permettre le retrait ou l'insertion de cartouches (voir Figure 4-4). Assurez-vous que le bac que vous souhaitez utiliser ne soit pas déjà réservé pour une cartouche se trouvant à présent dans une unité. La façon de procéder la plus sûre consiste à décharger toutes les unités avant de supprimer le magasin. Vous pouvez décharger toutes les unités soit par l'intermédiaire de l'ordinateur hôte ou à l'aide des commandes LOAD/UNLOAD du menu principal.

Assurez-vous que le panneau de configuration est déverrouillé. Lorsque le panneau de configuration est verrouillé, il est impossible d'accéder au mode Menu. L'ordinateur hôte doit autoriser le retrait du magasin  $(\bullet)$  Figure 4-4). Le logiciel hôte peut activer ou désactiver la fonction de déverrouillage de la porte d'accès à l'aide de la commande SCSI PREVENT/ALLOW MEDIUM REMOVAL. Si le serveur empêche le retrait, lorsque vous sélectionnez Unlock Door (Déverrouiller la porte) dans le menu principal et appuyez sur le bouton **Entrée,** le message Magazine Locked (Magasin Verrouillé) s'affiche.

Le logiciel hôte doit être capable de libérer le magasin sans se fermer.) Si une défaillance de l'ordinateur hôte empêche le serveur de débloquer le verrouillage, relancer l'alimentation à la librairie.

**IMPORTANT :** Si vous ne pouvez toujours pas ouvrir la porte d'accès du magasin, voir « Retrait d'urgence du magasin », plus loin dans ce chapitre.

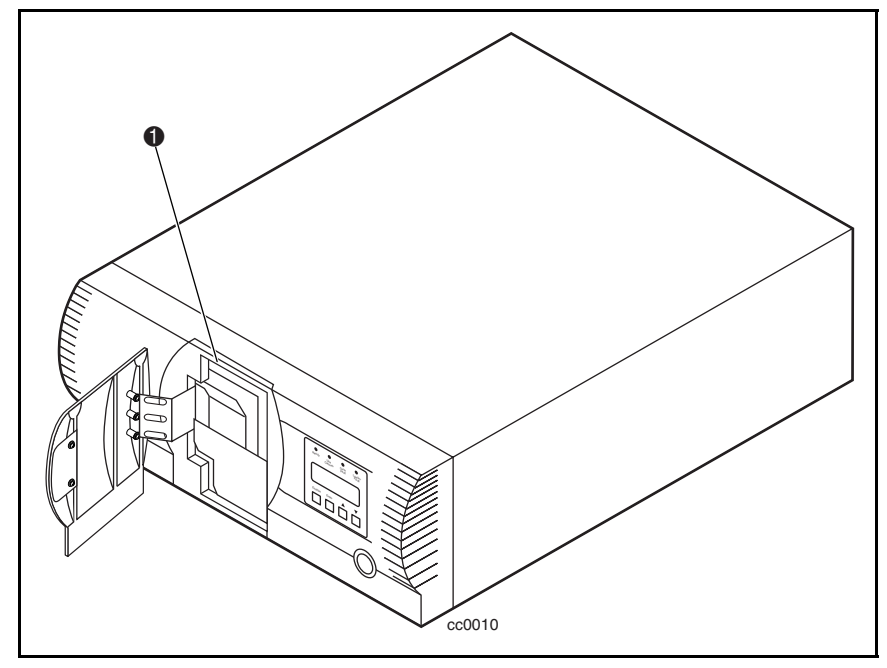

Figure 4-4. Magasin en place

# **Retrait du magasin**

Chaque fois qu'un magasin est installé à l'intérieur du module, il est verrouillé à sa place pour empêcher tout retrait non autorisé ou accidentel. Pour retirer le magasin, passez en mode Menu en appuyant sur le bouton **Entrée** sur l'écran par défaut. Dans le menu principal, sélectionnez Remove Magazine (Retrait du magasin), et appuyez sur le bouton **Entrée**. La porte d'accès du magasin s'ouvre.

#### **Retrait d'urgence du magasin**

Si une erreur empêchant le retrait du magasin se produit, mettez l'appareil hors tension pendant cinq secondes. Mettez sous tension en maintenant le bouton  $\pi$ enfoncé. Maintenez le bouton enfoncé jusqu'à ce que tous les indicateurs du panneau de configuration s'allument, puis s'éteignent. Relâchez le bouton. La porte s'ouvre.

#### **Insertion des cartouches dans le magasin**

Un magasin complet est présenté dans la Figure 4-5. Insérez les cartouches de façon à ce que l'extrémité de l'étiquette avec l'interrupteur de protection en écriture, soit tournée vers l'extérieur, l'interrupteur de protection en écriture tourné vers le bas du magasin. Le bac de cartouche ayant le plus petit numéro dans le magasin est le plus proche de la poignée  $(②$  Figure 4-5). Le bac de cartouche ayant le plus grand numéro est le plus éloigné de la poignée ( $\bullet$  Figure 4-5).

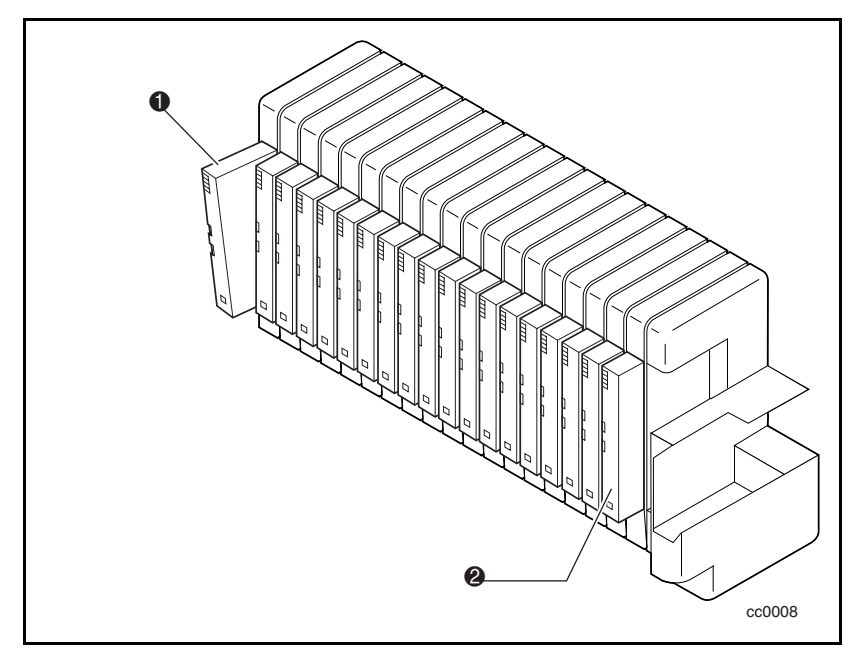

Figure 4-5. Magasin installé avec cartouches

#### **Insertion du magasin**

Si la porte d'accès du magasin à l'avant de la librairie est fermée et verrouillée, ouvrez-la, comme suit. Accédez au mode Menu en appuyant sur le bouton **Entrée** sur l'écran par défaut. Dans le menu principal, sélectionnez Retrait du magasin et appuyez sur le bouton **Entrée**. La porte du magasin s'ouvre. Faites glisser le magasin à travers l'ouverture de la porte avec les cartouches dépassant sur la gauche. Une fois le magasin totalement inséré, fermez la porte en la poussant jusqu'à ce qu'elle soit verrouillée.
#### <span id="page-108-1"></span><span id="page-108-0"></span>**Utilisation du bac de chargement**

Le bac de chargement s'utilise uniquement avec un logiciel hôte qui prend en charge cette fonction ( $\bullet$  Figure 4-6). Pour accéder au bac de chargement à partir de l'écran par défaut, appuyez sur le bouton **Echap** pour passer en mode Etat. Appuyez sur le bouton **Entrée** et la porte d'accès du magasin s'ouvre, faisant apparaître le bac de chargement. Le magasin demeure verrouillé à l'intérieur du module. Le bac de chargement peut basculer vers l'avant afin d'insérer ou retirer une cartouche. Après avoir inséré ou retiré la cartouche, fermez la porte d'accès du magasin.

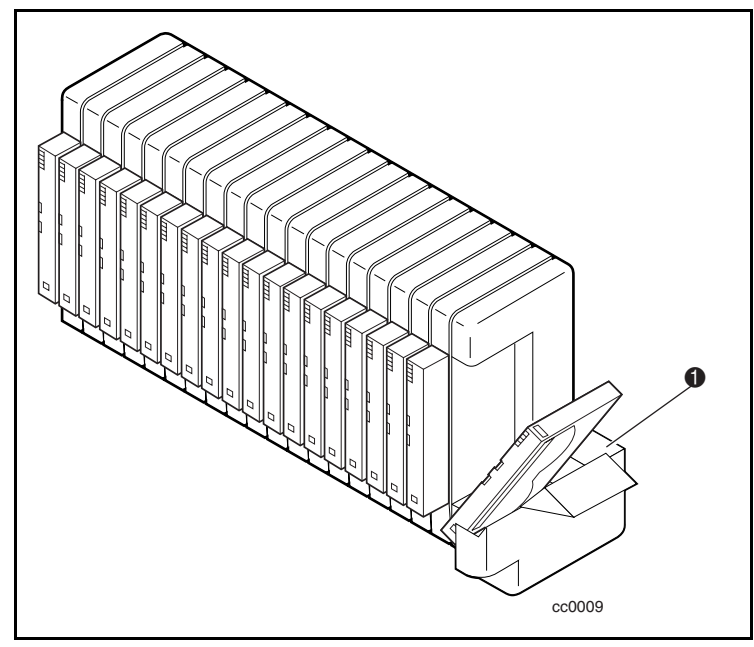

Figure 4-6. Emplacement du bac de chargement

# **Configuration des cartouches**

La librairie utilise des cartouches Advanced Intelligent Tape de 8 mm (AIT). Elles sont conçues pour un temps moyen entre pannes (MTBF) de 250 000 heures.

**REMARQUE :** Manipulez et stockez les cartouches dans un environnement exempt de poussières.

#### <span id="page-109-0"></span>**Cartouches protégées en écriture**

Pour protéger une cartouche en écriture (désactiver l'enregistrement de données), relevez l'interrupteur de protection en écriture jusqu'à ce que la couleur orange disparaisse de la petite fenêtre inférieure (voir Figure 4-7). Pour activer l'enregistrement des données, baissez l'interrupteur de protection en écriture jusqu'à ce que l'indicateur orange apparaisse dans les deux petites fenêtres.

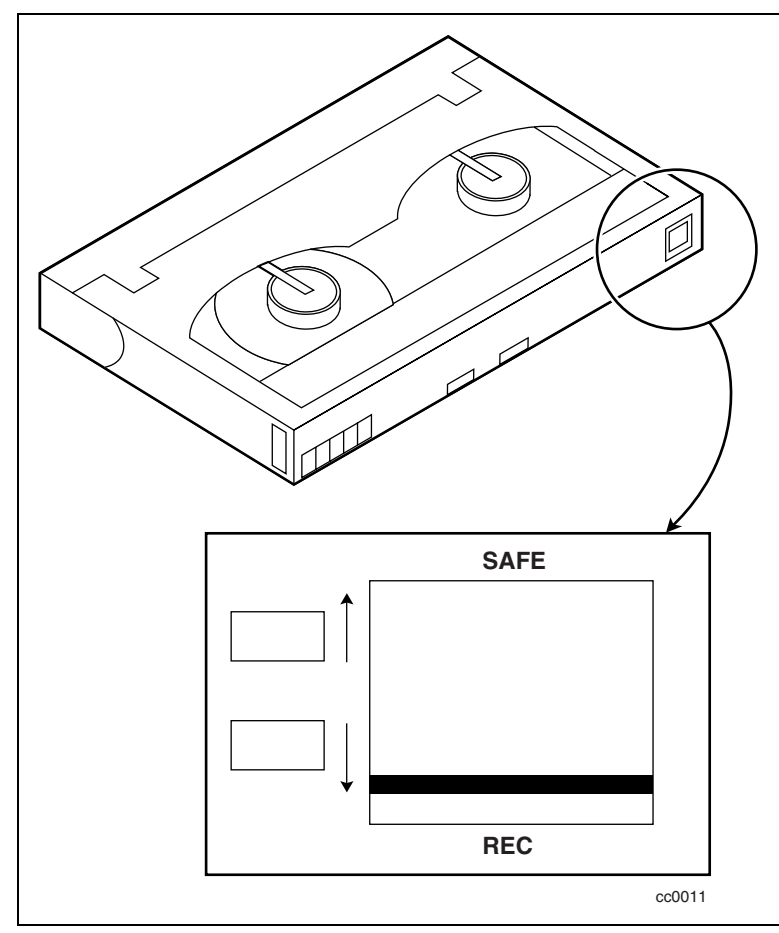

Figure 4-7. Interrupteur de protection en écriture de la cartouche

## <span id="page-110-1"></span><span id="page-110-0"></span>**Etiquettes de code barres**

Les étiquettes de code barres doivent remplir les spécifications suivantes (voir Figure 4-8) :

- Taille : 55 mm ? x 10,2 mm ?
- Stock : Stock d'étiquettes avec adhésif d'un côté et du stratifié mat de l'autre
- Emplacement : Montée à proximité de l'interrupteur de protection en écriture de la cartouche.
- Texte : Six caractères, toutes combinaisons alphabétiques et numériques
- Code barres : Code 39, Code barres 3 sur 9, standard 2 sur 5, ou imbriqué 2 sur 5, avec une longueur de huit chiffres. La largeur minimale des éléments est de 7,5 mm (0,3 pouces)

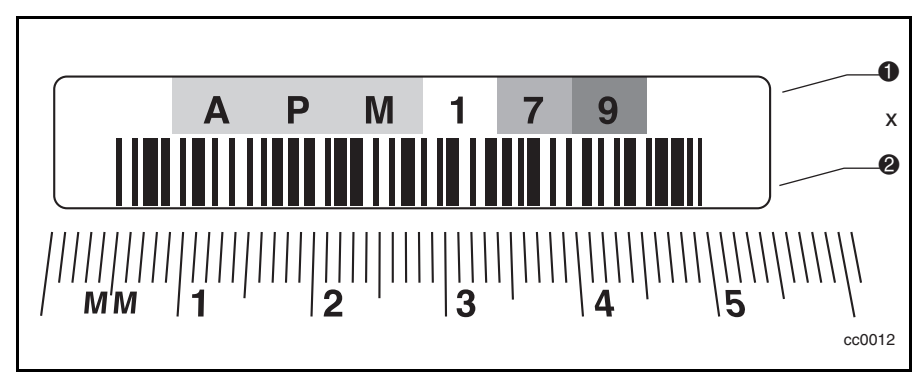

Figure 4-8. Taille de l'étiquette du code barres

# **Fonctionnement du système à plusieurs librairies**

#### **Mise sous tension**

Toutes les librairie doivent être mises sous tension au même moment via l'alimentation de l'armoire de stockage, ou la librairie maître (supérieure) doit être mise sous tension en dernier si les librairies sont mises sous tension individuellement.

#### **Connexion du système à plusieurs librairies**

La procédure suivante explique comment définir les connexions de l'ID SCSI et du serveur SCSI

- 1. Pour obtenir des performances maximales, connectez uniquement 2 librairies AIT-2 à chaque carte de couplage SCSI.
- 2. Pour obtenir des performances nominales, vous pouvez connecter 3 librairies AIT-2 par serveur.
- 3. Définissez les ID SCSI par l'intermédiaire du panneau avant de la librairie maître, en fonction du rapport de l'unité de la carte de couplage SCSI.
- 4. Dans la librairie maître, la librairie occupe un ID SCSI (0 est par défaut).
- 5. Les unités de sauvegarde AIT de cartes de couplage SCSI différentes peuvent avoir le même ID.

**REMARQUE :** Si vous n'utilisez que deux librairies par carte de couplage SCSI, la fermeture du paramètre par défaut fonctionnera pourvu qu'il n'existe pas de conflit avec d'autres dispositifs.

# *Chapitre 5*

# **Maintenance**

## **Introduction**

Ce chapitre décrit les options Clean Drive (Nettoyer l'Unité) et Demo (Démo) contenues dans le menu Maintenance. Vous utilisez l'option Nettoyer l'Unité afin de nettoyer les unités de sauvegarde installées dans la librairie SSL2000 (Librairie AIT). L'option Démo vous permet d'utiliser pleinement la robotique de la librairie.

**ATTENTION :** Seuls des techniciens de maintenance qualifiés peuvent exécuter les options restantes contenues dans le menu Maintenance.

**IMPORTANT :** Vous ne pouvez exécuter l'option Nettoyer l'Unité dans le menu Maintenance que lorsque la librairie affiche un message vous informant qu'une unité doit être nettoyée.

**REMARQUE :** Lorsque Compaq distribue un nouveau microprogramme, un technicien qualifié doit l'installer.

Ce chapitre inclut des procédures de :

- Gestion d'une cartouche de nettoyage
- Retrait de la cartouche de nettoyage
- Utilisation de la robotique de la librairie

# <span id="page-113-1"></span><span id="page-113-0"></span>**Gestion d'une cartouche de nettoyage**

Il existe deux façons de gérer une cartouche de nettoyage :

- *Automatiquement*—en activant l'option Auto Clean (Nettoyage Automatique)
- *Manuellement*—en sélectionnant la commande CLEAN DRIVE (NETTOYER L'UNITÉ) dans le sous-menu Maintenance sur l'affichage du panneau avant

#### **Gestion automatique d'une cartouche de nettoyage**

Vous pouvez configurer la librairie pour qu'elle gère automatiquement la cartouche de nettoyage. La cartouche de nettoyage étant abrasive, utilisez-la uniquement lorsque Use Cleaner sur l'écran du panneau de configuration. L'exécution d'une opération de déchargement sur une unité qui a besoin d'être nettoyée provoque l'éclairage du voyant Use Cleaner. Celui-ci active, à son tour, un cycle de nettoyage automatique si Auto Clean a été sélectionné dans le menu Configuration.

Afin de gérer automatiquement une cartouche de nettoyage en utilisant Auto Clean :

1. Réservez un bac qui sera le bac de nettoyage :

Reportez-vous à « Installation des bacs reservés » au Chapitre 2.

Si plus d'un bac est réservé, le premier sera attribué au bac de nettoyage. Les bacs réservés se trouvent à l'arrière du magasin.

- 2. Installez une cartouche de nettoyage dans le bac réservé #1.
- 3. Activez l'option nettoyage automatique dans le menu Configuration : Dans le menu principal, sélectionnez Library Options (Options de la Librairie) / Auto Clean (Nettoyage Automatique) / Enabled (Activé).

#### <span id="page-114-1"></span><span id="page-114-0"></span>**Gestion manuelle d'une cartouche de nettoyage**

- 1. Installez la cartouche de nettoyage dans n'importe quel bac. (Connecteur 0, par exemple)
- 2. Sur l'affichage par défaut, appuyez sur le bouton **Entrée**. L'écran du menu principal suivant apparaît :
	- υ Load/Unload Remove Magazine Maintenance Menu Configure Menu
- 3. Faîtes défiler vers le bas jusqu'au menu Maintenance et appuyez sur le bouton **Entrée**. Le sous-menu Maintenance suivant apparaît :
	- υ Clean Drive Diagnostic menu Demo Menu Flash Update ⁄
- 4. Appuyez une fois sur le bouton **Entrée** afin de sélectionner Nettoyer l'Unité. Le sous-menu Nettoyage suivant apparaît :

```
Cleaning:
υ *Drv 0
Using:
    *Slot 0
```
5. Appuyez sur le bouton **Entrée** afin d'accepter l'Unité 0. Le υ se déplace jusqu'à la ligne 4 de l'affichage. Les choix disponibles à la ligne 4 sont les bacs 0 à 18. Appuyez de nouveau sur le bouton **Entrée** afin d'utiliser la cartouche dans le Bac 0.

**REMARQUE :** Si vous ne pouvez pas utiliser le bac 1 pour la cartouche de nettoyage, vous pouvez faire défiler la ligne 4 afin de sélectionner un autre bac.

<span id="page-115-1"></span><span id="page-115-0"></span>6. L'écran Cleaning Confirmation (Confirmation de Nettoyage) suivant apparaît :

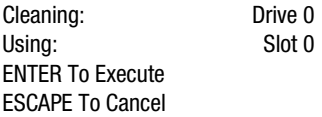

7. Comme l'indique l'écran Cleaning Confirmation (Confirmation de Nettoyage), appuyez sur le bouton Entrée afin d'exécuter l'opération de nettoyage. Si l'écran Confirmation de Nettoyage n'affiche pas le disque et la cartouche de nettoyage voulus, appuyez sur le bouton **Echap** pour retourner au sous-menu Cleaning (Nettoyage).

Lorsque vous appuyez sur le bouton **Entrée,** l'écran Cleaning in Progress (Nettoyage en cours) suivant apparaît :

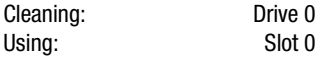

Cleaning In Progress

Une fois l'opération de nettoyage terminée, l'écran par défaut réapparaît.

#### **Retrait de la cartouche de nettoyage**

- 1. Examinez l'écran par défaut sur le panneau de configuration afin de vous assurer que la cartouche de nettoyage a été déchargée de l'unité. Si ce n'est pas le cas, déchargez-la en utilisant le menu Load/Unload (Charger/ Décharger) tel qu'il est décrit au chapitre 4 « Fonctionnement ».
- 2. Enlevez le magasin de la librairie. Voir « Insertion et suppression des cartouches » au Chapitre 4.
- 3. Enlevez la cartouche de nettoyage du magasin.
- 4. Insérez la cartouche de données souhaitée dans le bac inoccupé.
- 5. Insérez le magasin dans la librairie.
- 6. Fermez la porte du magasin.

### <span id="page-116-1"></span><span id="page-116-0"></span>**Utilisation de la robotique de la librairie**

Afin d'utiliser pleinement la robotique de la librairie, utilisez l'option Demo (Démo) comme suit :

1. Dans le menu Maintenance, sélectionnez le sous-menu Demo (Démo).

2. Sélectionnez Demo 1 (Démo 1).

La robotique de la librairie commence à déplacer aléatoirement les cartouches de bac à bac en affichant le nombre de passages à l'écran.

Si tous les bacs à cet endroit sont pleins, Démo 1 charge une cartouche dans DLT0 et la laisse. Si vous appuyez sur le bouton  $\pi$  lorsque Démo 1 est en cours d'exécution, la librairie charge une cartouche dans DLT0 à moins que DLT0 ne soit plein. Si vous appuyez à nouveau sur le bouton  $\pi$ , la cartouche est déchargée de DLT0 et retourne au magasin.

Démo 1 fonctionne en continu aussi longtemps que la librairie est sous tension.

Pour arrêter Démo 1, maintenez le bouton **Echap** enfoncé jusqu'à ce qu'un message clignotant s'affiche indiquant que le test est en pause.

Pour arrêter la Démo 1, appuyez sur le bouton **Echap** une seconde fois afin de retourner au menu principal.

# *Chapitre 6*

# **Résolution des problèmes**

# <span id="page-117-1"></span><span id="page-117-0"></span>**Introduction**

Ce chapitre décrit les problèmes pouvant entraîner le dysfonctionnement de la librairie (librairie AIT) SSL2000, notamment :

- Problèmes de plate-forme
- Erreurs générales liées aux unités
- Récupération des erreurs
- Codes symptôme d'erreur (FSC)

# **Problèmes de plate-forme**

Une installation et une configuration incorrectes entraînent des problèmes de plate-forme. Dans ce cas, la librairie semble fonctionner normalement mais aucune donnée ne peut être remplacée. Un code d'erreur apparaît parfois sur le panneau de configuration. Pour identifier une erreur provoquée par ce type de problème, vérifiez votre installation et votre configuration. Reportez-vous au Chapitre 2 « Installation » pour plus d'informations.

# <span id="page-118-1"></span><span id="page-118-0"></span>**Erreurs générales liées aux unités**

Généralement, les erreurs liées aux unités résultent souvent d'une communication difficile entre le processeur d'un module et le processeur d'une unité ou d'un dysfonctionnement à l'intérieur de la librairie.

En cas de problèmes de la plate-forme et d'erreurs générales liées aux unités, un message d'erreur et un code système d'erreur (FSC) apparaissent sur le panneau de configuration. Utilisez le FSC pour signaler les erreurs au technicien de votre support technique ou dans certains cas pour déterminer la procédure de récupération d'erreurs.

Une simple procédure de récupération d'erreurs apparaît sur la ligne inférieure de l'écran du panneau de configuration. Vous pouvez corriger certaines erreurs en appuyant sur la touche **Entrée** du panneau de configuration ou bien en éteignant et en rallumant la librairie.

# **Récupération des erreurs**

La Figure 6-1 précise les étapes recommandées pour la récupération d'erreurs. Dans n'importe quel cas, veuillez suivre ce tableau.

Les procédures de récupération d'erreurs (ERP) sont répertoriées en détail dans le Tableau 6-1, les FSC (codes d'erreur) sont quant à eux répertoriés dans le Tableau 6-2. Un ERP est également répertorié pour chaque FSC.

<span id="page-119-0"></span>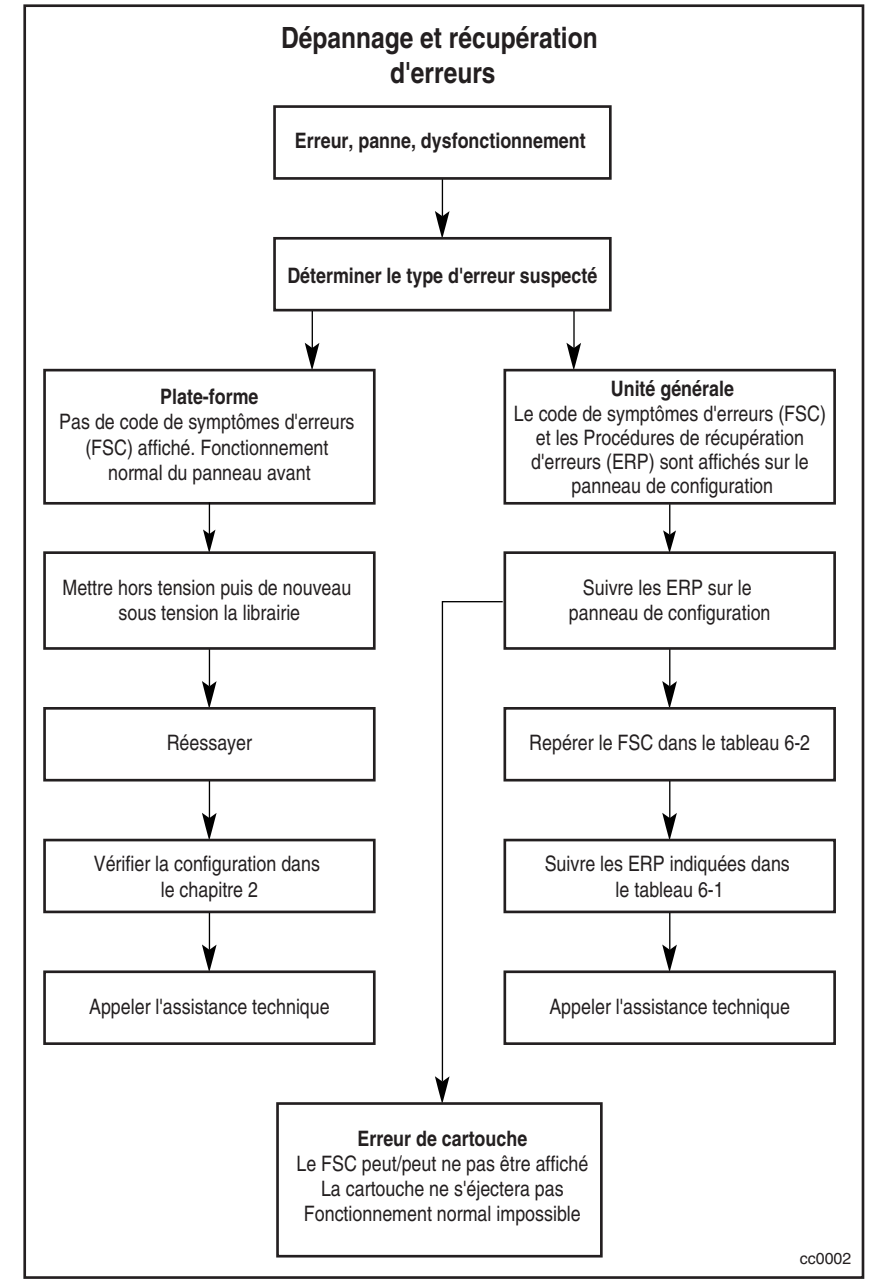

Figure 6-1. Organigramme de résolution des problèmes

## <span id="page-120-1"></span><span id="page-120-0"></span>**Procédures de récupération des erreurs**

Le Tableau 6-1 répertorie les procédures de récupération des erreurs (ERP) concernant les erreurs signalées sur le panneau avant de la librairie. Cette liste comprend uniquement ces procédures que vous pouvez exécuter en toute sécurité. *Le Manuel de maintenance et d'entretien de la librairie Compaq StorageWorks SSL 2000* comprend de nouvelles procédures qui peuvent être exécutées par un technicien de maintenance qualifié.

| <b>Code ERP</b> | <b>Procédure/Description</b>                                                                                                    |  |  |
|-----------------|----------------------------------------------------------------------------------------------------|--|--|
| C               | Arrêtez et redémarrez la librairie à l'aide du commutateur secteur du<br>panneau avant. Attendez 30 secondes puis mettez à nouveau la librairie<br>sous tension. |  |  |
| D               | Mettez la librairie hors tension et vérifiez les connecteurs et les câbles.                                                                                      |  |  |
|                 | Fonctionnement incorrect. Sélectionnez correctement les paramètres et<br>essayez à nouveau.                                                                      |  |  |
| G               | Appelez le support technique.                                                                                                    |  |  |

**Tableau 6-1 Procédures de récupération d'erreurs (ERP)**

# <span id="page-121-0"></span>**Codes symptôme d'erreur (FSC)**

Les FSC qui apparaissent sur l'écran d'erreurs sont décrits dans le Chapitre 4, « Fonctionnement ». Un message descriptif et des instructions pour corriger les erreurs accompagnent chaque FSC. Si une erreur persiste, référez-vous au FSC du Tableau 6-2 pour déterminer la procédure de récupération de l'erreur ou pour le signaler au technicien de maintenance.

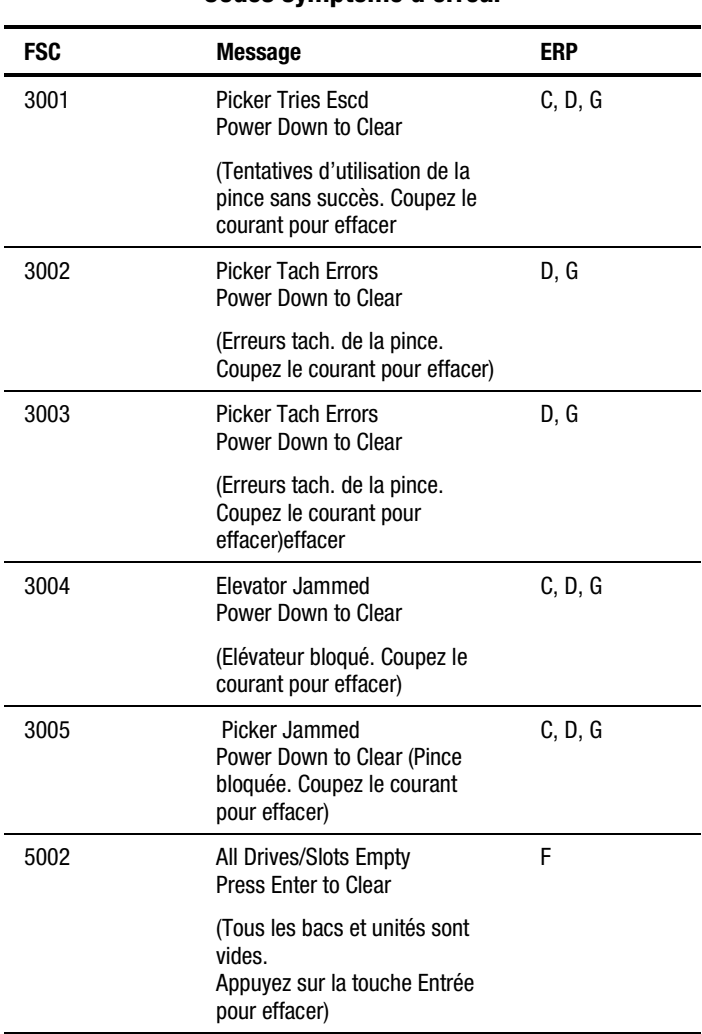

#### **Tableau 6-2 Codes symptôme d'erreur**

| <b>FSC</b> | <b>Message</b>                                                                                                 | <b>ERP</b> |
|------------|----------------------------------------------------------------------------------------------------|------------|
| 5003       | All Drives/Slots Full<br>Press Enter to Clear                                                                  | F          |
|            | (Tous les bacs et unités sont<br>pleins. Appuyez sur la touche<br>Entrée pour effacer)                         |            |
| 5012       | All Drives Full<br><b>Press Enter to Clear</b>                                                                 | F          |
|            | (Tous les bacs sont pleins.<br>Appuyez sur la touche Entrée<br>pour effacer)                                   |            |
| 5014       | AIT Already Loaded<br>Press Enter to Clear (AIT déjà<br>chargée. Appuyez sur la touche<br>Entrée pour effacer) | F          |
| 5015       | <b>Expired Cleaning Cart</b><br>Press Enter to Clear                                                           | F          |
|            | (Cartouche de nettoyage<br>périmée. Appuyez sur la touche<br>Entrée pour effacer)                              |            |
| 5016       | Not a Cleaning Cart<br>Press Enter to Clear                                                                    | F          |
|            | Il ne s'agit pas d'une cartouche<br>de nettoyage. Appuyez sur la<br>touche Entrée pour effacer)                |            |

**Tableau 6-2 Codes symptôme d'erreur** *suite*

Si un message d'erreur non mentionné dans le Tableau 6-2 apparaît, relevez le numéro du code de l'erreur et suivez la procédure de récupération décrite sur la ligne 4 de l'écran. Si la même erreur se reproduit, contactez le support technique.

# *Annexe A*

# **Spécifications**

# <span id="page-123-0"></span>**Introduction**

Cette annexe répertorie les spécifications suivantes et les conditions requises propres à la librairie Compaq StorageWorks SSL2000.

- Spécifications :
	- $\Box$  Performance de fonctionnement
	- □ Fiabilité
	- □ Alimentation
	- □ Mécanique
	- $\Box$  Environnement
	- $\Box$  Emission acoustique
- Besoins réguliers :
	- □ Sécurité
	- □ Emissions électromagnétiques (EM)
	- □ FCC et VCCI

<span id="page-124-0"></span>

| opeculoations ago performances agricultuminement            |                                                                  |  |  |  |
|-------------------------------------------------------------|------------------------------------------------------------------|--|--|--|
| <b>Description</b>                                          | <b>Spécification</b>                                             |  |  |  |
| Interface hôte                                              | Fast Wide SCSI (différentiel), Low Voltage<br>Differential (LVD) |  |  |  |
| Nombre de cartouches, magasin entier                        | 19                                                               |  |  |  |
| Type de support                                             | AIT 8 mm, norme A-ME                                             |  |  |  |
| Nombre d'unités                                             | 1 ou 2                                                           |  |  |  |
| Durée du chargement                                         | 15 sec. (max.), prélévement dans le bac inclus                   |  |  |  |
| Durée du déchargement                                       | 15 sec. (max.), retour dans le bac inclus                        |  |  |  |
| Vitesse de rembobinage                                      | 160 pouces/sec                                                   |  |  |  |
| Taux de transfert de données naturel continu,<br>maximum    | 21,6 à 43,2 Go/h                                                 |  |  |  |
| Capacité naturelle des données (magasin entier)             | 950 Go                                                           |  |  |  |
| Capacité des données compressées (2 : 1,<br>magasin entier) | 1900 Go                                                          |  |  |  |

**Tableau A-1 Spécifications des performances de fonctionnement**

#### **Tableau A-2 Spécifications de fiabilité (unités)**

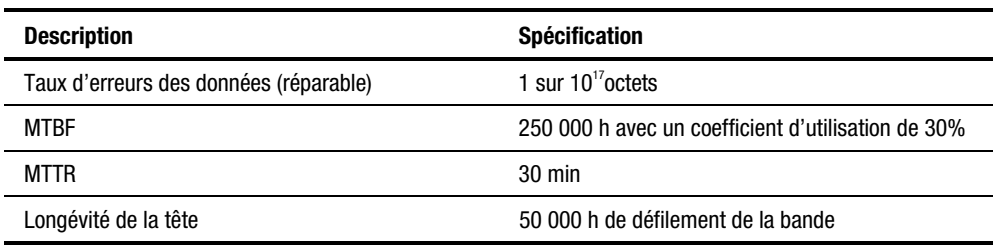

#### **Tableau A-3 Spécifications de fiabilité (robotique du système de la librairie)**

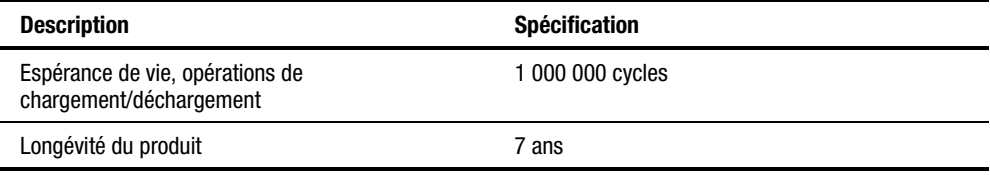

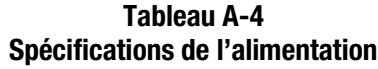

<span id="page-125-0"></span>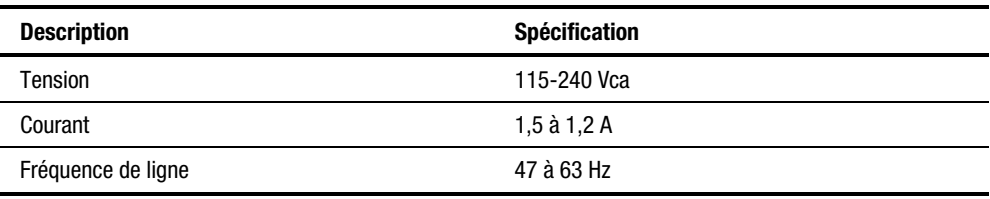

#### **Tableau A-5 Spécifications mécaniques (modèle au format table)**

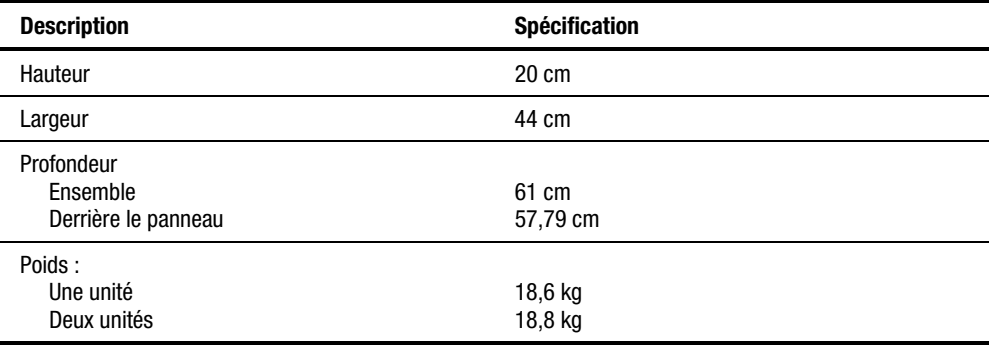

#### **Tableau A-6 Spécifications mécaniques (modèle au format rack)**

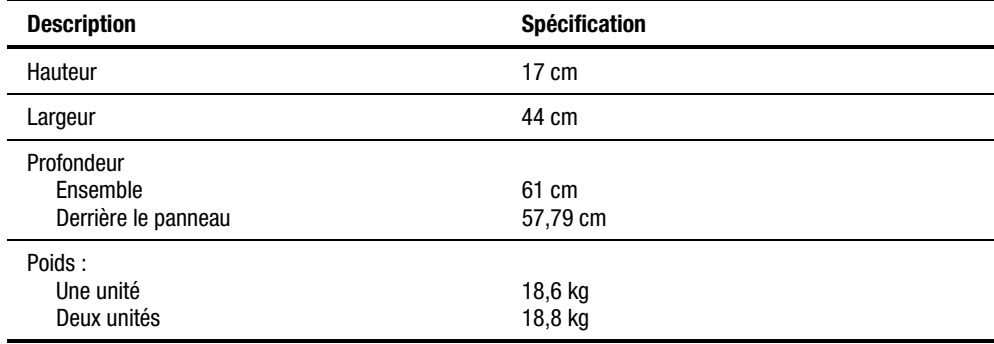

<span id="page-126-0"></span>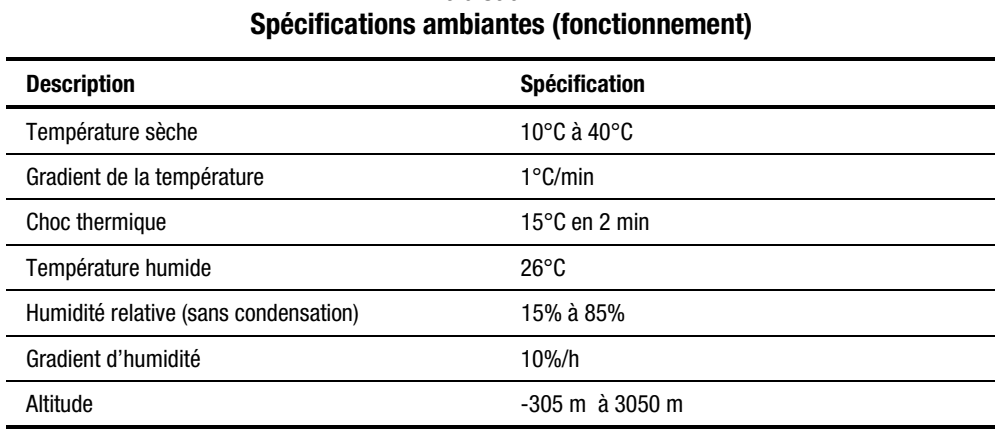

# **Tableau A-7**

#### **Tableau A-8 Spécifications ambiantes (Avec ou sans l'emballage)**

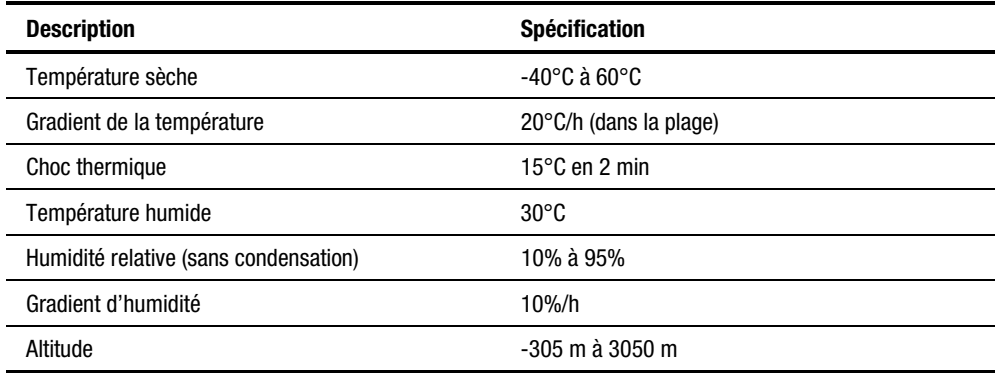

<span id="page-127-0"></span>

| <b>Description</b>                    | <b>Spécification</b>             |
|---------------------------------------|----------------------------------|
| Température sèche                     | $-40^{\circ}$ C à 60°C           |
| Gradient de la température            | $25^{\circ}$ C/h (dans la gamme) |
| Choc thermique                        | $15^{\circ}$ C en 2 min          |
| Température humide                    | $30^{\circ}$ C                   |
| Humidité relative (sans condensation) | 5% à 95%                         |
| Gradient d'humidité                   | $10\%$ /h                        |
| Altitude (niveau de la mer)           | $-305$ m à 3050 m                |
|                                       |                                  |

**Tableau A-9 Spécifications ambiantes (stockage/transport)**

#### **Tableau A-10 Niveau d'émission acoustique**

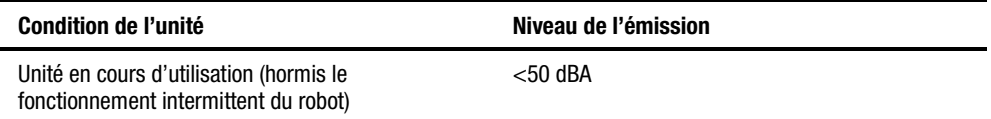

# <span id="page-128-1"></span><span id="page-128-0"></span>**Sécurité**

La librairie bénéficie des certifications de sécurité des produits de l'agence de réglementation suivantes.

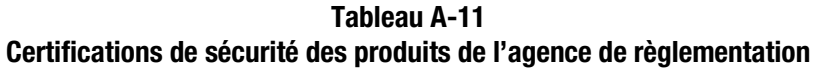

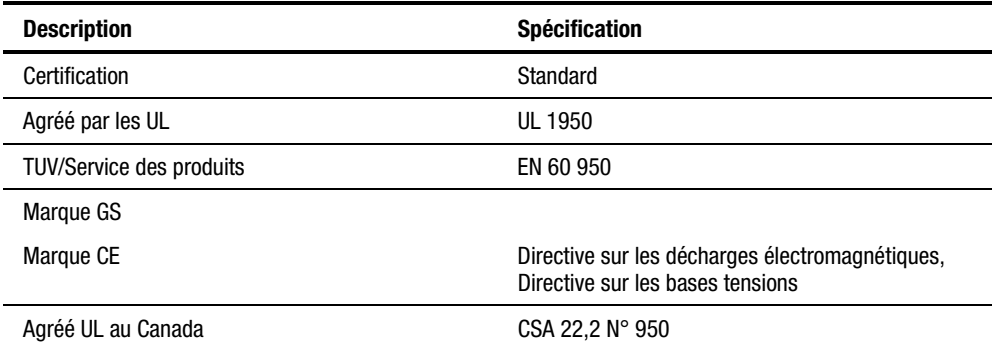

# **Emissions électromagnétiques (EM)**

#### **Avis**

Ce matériel a été testé à l'aide de câbles à double blindage pour la conformité EM. L'utilisation de câbles non blindés ou de modifications nécessite un essai du système, essai de l'EMI pour la conformité au standard.

#### **Industrie Canada**

This Class A digital apparatus meets all requirements of the Canadian Interference-causing equipment regulations.

#### **Industrie Canada**

Cet appareil numérique de la classe A respecte toutes les exigences du Règlement sur le matériel brouilleur du Canada.

#### <span id="page-129-1"></span><span id="page-129-0"></span>**Avis FCC**

Ce matériel a été contrôlé et satisfait aux limites imposées pour les unités numériques de classe A conformément à l'alinéa 15 de la réglementation FCC. Ces limites sont destinées à assurer une protection raisonnable contre les interférences dans un environnement résidentiel. Ce matériel génère, utilise et peut émettre de l'énergie haute fréquence et, s'il n'est pas installé et utilisé conformément au manuel d'utilisation, provoquer des interférences. La mise en service de cet appareil dans une zone résidentielle risque de provoquer des interférences gênantes auxquelles l'utilisateur devra remédier à ses frais.

#### **Tableau A-12 Déclaration de parasites acoustiques par ISO 9296 et ISO 7779**

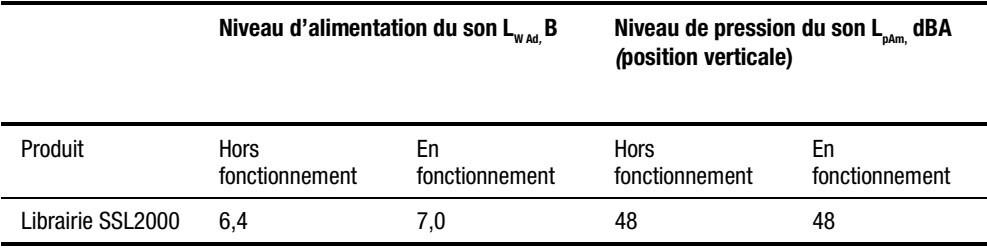

**REMARQUE :** Les valeurs courantes pour les configurations particulières sont disponibles auprès des représentants de Compaq  $1 B = 10$  dBA.

#### **Tableau A-13 Déclaration de parasites acoustiques par ISO 9296 et ISO 7779**

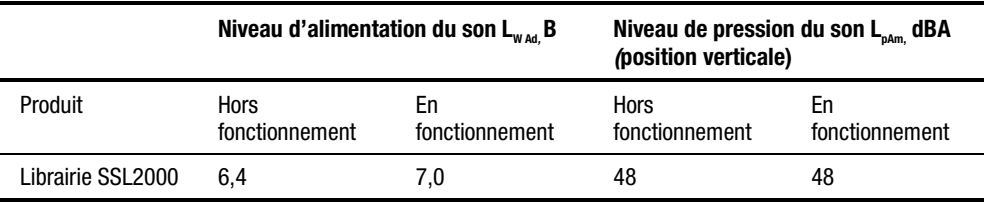

**REMARQUE :** Les valeurs courantes pour les configurations particulières sont disponibles auprès des représentants de Compaq 1 B = 10 dBA. 1 B = 10 dBA.

# <span id="page-130-1"></span><span id="page-130-0"></span>**Besoins des FCC et VCCI**

Les avis suivants sur les FCC et VCCI s'appliquent à la librairie.

#### **Spécification pour les besoins de classe A de la réunion du matériel FCC**

Ce matériel a été contrôlé et satisfait aux limites imposées pour les unités numériques de classe A conformément à l'alinéa 15 de la réglementation FCC. Son utilisation est soumise aux deux conditions suivantes : (1) L'appareil ne doit pas provoquer d'interférences nuisibles, et (2) doit supporter toute interférence extérieure, pouvant notamment entraîner un fonctionnement imprévu.

Ce matériel génère, utilise et peut émettre de l'énergie haute fréquence et, s'il n'est pas installé et utilisé conformément au manuel d'utilisation, provoquer des interférences des communications radio. Cependant, tout risque d'interférences ne peut être totalement exclu. Si cet équipement entraîne des interférences lors de la réception d'émissions de radio ou de télévision (il suffit pour le vérifier d'allumer et d'éteindre successivement l'appareil), l'utilisateur devra prendre les mesures nécessaires pour les éliminer. À cette fin, il devra :

- 1. Réorienter ou déplacer l'antenne réceptrice.
- 2. Accroître la distance entre le matériel et le récepteur.
- 3. Brancher le matériel sur un autre circuit que celui du récepteur.
- 4. Consulter le revendeur ou un technicien de radio/télévision expérimenté.

#### <span id="page-131-0"></span>**Réglementation pour l'Allemagne (Equipment Meeting VDE Class B) (VFG 1046/84 et VFG 243/91)**

Pour la République féderale d'Allemagne

Bescheinigung des Herstellers/Importeurs

Dieses Gerät ist Übereinstimmung mit den Bestimmungen der BMPT Vfg. 243/1991 und Vfg. 46/1992 in Verbindung mit EN55022:1987 (DIN VDE 0878-3:11.89) oder Vfg. 1046/1984 mit Vfg. 483/1986, funkentstört. Es trägt als Nachweis der EMV-Konformität entweder eine Konformitätskennzeichnung oder das freiwillige VDE-Funkschutzzeichen.

Der vorschriftsmäßige Betrieb mancher Geräte (z.B. Meßsender) kann allerdings gewissen Einschränkungen unterliegen. Beachten Sie deshalb die unten aufgeführten Hinweise.

Für Geräte die nicht mit dem VDE-Funkschutzzeichen versehen sind wurde dem Bundesamt für Zulassungen in der Telekommunikation (BZT) des Inverkehrbringen dieses Gerätes angezeigt und die Berechtigung Zur Überprüfung der Serie auf Einhaltung der Bestimmungen eingeräumt.

#### Betreiberhinweis

Wir sind verpflichtet, Sie auf folgende Fakten hinzuweisen (BMPT-Amtsblattverfügung 243/91 bzw. 1046/84 §2, Abschnitt 5): Dieses Gerät wurde funktechnisch sorgfältig entstört und geprüft. Wird deises Gerät innerhalb einer Anlage zusammen mit anderen Geräten betrieben, muß bei Inanspruchnahme der "Allgemeinen Betriebsgenehmigung" nach BMPT-AmtsblVfg. 243/91 bzw. 1046/84 die gesamte Anlage den unter §2, Abschnitt 1, genannten Voraussetzungen entsprechen.

#### Externe Datenkabel:

Sollte ein Austausch der von Digital spezifizierten Datenkabel nötig werden, muß der Betriber für eine einwandfreie Funkentstörung sicherstellen, daß Austauschkabel im Aufbau und Abschirmqualität dem Compaq Originalkabel entsprechen.

#### <span id="page-132-0"></span>**Réglementation VCCI pour le matériel de classe I pour le Japon**

Japanese Voluntary Control Council for Interference (VCCI).

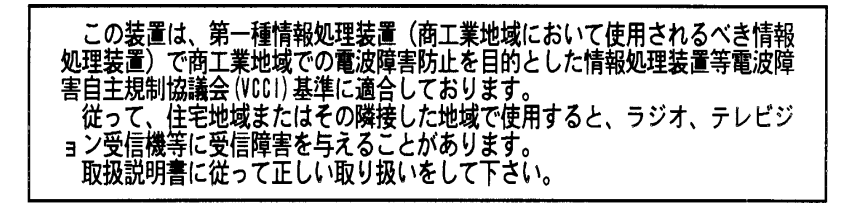

Ce matériel appartient à la catégorie de première classe ( équipement d'information pouvant être utilisé dans les zones commerciales et/ou industrielles) et est conforme aux normes définies par le Japanese Voluntary Control Council for Interference (VCCI) dont le but est d'empêcher les interférences de radio dans les zones commerciales et/ou industrielles.

En conséquence, lorsque vous l'utilisez dans une zone résidentielle ou adjacente à une zone résidentielle, des interférences radio peuvent toucher les radios, les postes de TV, etc. Lisez les instructions pour une manipulation correcte.

# **Index**

### **A**

Adresse de l'unité établissement [2-28](#page-54-0) Affichage de la révision de microprogrammes [4-19](#page-102-0) aide numéros de téléphone de l'assistance technique [xiv](#page-12-0) revendeurs agréés Compaq, numéros de téléphone [xiv](#page-12-0) site Web de Compaq [xiv](#page-12-0) aide complémentaire [xiv](#page-12-0) Alimentation description [1-9](#page-22-0) plage de tension [1-9](#page-22-0) type [1-9](#page-22-0) assistance technique [xiv](#page-12-0) avertissement stabilité du rack [xiii](#page-11-0) Avis de VCCI pour le matériel de classe I pour le Japon [A-10](#page-132-0) Avis FCC [A-7](#page-129-0)

#### **B**

Base de réglage options [2-28](#page-54-0) Besoins de classe B pour la réunion du matériel VDE [A-9](#page-131-0) Besoins des FCC et VCCI [A-8](#page-130-0)

Bouton Echap [4-6](#page-89-0) Entrée [4-6](#page-89-0) Bouton θ (Défilement vers le bas) [4-6](#page-89-0) Bouton π (Défilement vers le haut) [4-6](#page-89-0) Bouton υ (Faire défiler une ligne) [4-16](#page-99-0) Bouton de déverrouillage/d'ouverture [4-2](#page-85-0) Bouton Echap [4-6](#page-89-0) Bouton Entrée [4-6](#page-89-0) **Boutons** θ (défilement vers le bas) [4-6](#page-89-0)  $\pi$  (défilement vers le haut) [4-6](#page-89-0) υ (faire défiler une ligne) [4-16](#page-99-0) de déverrouillage/ d'ouverture [4-2](#page-85-0)

#### **C**

Câblage interne [1-5](#page-18-0) Cache du port du PTM illustration [3-2](#page-59-0) Capacité cartouche [1-13](#page-26-0) Capacité de la cartouche description [1-13](#page-26-0)

Caractéristiques description [1-7](#page-20-0) carter du moteur du PTM fixation du câble à [3-8](#page-65-0) Cartouche de nettoyage suppression [5-4](#page-115-0) Cartouches *Voir* Cartouches chargement et déchargement [4-19](#page-102-1) configuration [4-25](#page-108-0) insertion dans le magasin [4-24](#page-107-0) manipulation et stockage [4-25](#page-108-0) nettoyage [5-2](#page-113-0) protection en écriture [4-26](#page-109-0) Cartouches de nettoyage automatiquement [5-2](#page-113-0) manuellement [5-3](#page-114-0) Cartouches de nettoyage automatique [5-2](#page-113-0) Cartouches de nettoyage manuel [5-3](#page-114-0) **Certifications** sécurité des produits de l'agence de règlementation [A-6](#page-128-0) Chargement/Déchargement cartouches [4-19](#page-102-1) Chariot élévateur replacement [3-24](#page-81-0) retrait [3-20](#page-77-0) Cible SCSI [1-4](#page-17-0) Code barre options [2-27](#page-53-0) Code de déverrouillage [4-18](#page-101-0) Codes système d'erreur (FSC) [6-5](#page-121-0) Commande SCSI INQUIRY [2-28](#page-54-1) **Commandes** NETTOYER L'UNITÉ [5-2](#page-113-0) RETRAIT DU SUPPORT AUTORISANT OU EMPECHANT SCSI [4-22](#page-105-0) SCSI IMPORT/EXPORT [1-3](#page-16-0) SCSI PREVENT/ALLOW MEDIUM REMOVAL [1-11](#page-24-0)

Commandes CHARGER / DECHARGER [4-22](#page-105-0) Commandes RETRAIT DU SUPPORT AUTORISANT OU EMPECHANT SCSI [4-8](#page-91-0) Compaq website [xiv](#page-12-1) Compression données [1-12](#page-25-0) Conception avancée [1-12](#page-25-0) Conception avancée librairie [1-12](#page-25-0) Configuration câblage interne [1-5](#page-18-1) cartouches [4-25](#page-108-0) options par défaut [2-28](#page-54-1) Configuration physique [1-6](#page-19-0) Configuration SCSI description [1-4](#page-17-0) Connecteur de messagerie utilisation [4-25](#page-108-0) Connecteur de messagerie description [1-3](#page-16-0) établissement d'adresses de base [2-28](#page-54-1) Connecteurs du magasin établissement d'adresse [2-28](#page-54-1) connecteurs RJ-45 [xii](#page-10-0) Connecteurs SCSI type de [1-4](#page-17-0) conventions typographiques [xi](#page-9-0) Courroie couper à la taille pour des extrusions du PTM [3-15](#page-72-0)

#### **D**

Déblocage mécanisme de verrouillage [2-2](#page-28-0) Déchargement / Chargement cartouches [4-19](#page-102-1) Déclaration de parasites acoustiques [A-7](#page-129-1) Description du système [1-1](#page-14-0) Détection d'erreurs [1-12](#page-25-0)

Diagnostic Techniciens de Maintenance [1-12](#page-25-1) Diagnostic intégré Techniciens de Maintenance [1-12](#page-25-1) Diagnostic Technicien de Maintenance description [1-12](#page-25-1) **Diagnostics** Auto-test de mise sous tension [1-12](#page-25-1) description [1-12](#page-25-1) utilisateur [1-12](#page-25-1) Diagnostics intégré utilisateur [1-12](#page-25-1) Diagnostics intégrés Auto-test de mise sous tension [1-12](#page-25-1) description [1-12](#page-25-1) Diagnostics Utilisateur description [1-12](#page-25-1) Données compression [1-12](#page-25-1)

### **E**

Ecran auto-test de mise sous tension [4-8](#page-91-1) Ecran Confirmation de nettoyage [5-4](#page-115-1) Ecran d'affichage description [1-9](#page-22-0) panneau de configuration [1-9](#page-22-0) Ecran d'erreurs [4-10](#page-93-0) Écran d'informations relatives au plan d'implantation accéder [4-14](#page-97-0) Ecran d'initialisation [4-9](#page-92-0) Ecran par défaut [4-9](#page-92-0) Ecrans auto-test de mise sous tension [4-8](#page-91-1) confirmation de nettoyage [5-4](#page-115-1) erreur [4-10](#page-93-0)

Ecrans *suite* informations relatives au plan d'implantation [4-14](#page-97-0) initialisation [4-9](#page-92-0) par défaut [4-9](#page-92-0) Eléments d'Interface SCSI import/export SCSI [1-4](#page-17-1) média de transport SCSI [1-4](#page-17-1) stockage SCSI [1-4](#page-17-1) transfert de données SCSI [1-4](#page-17-1) Emission électromagnétique [A-6](#page-128-1) Emplacements du connecteur de messagerie illustration [4-25](#page-108-1) Entrer mode état [4-7](#page-90-0) Entrer Mode Menu [4-6](#page-89-0) Erreurs unité principale [6-2](#page-118-0) Erreurs de l'unité principale [6-2](#page-118-0) Etat de la Librairie accès [4-12](#page-95-0) options [4-13](#page-96-0) Etat de l'unité accès [4-13](#page-96-0) options [4-13](#page-96-0) **Etiquettes** code barres [4-27](#page-110-0) Etiquettes de code barres spécifications [4-27](#page-110-0) Exercice de la robotique de la librairie [5-5](#page-116-0) Extrusion du PTM ajout [3-11](#page-68-0) installation d'une nouvelle courroie [3-15](#page-72-1)

#### **F**

Fonctionnement librairie [4-1](#page-84-0) Fonctions du bouton panneau de configuration [4-7](#page-90-0)

#### **H**

http://www.compaq.com [xiv](#page-12-0)

#### **I**

icônes symboles sur l'équipement [xii](#page-10-0) Indicateurs Voyant [4-5](#page-88-0) Indicateurs et boutons [4-4](#page-87-0) Initiateur SCSI [1-4](#page-17-0) Insertion / Retrait de cartouches description [4-22](#page-105-0) retrait du magasin [4-22](#page-105-0) Insertion du magasin [4-24](#page-107-0) Installation des interfaces installation d'une ou deux unités de sauvegarde [2-11](#page-37-0) Installation du capot supérieur de montage en rack [2-6](#page-32-0) Installation du PTM illustration [3-3](#page-60-0) Installation d'un PTM préassemblé [3-2](#page-59-1) Interface SCSI type [1-2](#page-15-0) Interfaces fixation des câbles à [3-8](#page-65-0) Interrupteur description [4-3](#page-86-0) protection en écriture [4-26](#page-109-0) Interrupteur de protection en écriture illustration [4-26](#page-109-0)

#### **L**

Lecteur codes-barres [1-11](#page-24-0) Lecteur de codes-barres description [1-11](#page-24-0) Librairie caractéristiques [1-7](#page-20-0) câblage interne [1-5](#page-18-1) configurée comme [1-6](#page-19-0) détection d'erreurs [1-12](#page-25-0) diagnostics intégrés [1-12](#page-25-0) fixation des câbles à [3-9](#page-66-0) fonctionnement [4-1](#page-84-1)

Librairie *suite* options de configuration [2-26](#page-52-0) SSL2000 [1-1](#page-14-0) spécifications [A-1](#page-123-0) utilisation des menus [4-10](#page-93-1) Librairie SSL2000 (Librairie) [1-1](#page-14-0) Limites longueur de bus SCSI [1-6](#page-19-0) Limites de longueur de bus SCSI [1-6](#page-19-0)

#### **M**

Magasin insertion [4-24](#page-107-0) retrait [4-23](#page-106-0) retrait d'urgence de [4-23](#page-106-0) sauvegarde sur cartouche [1-10](#page-23-0) Magasin avec cartouches en place illustration [4-24](#page-107-0) Magasin de la sauvegarde sur cartouche description [1-10](#page-23-0) illustration [1-10](#page-23-0) Magasin en place illustration [4-23](#page-106-0) Manipulation de cartouches [4-25](#page-108-0) Mécanisme de verrouillage [1-6](#page-19-0) Mécanisme Pass-through [1-3](#page-16-0) Mécanisme Pass-Through description [1-2](#page-15-0) Mécanisme Pass-Through (PTM) description [3-1](#page-58-0) Menu Chargement / Déchargement description [4-19](#page-102-1) écran initial (ligne d'arrivée) [4-20](#page-103-0) écran initial (ligne de départ) [4-20](#page-103-0) liste de défilement (ligne d'arrivée) [4-21](#page-104-0) Menu Configuration description [4-17](#page-100-0) Menu Maintenance description [4-17](#page-100-0)

Menu principal options [4-16](#page-99-0) Menu Retrait du magasin description [4-17](#page-100-1) Menu sécurité description [4-17](#page-100-1) Menu Sécurité options [4-18](#page-101-1) Menus chargement / déchargement [4-19](#page-102-0) configuration [4-17](#page-100-1) état de la Librairie [4-12](#page-95-0) état de l'unité [4-13](#page-96-0) illustration [4-11](#page-94-0) maintenance [4-17](#page-100-1) mode d'état [4-12](#page-95-0) mode menu [4-6](#page-89-0) Nettoyage [5-3](#page-114-1) principal [4-16](#page-99-0) retrait du magasin [4-17](#page-100-1) sécurité [4-17](#page-100-1) Sous-menu Démo [5-5](#page-116-0) Messages d'affichage de démarrage description [4-8](#page-91-1) Mode d'état exploration [4-12](#page-95-0) quitter [4-12](#page-95-0) utilisation [4-12](#page-95-0) Mode état entrer [4-7](#page-90-0) Mode Menu entrer [4-6](#page-89-0) quitter [4-16](#page-99-0) utilisation [4-15](#page-98-0) Modèles Librairie SSL2000 [1-2](#page-15-1) Modèles de Librairie de table ou montable en rack [1-2](#page-15-1)

#### **N**

Nettoyage cartouches [5-2](#page-113-1) Nombres d'unités prises en charge [1-2](#page-15-1) Numéro de série établissement [2-28](#page-54-0) numéros de téléphone [xv](#page-13-0)

#### **O**

Option PTM [3-1](#page-58-1) Option de configuration [2-26](#page-52-1) Option rapport des conditions d'attention de l'unité [2-25](#page-51-0) Options par défaut configuration [2-28](#page-54-0) Options SCSI longueur de mode page [2-24](#page-50-0)

#### **P**

Panneau avant description [4-2](#page-85-0) verrouillage [4-8](#page-91-1) Panneau de configuration [4-2](#page-85-0) description [1-9](#page-22-0) écran d'affichage [1-9](#page-22-0) fonctions du bouton [4-7](#page-90-0) illustration [4-4](#page-87-1) indicateurs et boutons [4-4](#page-87-1) Partage de données multi-serveur description [1-4](#page-17-1) Poulie retrait [3-24](#page-81-1) Problèmes de plate-forme description [6-1](#page-117-0) Procédures de recouvrement d'erreurs (ERP) [6-4](#page-120-0)

Protection en écriture cartouches [4-26](#page-109-0) PTM installation d'un préassemblé [3-2](#page-59-1) retrait [3-6](#page-63-0)

#### **R**

Recouvrement d'erreurs [6-2](#page-118-1) Référence du Kit de Conversion au modèle montable en rack [1-6](#page-19-0) Résolution des problèmes description [6-1](#page-117-1) problèmes de plate-forme [6-1](#page-117-1) procédures de recouvrement d'erreurs (ERP) [6-4](#page-120-1) Résolution des problèmes codes système d'erreur (FSC) [6-5](#page-121-0) organigramme [6-3](#page-119-0) Retrait du magasin [4-22](#page-105-0) description [4-23](#page-106-0) protégé par [1-11](#page-24-0) Retrait d'urgence magasin [4-23](#page-106-0) revendeur agréé Compaq [xv](#page-13-1) Révision de microprogrammes affichage [4-19](#page-102-1) Robotique [1-11](#page-24-0) établissement d'adresse [2-28](#page-54-1) exercice d'utilisation du sousmenu Démo [5-5](#page-116-1) Robotique de la Librairie description [1-11](#page-24-0)

#### **S**

Sauvegardes sur cartouches capacité naturelle [1-2](#page-15-0) type et taille [1-2](#page-15-0) **SCSI** limites de longueur de bus [1-6](#page-19-0) SCSI Interface Elements SCSI medium transport [1-4](#page-17-0)

Sécurité certifications [A-6](#page-128-0) mécanisme de verrouillage des navettes [1-6](#page-19-0) Sous-menu Démo [5-5](#page-116-1) Sous-menu Nettoyage [5-3](#page-114-0) Spécification pour les besoins de classe A de la réunion du matériel FCC [A-8](#page-130-1) Spécifications alimentation [A-3](#page-125-0) ambiantes (condensées, noncondensées) [A-4](#page-126-0) ambiantes (fonctionnement) [A-4](#page-126-0) ambiantes (stockage/transport) [A-5](#page-127-0) étiquettes de code barres [4-27](#page-110-1) fiabilité (robotique) [A-2](#page-124-0) mécanique (format rack) [A-3](#page-125-0) mécanique (format table) [A-3](#page-125-0) niveau d'émission acoustique [A-5](#page-127-0) performance opératoire [A-1](#page-123-0) Stockage configuration [1-3](#page-16-0) Structure du menu navigation à travers [4-16](#page-99-1) Suppression de la cartouche de nettoyage description [5-4](#page-115-0) symboles dans le texte [xii](#page-10-0) symboles sur l'équipement [xii](#page-10-0)

#### **T**

Taille de la mémoire tampon unités [1-12](#page-25-0) Taille de l'étiquette du code barres illustration [4-27](#page-110-1) Taux compressés données [1-5](#page-18-1) Taux de compression des données [1-5](#page-18-1) Taux de Transfert de sDonnées dépendances [1-5](#page-18-1)

Taux soutenu Maximum unités [1-5](#page-18-0) Technologie des unités de sauvegarde AIT (Advanced Intelligent Tape) [1-1](#page-14-1) Type de connecteur SCSI [1-4](#page-17-1)

#### **U**

Unité de sauvegarde sur cartouche nombre de [1-2](#page-15-1) taux de transfert des données [1-5](#page-18-0) Unités erreurs [6-2](#page-118-0) nombre de [1-2](#page-15-1) taille de la mémoire tampon [1-12](#page-25-1) taux de transfert des données [1-5](#page-18-0) taux soutenu maximum [1-5](#page-18-0) Unités de sauvegarde taille de la mémoire tampon [1-12](#page-25-1) Unités de sauvegardes sur cartouches taux soutenu maximum [1-5](#page-18-0) Utilisation des menus [4-10](#page-93-0) Utilisation du connecteur de messagerie [4-25](#page-108-1)

#### **V**

Valeurs par défaut Compaq réinitialisation [2-28](#page-54-0) Ventilateur description [1-11](#page-24-1) intégral [1-11](#page-24-1) Ventilateur intégral [1-11](#page-24-1) description [1-11](#page-24-1) Verrou à combinaison électronique [1-11](#page-24-1) Verrouillage du panneau avant [4-8](#page-91-1)

Version montable en rack conversion à partir d'un modèle de table [1-6](#page-19-1) Versions de table [1-2](#page-15-1) montable en rack [1-2](#page-15-1) Voyant indicateurs [4-5](#page-88-1) Voyant de défaillance de l'unité [4-5](#page-88-1) Voyant de défaillance du chargement [4-5](#page-88-1) Voyant Nettoyage [4-5](#page-88-1) Voyant Prêt [4-5](#page-88-1) Voyants défaillance de l'unité [4-5](#page-88-1) défaillance du chargement [4-5](#page-88-1) Nettoyage [4-5](#page-88-1) prêt [4-5](#page-88-1) Vue arrière composants [1-8](#page-21-0) Vue arrière de la Librairie illustration [1-8](#page-21-0) Vue avant composants [1-7](#page-20-1) Vue avant de la Librairie emplacement/description des composants [1-7](#page-20-1) illustration [1-7](#page-20-1) Vue de face composants [4-2](#page-85-0) Vue de face de la Bibliothèque emplacements/descriptions des composants [4-3](#page-86-1) Vue de face de la Librairie illustration [4-2](#page-85-0)

#### **W**

warnings electrical shock [xii](#page-10-1) www.compaq.com [xiv](#page-12-0)